# **powerPLM (powerFLC)**

**coolOrange s.r.l**

**May 24, 2024**

## **POWERPLM (POWERFLC)**

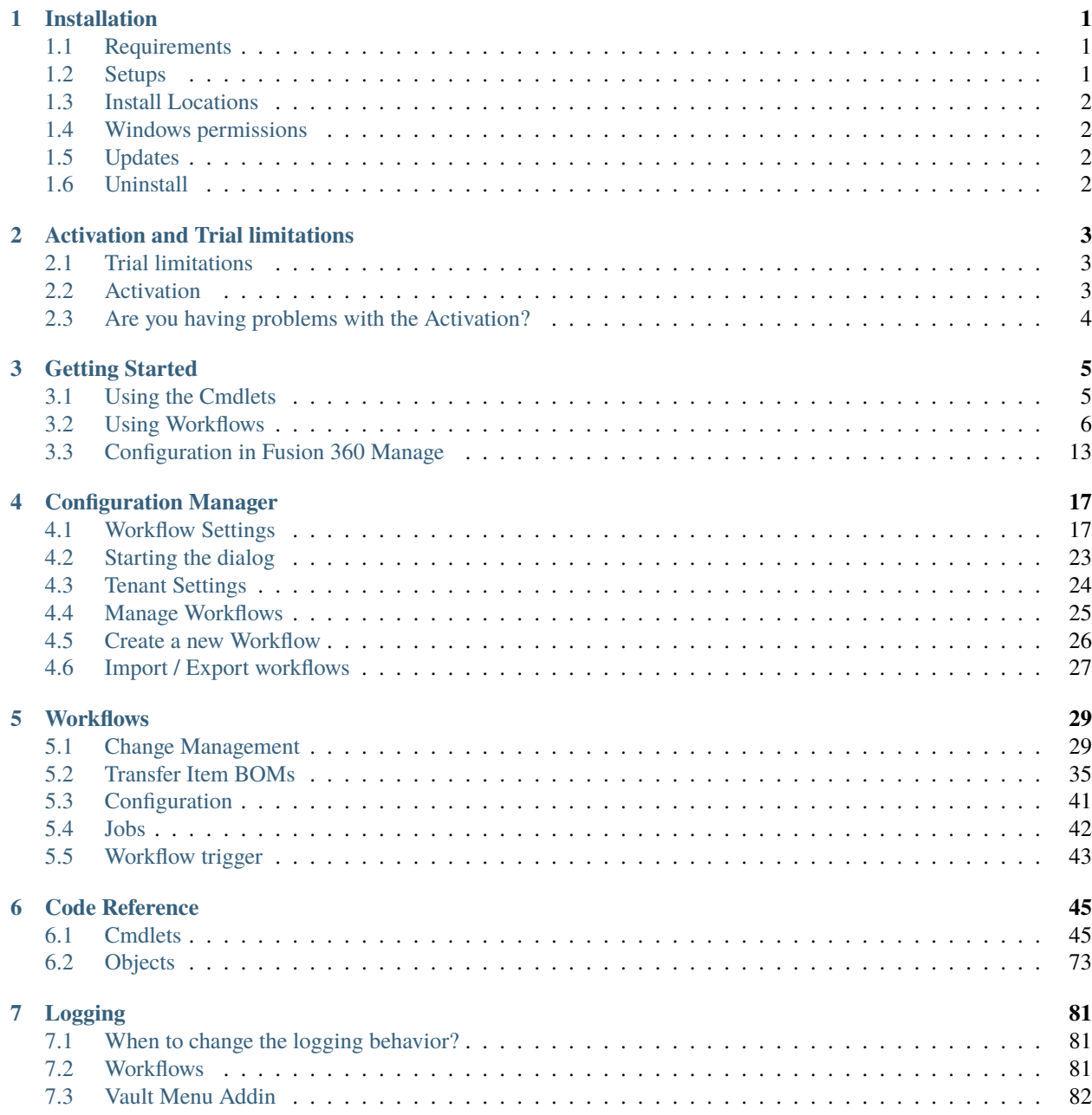

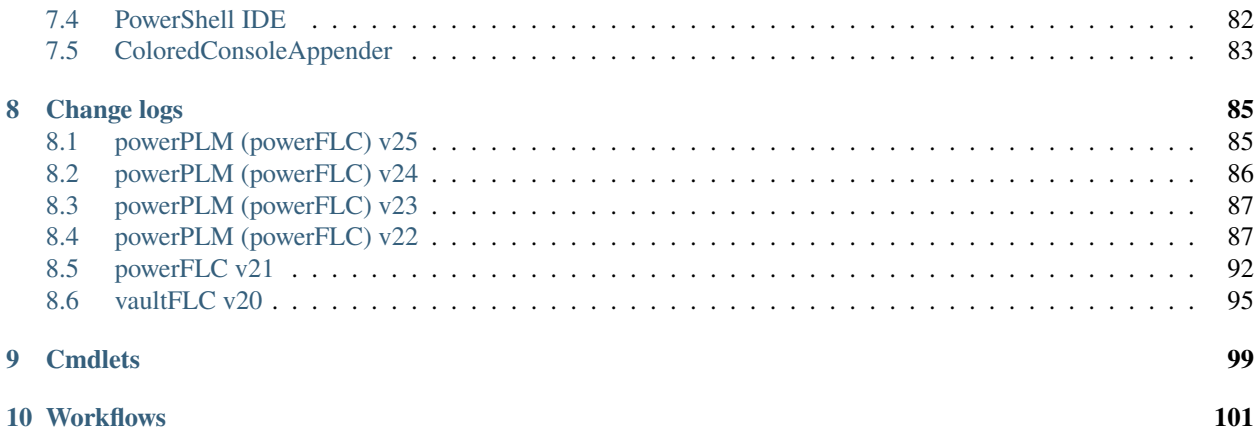

#### **CHAPTER**

## **ONE**

## **INSTALLATION**

## <span id="page-4-1"></span><span id="page-4-0"></span>**1.1 Requirements**

**Operating System:** 64-bit only

- Microsoft Windows 10
- Microsoft Windows 11

**Windows PowerShell:** PowerShell 4.0 or [higher](https://docs.microsoft.com/en-us/powershell/scripting/overview?view=powershell-5.1)

### **1.1.1 powerFLC Processor**

As powerFLC Processor contains a Vault Client Extension the [Vault system requirements](http://knowledge.autodesk.com/support/vault-products/troubleshooting/caas/sfdcarticles/sfdcarticles/System-requirements-for-Autodesk-Vault-products.html) defined by Autodesk leads.

**Autodesk Vault Client:** 2025 / 2024 / 2023 / 2022

• Vault Professional

**[coolOrange powerJobs Processor](https://doc.coolorange.com/projects/powerjobsprocessor/en/stable/)**

• Needed in order to use the powerJobs Processor workflow *[Transfer Item BOMs](#page-38-0)* or to use custom workflows using the Vault JobProcessor.

## <span id="page-4-2"></span>**1.2 Setups**

The powerPLM (powerFLC) setups are delivered as executables and accept the standard windows installer arguments documented [here.](https://docs.microsoft.com/en-us/windows/desktop/Msi/command-line-options)

To accept the products EULA when starting the setup in silent mode pass the **ACCEPT\_EULA=1** argument. Two different setups are provided:

- **powerFLC Client**: Installs only the PowerShell *[commandlets](#page-48-1)*.
- **powerFLC Processor**: Installs the PowerShell *[commandlets](#page-48-1)*, *[Workflows](#page-32-0)* and *[Configuration Manager](#page-20-0)*.

## <span id="page-5-0"></span>**1.3 Install Locations**

powerPLM (powerFLC) is installed in the following locations on your system:

- The Vault client extensions are placed in *C:\ProgramData\Autodesk\[Vault Version]\Extensions\powerFLC Processor*
- All PowerShell libraries are placed in *C:\Program Files\coolOrange\Modules\powerFLC*

Following shared libraries are installed in *GAC*:

- coolOrange.Logging.dll
- coolOrange.VaultServices\\_[Vault Version].dll

Following shortcuts are added to the start menu:

- **powerFLC Console** Opens the PowerShell Console and loads the powerFLC module
- **powerFLC Logs** Opens the log file location
- **powerFLC Information** Opens the About dialog with product related information
- **coolOrange License Manager** Opens the [License Manager](https://doc.coolorange.com/projects/licensing/en/stable/#product-activation) dialog for activating coolOrange products

## <span id="page-5-1"></span>**1.4 Windows permissions**

To activate the product via the License Manager dialog, the current Windows user needs the following rights, which are automatically installed for *"Everyone"*:

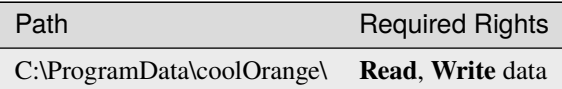

## <span id="page-5-2"></span>**1.5 Updates**

To install a newer version of powerPLM (powerFLC) just execute the setup file of the new version. This will automatically update the files in the existing installation.

## <span id="page-5-3"></span>**1.6 Uninstall**

In case you want to remove powerPLM (powerFLC) from your computer you can:

- Execute the setup file again. This will give you the option to repair or remove powerPLM (powerFLC). Click on "Remove" to uninstall the program.
- Go to "Control Panel Programs and Features", find "coolOrange powerFLC" and run "Uninstall".

#### **CHAPTER**

**TWO**

## **ACTIVATION AND TRIAL LIMITATIONS**

## <span id="page-6-1"></span><span id="page-6-0"></span>**2.1 Trial limitations**

There is no difference in functionality between the trial version and the fully licensed product. After the installation the product is available as a trial version for **30 days**.

## <span id="page-6-2"></span>**2.2 Activation**

There are two types of license available for powerPLM (powerFLC):

- **powerFLC Client** licences must be activated on workstations. This licence type only allows the use of *[commandlets](#page-48-1)* within Vault Client customisations.
- **powerFLC Processor** licenses are for the use on Job Processor environments. They enable an unrestricted use of *[commandlets](#page-48-1)*, e.g. also in *[Workflows](#page-32-0)* jobs

The licence must be activated on every computer where one of the corresponding *[setups](#page-4-2)* has been installed.

Follow these simple steps to activate powerPLM (powerFLC) on completely **new computers**, together with all other products included in your subscription:

• [How to activate coolOrange products](https://doc.coolorange.com/projects/licensing/en/stable/#product-activation)

After successful activation, all these products can be used on the computer until your licences expire.

**Note:** If an Internet connection is available, no further activation steps are necessary from now on: neither after the annual licence renewal nor after unlocking additional products in your subscription.

As your subscription allows it, you can also [activate additional Vault workstations](https://doc.coolorange.com/projects/licensing/en/stable/#activate-products-on-multiple-computers) - or other Job Processors - with your customer key.

### **2.2.1 Other methods of activation using a serial number**

The classic way to activate powerPLM (powerFLC) is by using a serial number.

Use this activation method, for example, if there is no internet connection or if you want to activate an older powerPLM version  $(v22 - v24)$ .

Further details can be found in the second section on activations via serial numbers ["For products with version 20.x -](https://doc.coolorange.com/projects/licensing/en/stable/#product-activation)  $24.x''$ .

To [register the serial number](https://doc.coolorange.com/projects/licensing/en/stable/#activation-via-serialnumber) for this product, the powerFLC specific License Information dialog is required:

Open it via the Start Menu and navigate to "*All Apps* → *coolOrange* → *License Manager*" and search for "*powerPLM*". Then click on the "*Trial*" link (or on the already displayed serial number).

Alternatively, you can start it via the [command line:](https://doc.coolorange.com/projects/licensing/en/stable/#activate-products-on-multiple-computers)

```
"C:\Program Files\coolOrange\Modules\powerFLC\License.exe" --Serialnumber="XXXXX-XXXXX-
˓→XXXXX-XXXXX" --StandAlone
```
Depending on whether you have an internet connection or not, you can register a [signed licence file](https://doc.coolorange.com/projects/licensing/en/stable/#offline-activation) or the [serial number:](https://doc.coolorange.com/projects/licensing/en/stable/#activation-via-serialnumber)

- Register the **serial number** of powerPLM (powerFLC) if an internet connection is available.
- For an **offline activation** you need a signed license file.

You can download it from another device using this link: [Offline Activation of powerFLC.](https://app.cryptolens.io/Form/A/BkDdnd39/400) Again you need the serial number of powerPLM (powerFLC), as well as the *Machine Code* which is displayed in the License Information dialog.

**Note:** Please note that after the annual licence renewal this offline activation must be updated on every computer. Further information can be found [here.](https://doc.coolorange.com/projects/licensing/en/stable/#offline-activation)

## <span id="page-7-0"></span>**2.3 Are you having problems with the Activation?**

To check on a workstation or on the Job Processor whether the products of your subscription are activated, you can open the Licence Manager via the Start Menu by navigating to "*All Apps* → *coolOrange* → *License Manager*". For further information about the powerPLM (powerFLC) license, open the License Information dialog to see the remaining days until the licence expires.

On worstations, the Vault user will see additional notifications about the coolOrange subscription that needs to be renewed, in the last 30 days before this licence expires.

#### **License expired**

If the powerPLM (powerFLC) licence expires, *[commandlets](#page-48-1)* will throw a *LicenseException* when trying to connect to Fusion 360 Manage.

A Windows notification about the expired licence is displayed on workstations.

On the Job Processor, *[workflow jobs](#page-32-0)* can no longer be executed by powerJobs Processor. The jobs fail and the result displayed in the Job Queue contains an error message referring to the expired licence.

## **CHAPTER**

## **THREE**

## **GETTING STARTED**

## <span id="page-8-1"></span><span id="page-8-0"></span>**3.1 Using the Cmdlets**

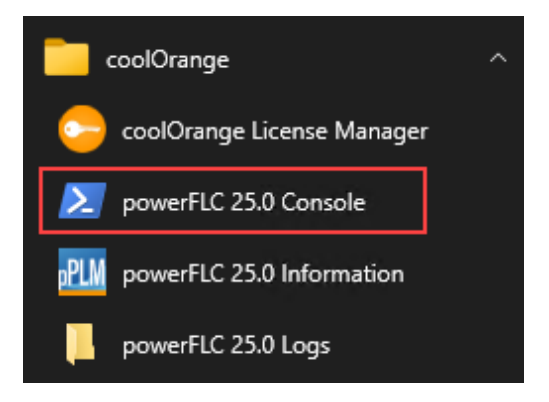

### **3.1.1 Start the PowerShell environment**

In order to get started either open any PowerShell IDE and load the powerFLC Module by calling Import-Module powerFLC or open the *powerFLC Console* shortcut in the start menu, which already loads the powerFLC module for you.

### **3.1.2 Connect with Fusion 360 Manage**

Before you are able to work with the Fusion 360 Manage tenant in your PowerShell environment you have to make sure that the *[tenant is configured](#page-16-0)* correctly!

Next retrieve the [Client ID and Secret \(see Step 3: Note Down Your Client ID and Secret\)](https://forge.autodesk.com/en/docs/oauth/v2/tutorials/create-app) of your registered *powerPLM* app from the [Forge portal.](https://forge.autodesk.com/)

Find your tenants name by copying the first part of the URL from your browser, after you sign in to your Fusion 360 Manage Site.

For https://previewcoolorange.autodeskplm360.net/plm/mainDashboard the tenant name would be previewcoolorange.

Now you can authenticate using *[Connect-FLC](#page-53-0)* and all the previously retrieved information.

```
$connected = Connect-FLC -Tenant 'your_tenant_name' -ClientId 'your_client_id' -
˓→ClientSecret 'your_client_secret' -UserId 'your_email@example.com'
```
### **3.1.3 Get multiple items from Fusion 360 Manage**

After successfully connecting to the Fusion 360 Manage tenant you can start using the cmdlets to interact with FLC items and workspaces.

To retrieve a collection of specific items from a Fusion 360 Manage workspace you can use the *[Get-FLCItems](#page-62-0)* cmdlet.

**Note:** *[Get-FLCItems](#page-62-0)* has the optional parameter **-Filter** that allows you to specify a string in the same format as [Fusion](http://help.autodesk.com/view/PLM/ENU/?guid=PLM_360_User_Search_html) [360 Manage searches](http://help.autodesk.com/view/PLM/ENU/?guid=PLM_360_User_Search_html) to filter the result.

Get all items from the **workspace** Products that are in the **workflow state** Concept and have a **field** named Number with the exact value 900-00010:

```
$items = Get-FLCItems -Workspace 'Products' -Filter 'workflowState=Concept AND ITEM_
˓→DETAILS:NUMBER="900-00010"'
```
#### **3.1.4 Update a Field of an Item**

One of the previously retrieved Fusion 360 Manage Items can now be picked and updated using the *[update-flcitem](#page-70-0)* cmdlet.

By navigating to the [Workspace Manager](http://help.autodesk.com/view/PLM/ENU/?guid=GUID-39C93918-EA0A-4DB7-813D-39EDFE521D09) in Fusion 360 Manage we can find a [Item Details Form](http://help.autodesk.com/view/PLM/ENU/?guid=GUID-C2A1AEAB-227E-4A89-8972-CE779B7AFFA9) that provides us a list of possible **Item Details Fields** that can be edited.

In following example we edit the value of a simple Text Field with the name *'Description'* by just extending the value with a suffix.

```
$itemToUpdate = $items[0]
$itemToUpdate| Update-FLCItem -Properties @{'Description'= "$($itemToUpdate.Description)␣
˓→- Edited"}
```
After executing the Cmdlet, it will return an Item with the updated *'Description'* Field.

## <span id="page-9-0"></span>**3.2 Using Workflows**

#### **3.2.1 Transferring the BOM of a Vault Item to Fusion 360 Manage**

With powerPLM (powerFLC) you can automate different scenarios when working within Vault Client and exchanging data with Fusion 360 Manage, for instance transferring the metadata of a Vault Item and its Bill Of Material information to Fusion 360 Manage.

This is very simple because powerPLM (powerFLC) offers the *[Transfer Item BOMs](#page-38-0)* workflow example. So all you have to do is:

### <span id="page-10-0"></span>**3.2.2 Guarantee existence of prerequisite workspace** *Items*

Autodesk's default workspace *"Items"* is already configured to align with the *[Transfer Item BOMs](#page-38-0)* workflow. This workspace is available in all current Fusion Manage tenants.

If you don't find this workspace in your tenant, simply install it throught *"Administration -> Template Library"*:

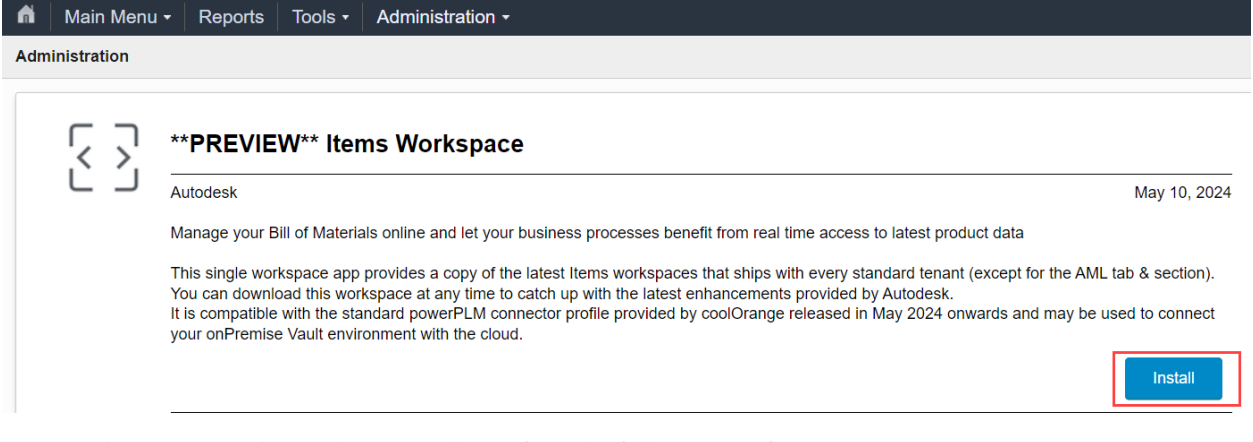

In this case, you also need to manually perform the following configuration steps:

- 1. In the *[Security tab: Assign the "Items \[R/W\]" role to your user's group](#page-16-1)*. This makes the new "Items" workspace visible in your menu.
- 2. In the *[Workspace Manager tab: Add the "Items" workspace as a new "Managed Items Tab" rela](#page-18-0)[tionship to the "Change Orders" workspace](#page-18-0)* (required for the *[Change Management](#page-32-1)* workflow)
- 3. Usually there is already a "Product Development" category in Fusion Manage menus. The new "Items" workspace can then be found under *"Product Development\_1"*. Optionally, you can move it via *Administration -> System Settings -> Main Menu Designer*.

## **3.2.3 Connect Vault with Fusion 360 Manage**

Please ensure that your *[tenant is properly configured](#page-16-0)* to allow connections from the Vault Client and your Job Processor.

Then open the Vault Client and *[enter the required Fusion 360 Manage Credentials](#page-44-0)* for authentication.

**Note:** The system user configured here is not used for the item transfer on the Job Processor. Instead, Items and BOMs are created or updated in Fusion Manage under the name of the user who released the Item in Vault and queued the workflow job.

Therefore, an *[email address must be configured](#page-44-0)* for all **Vault users that corresponds to accounts in your Fusion Manage** tenant.

Assign the user accounts to the **Engineering** group!

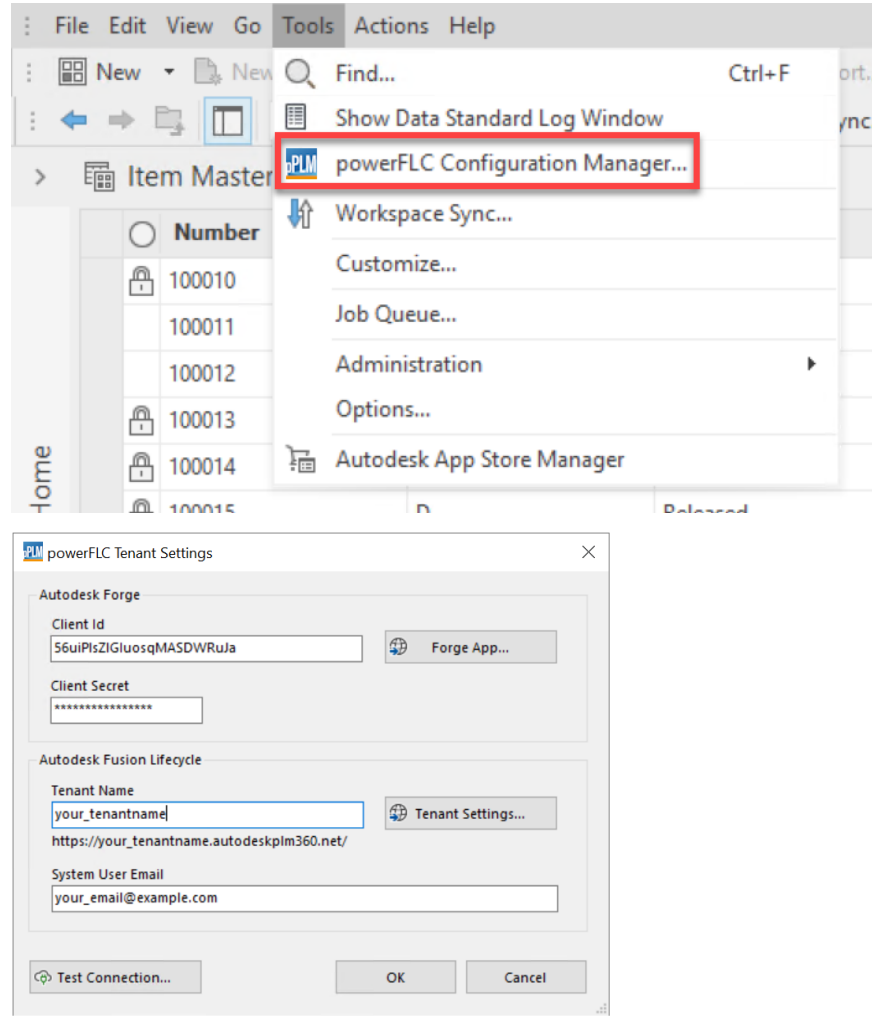

*[Import](#page-30-0)* the configuration using following file: *%ProgramData%\coolOrange\powerJobs\Jobs\Sample.TransferItemBOMs.json*. If required adapt the *[workflow settings](#page-44-0)* or create the properties in Vault and/or FLC that are missing. Finally press *Save*.

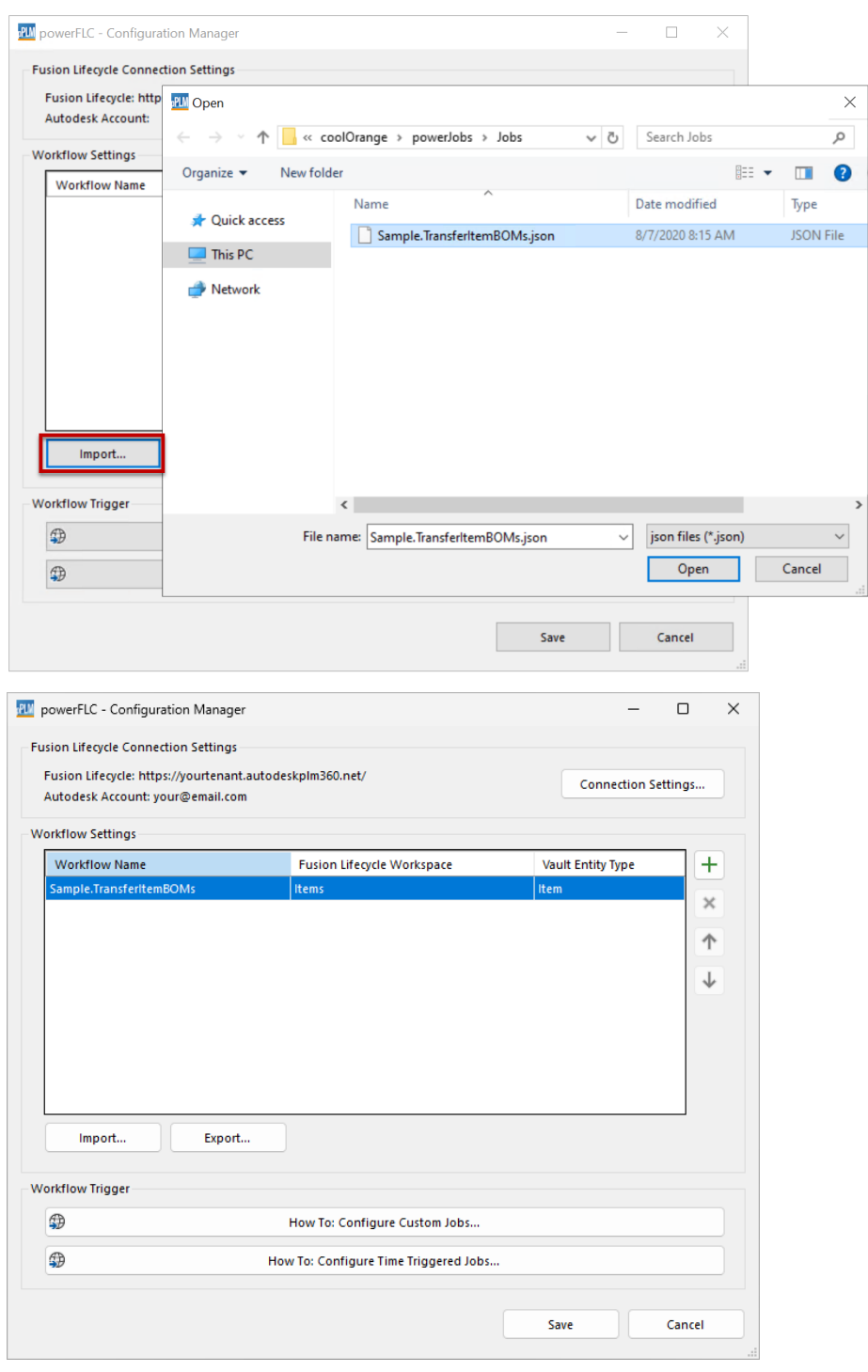

## **3.2.4 Trigger Job for Workflow**

Configure a [Vault lifecycle state transition](https://support.coolorange.com/kb/how-to-add-a-job-on-lifecycle-transition) for items to trigger the Job Type: **Sample.TransferItemBOMs** on a lifecycle change.

Afterwards select an Item in Vault and change its lifecycle state to the respective state.

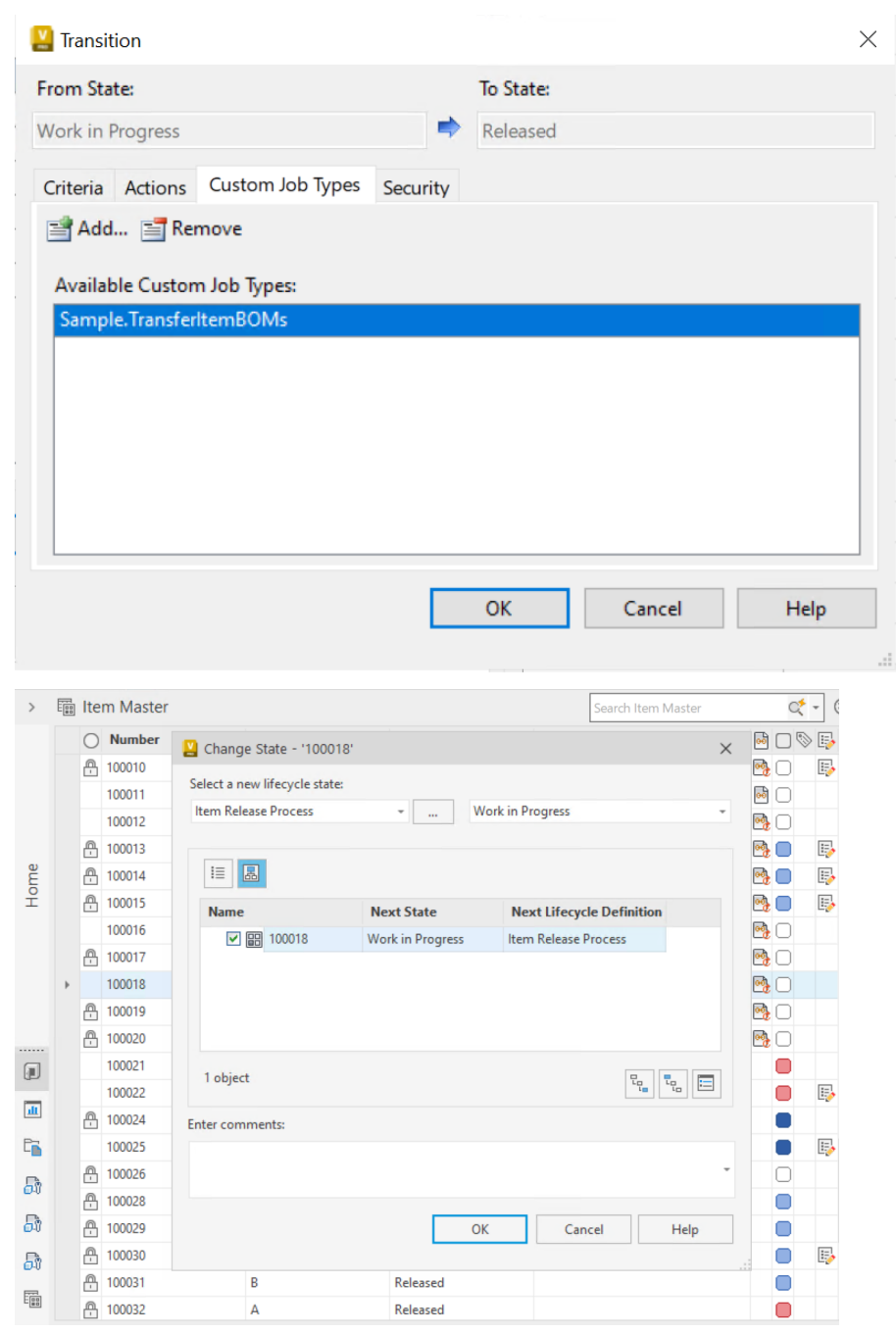

## **3.2.5 Job Processor**

In order to execute the job you have to start the Job Processor.

We recommend using the **powerJobs Processor** which can be started using the shortcut on the Desktop or in the StartMenu.

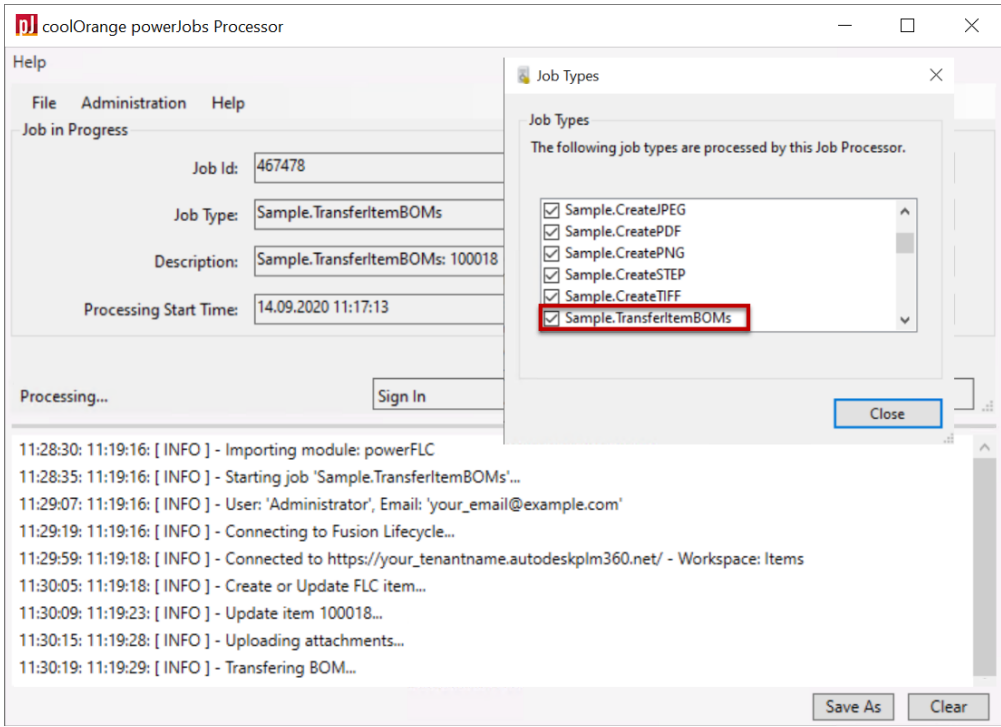

## **3.2.6 Result**

After the Job Processor has finished processing the Job, the item and its *[mapped Vault Properties](#page-42-0)*, *[Attachments](#page-42-1)* and *[Bill of Materials](#page-17-0)* should habe been successfully transferred to your "Items" workspace in Fusion Manage:

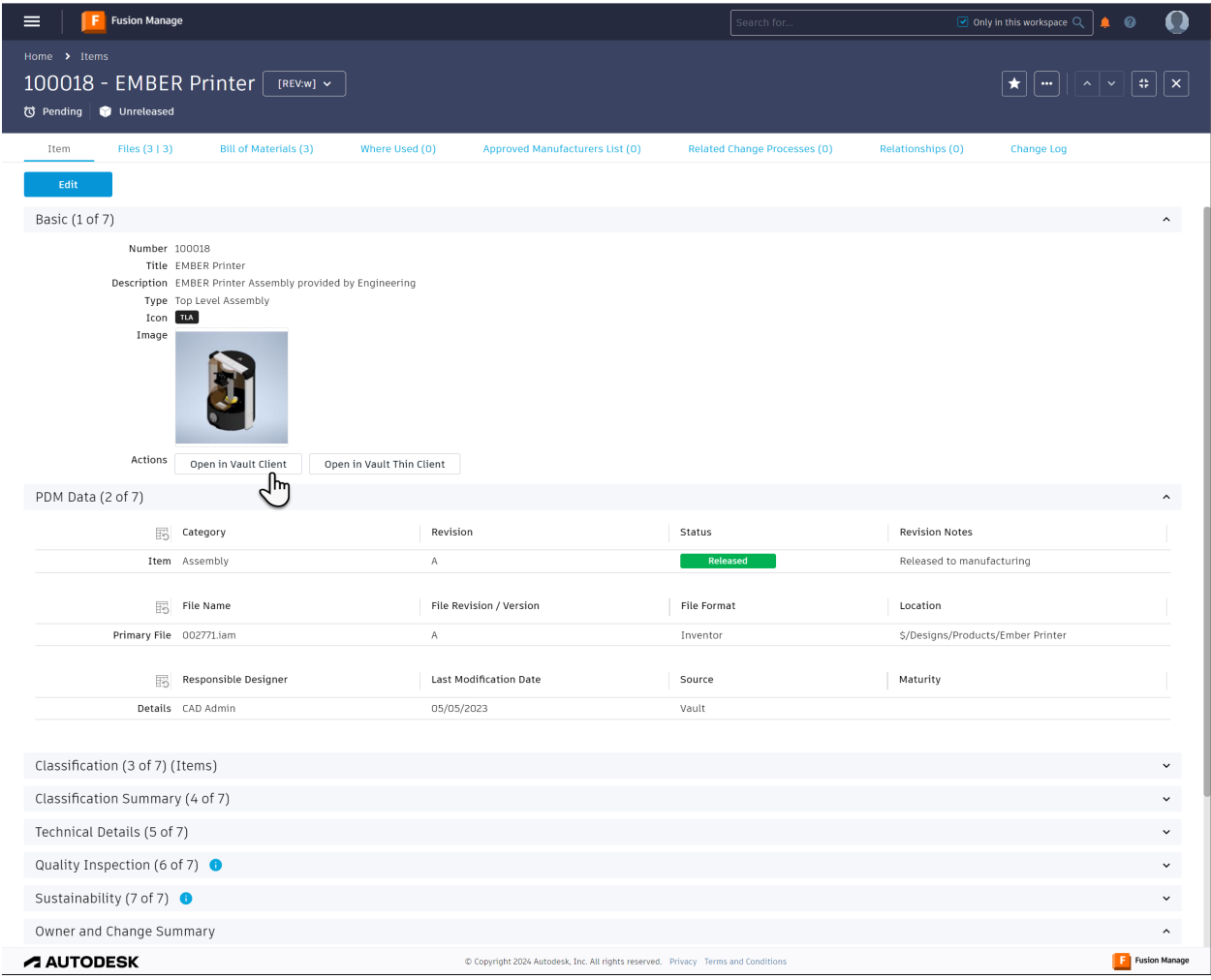

**Note:** To make the **Vault Thick** and **Thin Client buttons** work, you have to customize the calculated *"Actions"* field in Fusion Manage under **Administration -> WorkspaceManager -> Items -> Item Details Tab**. Replace the text your-server-name in the *"Computed Field Formula"* with the correct **name of your ADMS host**.

If you are new to powerPLM (powerFLC), topics in this section will help you quickly start getting the best of the product:

- *[Using the Cmdlets](#page-8-1)*
- *[Using Workflows](#page-9-0)*

Before you are able to use your Fusion 360 Manage tenant you have to make sure that the tenant is configured as described below.

## <span id="page-16-0"></span>**3.3 Configuration in Fusion 360 Manage**

## **3.3.1 Whitelisting the Forge App**

Fusion 360 Manage has to be configured to allow communication with your Forge App.

#### **Create an App**

If you don't already have a Forge App, please [create an App](https://forge.autodesk.com/en/docs/oauth/v2/tutorials/create-app/) for *powerPLM* in your [Forge portal.](https://forge.autodesk.com/)

In order to allow connecting powerPLM (powerFLC) via your registered apps credentials, Fusion 360 Manage needs to know and allow them.

This can be done with following steps:

1. Open the [My Apps](https://forge.autodesk.com/myapps) section of your Forge app and copy the *Client ID* of your app

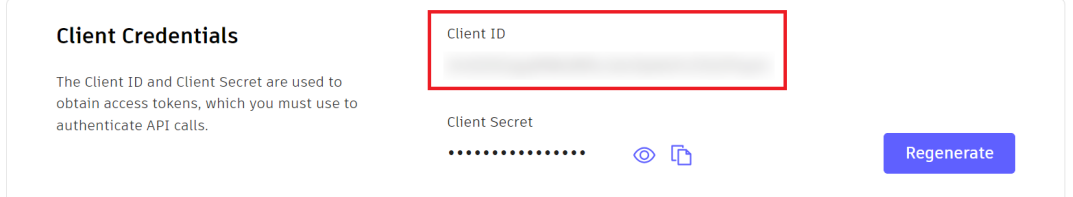

- 2. Go to your Fusion Manage Site, click the burger menu on the top left -> *Administration* -> System *Configuration*
- 3. Click on the *General Settings* link
- 4. In the section *Security Settings*, add the Client ID to the *Whitelist*:

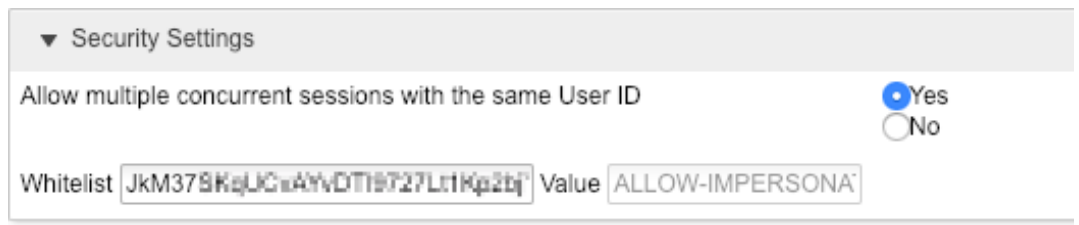

- 5. Change the setting "*Allow multiple concurrent sessions with the same User ID*" to *Yes*.
- 6. Press *Save*

### <span id="page-16-1"></span>**3.3.2 Security Settings**

The *[user accounts](#page-27-0)* that perform requests on Fusion Manage must be be [active](http://help.autodesk.com/view/PLM/ENU/?guid=GUID-FE8C2A42-A349-4CB2-9541-67879E2E591E) in the system and have the appropriate [workspace permissions.](http://help.autodesk.com/view/PLM/ENU/?guid=GUID-F3C22AD5-FC88-4752-BA6B-54051A11E0C7)

Grant read/write permissions to all *[workspaces that are configured](#page-29-1)* in your workflows, by adding all the necessary users to the relevant [groups and roles.](http://help.autodesk.com/view/PLM/ENU/?guid=GUID-C7F1FE63-3093-4B39-B155-0EC0EF0888A2)

Autodesk recommends assigning the users to the **"Engineering"** group, which already contains the necessary permissions for our sample workflows.

In addition, for the default "Items" workspace, it is currently important to also add them to the **"Employees"** group to grant access to all sections and fields in the Item Details tab (Autodesk plans to simplify this with "Engineering" soon).

For a newly created workspace, such as an installed *[Items Workspace template](#page-10-0)*, you can follow these steps:

- 1. In your Autodesk Fusion Manage site, click on *Administration* → *Security*
- 2. For the respective user, click on the *Groups* link
- 3. Add the user to the **"Engineering"** group
- 4. Press *Save*
- 5. Click on the *Roles* tab
- 6. Find the appropriate role for your workspace and click on the *Groups* link (e.g. *'Items [R/W]'* to allow workflows performing read and write operations in the 'Items' workspace)
- 7. **Accociate the role with the "Engineering" group**
- 8. Press *Save*

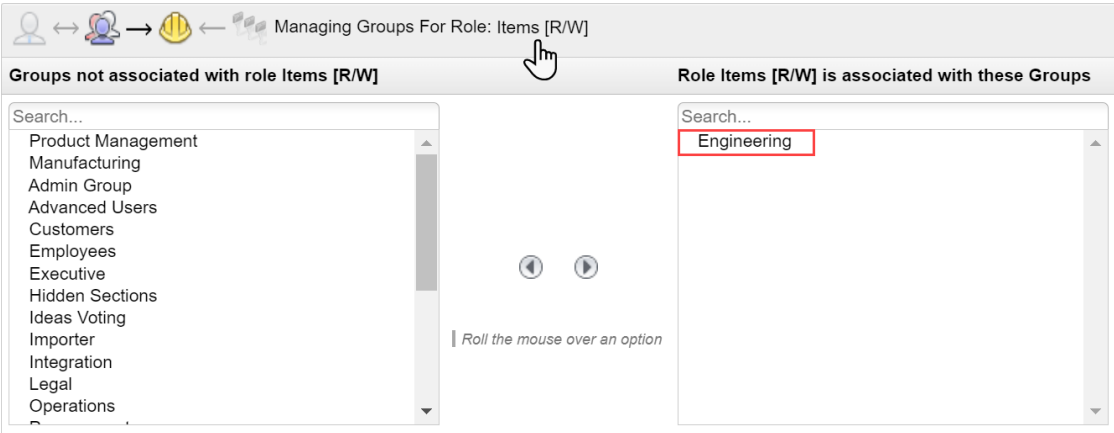

### **3.3.3 Attachments**

The Fusion Manage workspaces must be configured to allow the user to work with items in the [Attachments Tab.](https://help.autodesk.com/view/PLM/ENU/?guid=UG-ATTTAB-DOWNLOAD) To do this, they need the following permissions assigned: **View Attachments**, **Download Attachments** , **Add Attachments** and **Edit Attachments**.

*Required for: [Add-FLCAttachment](#page-48-2)*, *[Save-FLCAttachment](#page-64-0)* and *[Get-FLCItemAssociations](#page-58-0)* when using *-Attachments* parameter

### <span id="page-17-0"></span>**3.3.4 Bill of Materials**

[Relationships](http://help.autodesk.com/view/PLM/ENU/?guid=GUID-3C1B81A3-B5F7-401F-A60A-69B49BB51B12) to workspaces which contain the according BOM line items must be configured for the [Bill of Materials](https://help.autodesk.com/view/PLM/ENU/?guid=UG-BOMTAB-BOM) [Tab:](https://help.autodesk.com/view/PLM/ENU/?guid=UG-BOMTAB-BOM)

- 1. In your Autodesk Fusion Manage site, click on *Administration* → *Workspace Manager*
- 2. For the affected workspace, click on *Workspace Relationships*
- 3. Make sure that one or multiple **relationships exist for the "Bill of Materials Tab"**
- 4. Press *Save*

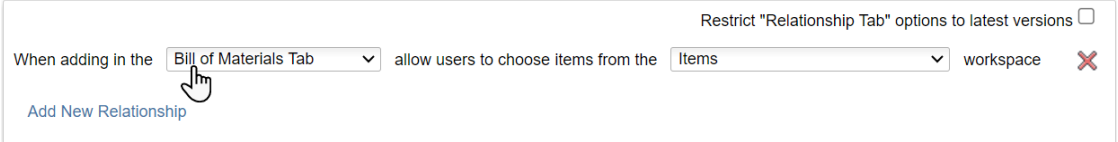

5. Additionally the user must have the following permissions in the workspace: **View BOM**, **Add to BOM**, **Edit BOM** and **Delete from BOM**

*Required for: [Transfer Item BOMs](#page-38-0)* workflow and all *[BOM cmdlets](#page-75-0)*

#### <span id="page-18-0"></span>**3.3.5 Linked Items / Affected Items**

The workspaces must be configured to allow [relationships](http://help.autodesk.com/view/PLM/ENU/?guid=GUID-3C1B81A3-B5F7-401F-A60A-69B49BB51B12) to the [Affected Items Tab](https://help.autodesk.com/view/PLM/ENU/?guid=FLC-APPSTORE-CHANGE-MGMT-AFFECTED-ITEMS-MGMT) (in non-revisioning workspaces the tab serves as *Linked Items* tab):

- 1. In your Autodesk Fusion Manage site, click on *Administration* → *Workspace Manager*
- 2. For the affected workspace, click on *Workspace Relationships*
- 3. Make sure that one or multiple **relationships exist for the "Managed Items Tab"**
- 4. Press *Save*

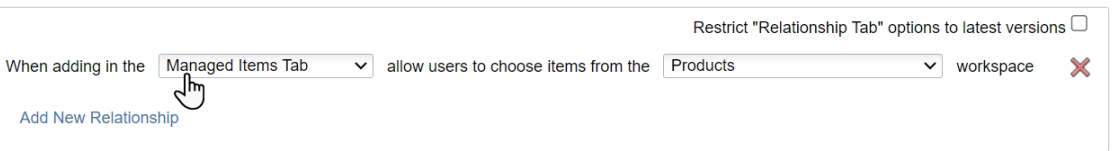

5. Additionally the user must have the permission to **View Managed Items** in the according workspace

*Required for: [Change-Management](#page-32-1)* workflow, *[Get-FLCItemAssociations](#page-58-0)* and the *[Update-FLCItem](#page-70-0) -AffectedItems* parameter

#### **3.3.6 Workspace Behaviors**

When integrating Vault with Fusion Manage, it is important to consider that scripts configured in Fusion Manage also execute when items are automatically created or updated by your Vault integration!

For the *[Transfer Item BOMs](#page-38-0)* workflow, this script execution is even necessary to ensure all Vault data beeing processed correctly.

Units, dimension fields, and weights, for example, are calculated from the corresponding *"PDM\_"* fields, which are mapped directly to Vault properties.

You can check which scripts are enabled - or temporarily disable them in case of problems - by performing the following steps for all *[workspaces that are configured](#page-29-1)* in your workflows:

- 1. In your Autodesk Fusion Manage site, click on *Administration* → *Workspace Manager*
- 2. For all the configured workspaces, click on *Behaviors*
- 3. Verify the settings "**Script to run at item creation**" and "**Script to run when item details are modified**".

(e.g. for Autodesk's default *Items* workspace the action *'Items onCreate onEdit'* is required)

- 4. Navigate to *Administration* -> System *Configuration*
- 5. Click on the *Scripting* link
- 6. Find the configured script and click on the *Edit* icon to **check and adjust its logic**. (e.g. in the following *'Items onCreate onEdit'* script, all your Vault Units must be specified so that a *Unit of Measure* is displayed in the Item Details tab)

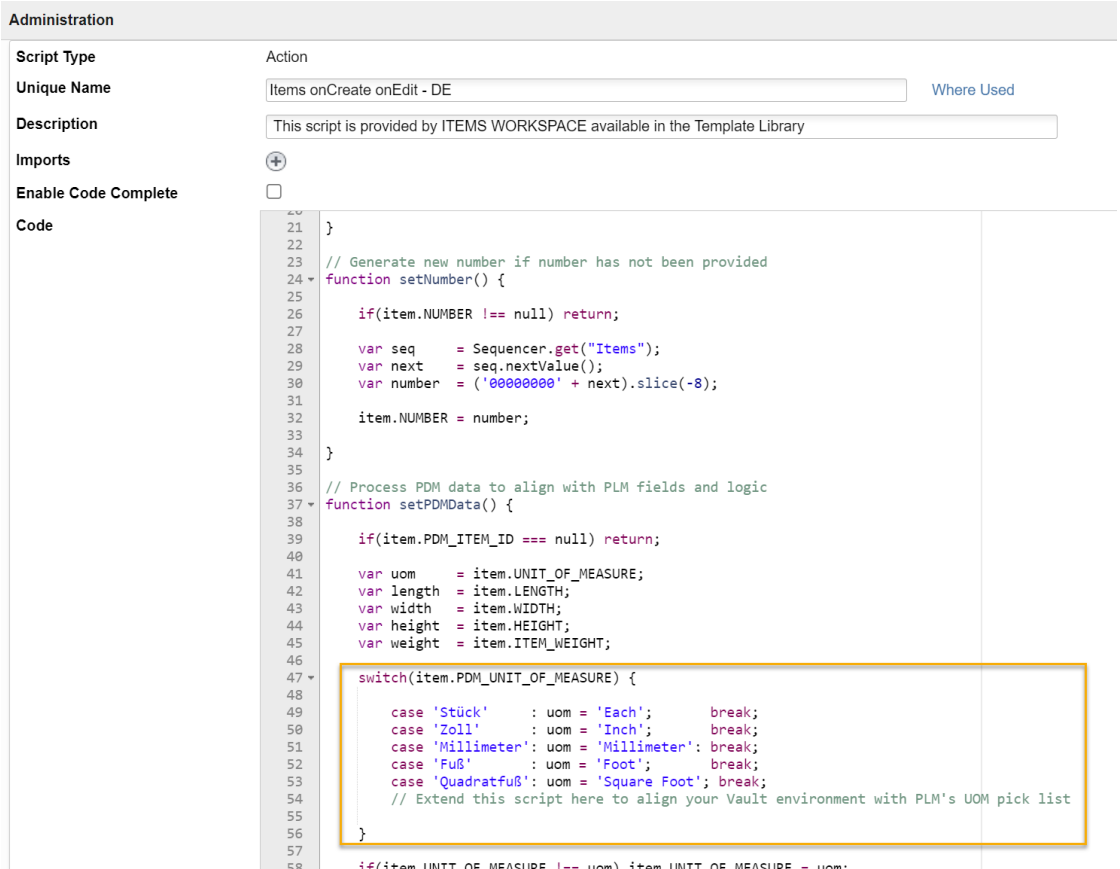

58 if(item.UNIT\_OF\_MEASURE !== uom) item.UNIT\_OF\_MEASURE = uom;<br>FO

#### **CHAPTER**

**FOUR**

## **CONFIGURATION MANAGER**

## <span id="page-20-1"></span><span id="page-20-0"></span>**4.1 Workflow Settings**

The Workflow Settings dialog allows to create, modify and remove workflow settings and mappings.

After confirming the **Workflow name**, **Fusion Lifecycle Workspace** and **Vault Entity Type** in the *[New Workflow](#page-29-0)* dialog, this dialog will open.

The dialog can be started even by **double-clicking** a workflow entry in the *[Configuration-Manager](#page-20-0)* dialog.

## <span id="page-20-2"></span>**4.1.1 Unique Identifier**

For the Fusion 360 Manage *Workspace* and the *Vault Entity* the unique field must be chosen, that is used to identify the Fusion 360 Manage Item with the according Vault Entity and vice versa.

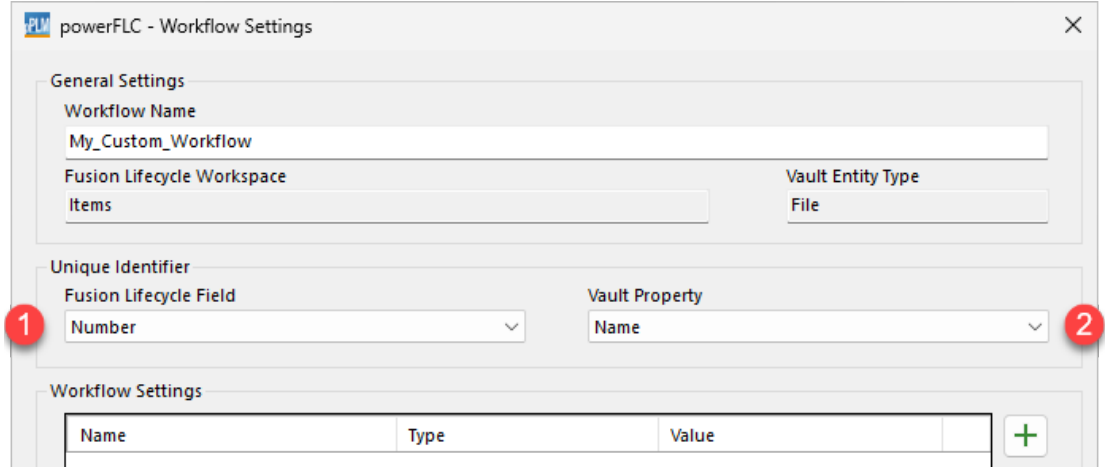

### **1. Fusion Lifecycle FileId**

The field name which is the unique identifier for the *Item* in the selected Fusion 360 Manage Workspace.

#### **2. Vault Property**

The field name which is the unique identifier for the selected *Entity Type* in Vault.

## **4.1.2 Workflow Setting(s)**

The *Workflow Settings*section allows to create, modify and remove settings. These settings are retrieved in the workflow (e.g. the powerJobs Job) and can have constant or dynamic values.

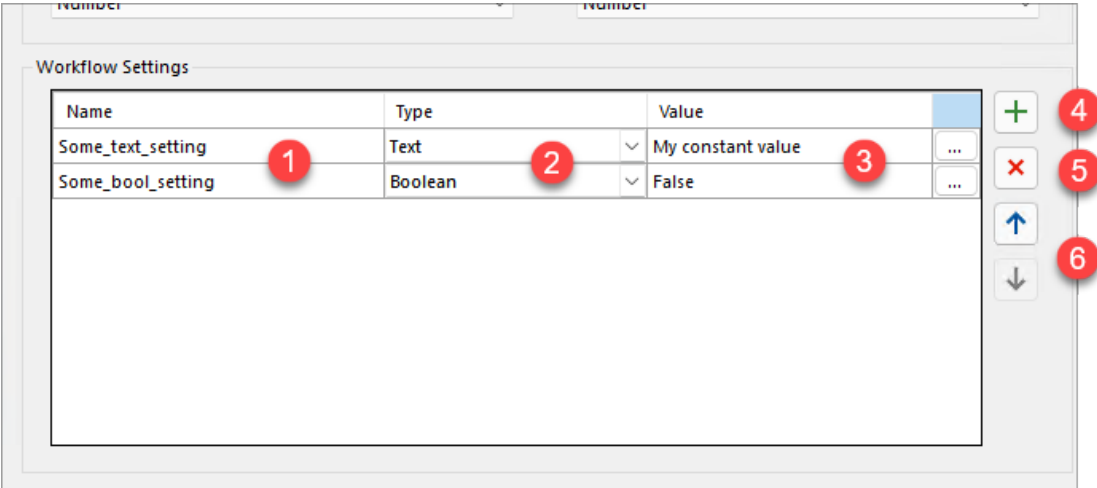

#### **1. Name**

Name of the setting. Used to get the value in the workflow by using the *[\\$workflow](#page-45-1)* variable. For instance \$workflow.Some\_text\_setting.

#### **2. Type**

Possible Datatypes of the settings are:

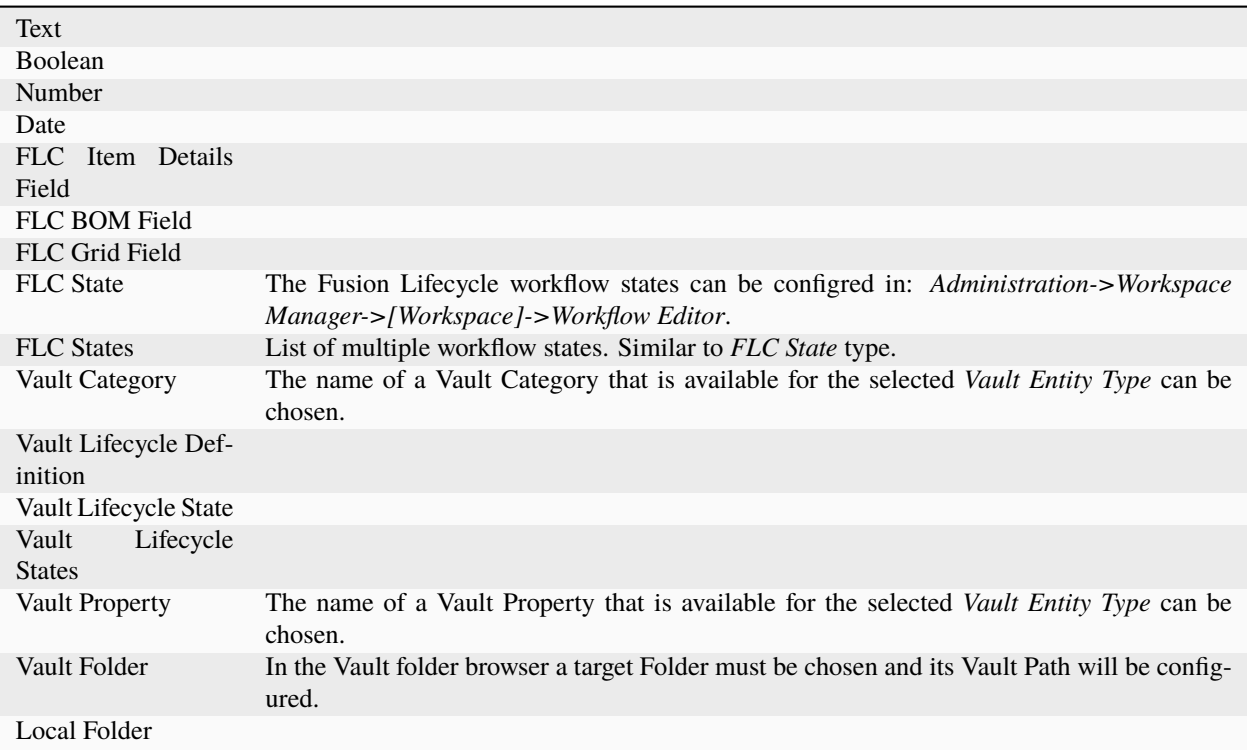

#### **3. Value**

A constant value for the field or an expression that is evaluated when the workflow is executed. Clicking on the button opens a dialog to set the value.

#### **4. New Workflow Setting**

The  $\frac{+}{+}$  button adds a new setting to the table.

#### **5. Remove Workflow Setting**

The  $\overline{\mathbf{x}}$  button removes the currently selected setting from the table.

#### **6. Move Workflow Setting**

The  $\uparrow$  and  $\downarrow$  buttons move the selected row in the table up or down.

#### **Write protected settings**

Settings on imported workflows can be write protected and are displayed in a blue bold font. The name and type of those settings **can not be changed**.

## <span id="page-23-0"></span>**4.1.3 Field Mappings**

The Field mappings section allows to crate, modify and delete field mapping groups.

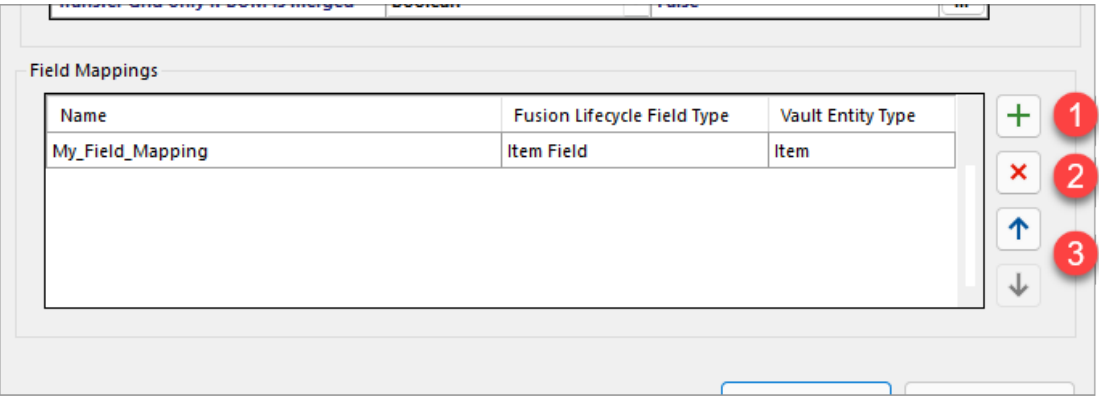

Field mapping groups can be edited by **double-clicking** the entry which will open the *[Field Mappings](#page-23-0)* dialog.

#### **1. New Field Mapping group**

The  $\overline{+}$  button opens the *[dialog to create a new field mapping group](#page-23-1)*.

#### **2. Remove Field Mapping group**

The  $\frac{\mathbf{x}}{\mathbf{x}}$  button removes the currently selected field mapping group from the table.

#### **3. Move Field Mapping group**

The  $\uparrow$  and  $\downarrow$  buttons move the selected row in the table up or down.

### <span id="page-23-1"></span>**4.1.4 Create new Field Mapping**

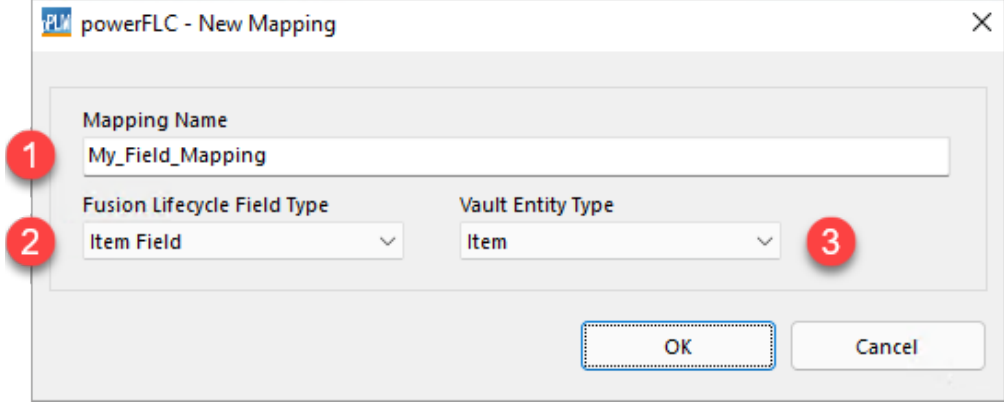

#### **1. Mapping Name**

Name of the mapping group, must be unique in the workflow.

### **2. Fusion Lifecycle Field Type**

Possible values are:

- Item Field
- BOM Field
- Grid Field

#### **3. Vault Entity Type**

Possible values are:

- Change Order
- Custom Object
- File
- Folder
- Item
- Bill of Materials

## **4.1.5 Field Mappings Dialog**

Field Mappings are used to map Vault properties or functions to Fusion Lifecycle fields. The properties from the *[Vault Property](#page-26-1)* column will be copied to the field configured in the *[Fusion Lifecycle Field](#page-26-2)* column, when a *[Fusion 360 Manage](#page-79-0)* representation of the according Vault Entity is created in Fusion Lifecycle.

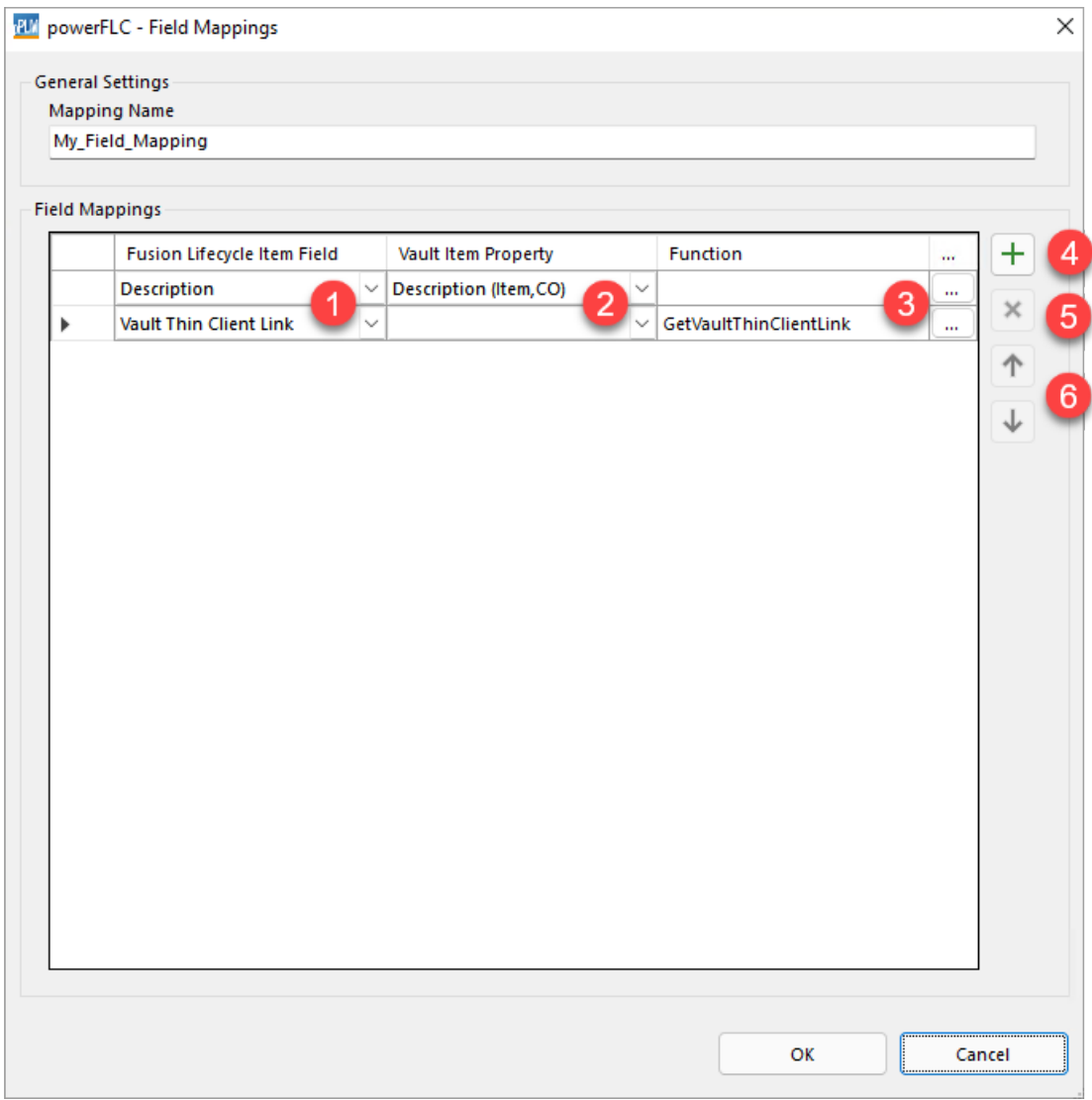

As many mappings as needed can be configured.

#### **Mandatory Fusion Lifecycle fields**

Mandatory fields in Fusion 360 Manage Lifecycle must be mapped with the appropriate Vault property, otherwise the according *[Workflow Job](#page-45-0)* will fail.

#### <span id="page-26-2"></span>**1. Mapping target**

A Fusion Lifecycle field of the selected field type e.g. Item field

#### <span id="page-26-1"></span>**2. Mapping Source: Vault Property**

Vault property of the selected entity type e.g. Item property.

#### **3. Mapping source: Function**

In some situations Item fields cannot be mapped directly to Vault properties, because the required information is not available as entity-property at all. In such cases a PowerShell *Function* can be can be selected by clicking the button.

Available functions are: GetVaultName, GetVaultServer, GetVaultPersistentId, GetVaultThickClientLink,GetVaultThinClientLink, GetItemPositionNumber. Additional functions can be added to the file: "%ProgramData%\coolOrange\powerJobs\Modules\coolOrange.powerFLC.Workflows.Ma

#### **Performance**

Please note that every configured *Function* gets executed for each individual Vault entity. Therefore, many Vault API- or Fusion 360 Manage requests within these PowerShell functions can have a major impact on the execution time of the workflow job!

#### **4. New Field Mapping**

The  $\pm$  button adds a new Field Mapping to the table.

#### **5. Remove Field Mapping**

The  $\frac{\mathbf{x}}{\mathbf{x}}$  button removes the currently selected Field Mapping from the table.

#### **6. Move Field Mapping**

The  $\left| \uparrow \right|$  and  $\left| \downarrow \right|$  buttons move the selected row in the table up or down.

The Configuration Manager dialog allows Vault Administrators to configure, import, export and create workflows.

## <span id="page-26-0"></span>**4.2 Starting the dialog**

The configuration manager can be accessed in the Vault Client in the *Tools* menu by clicking on the *powerFLC Configuration Manager. . .* entry.

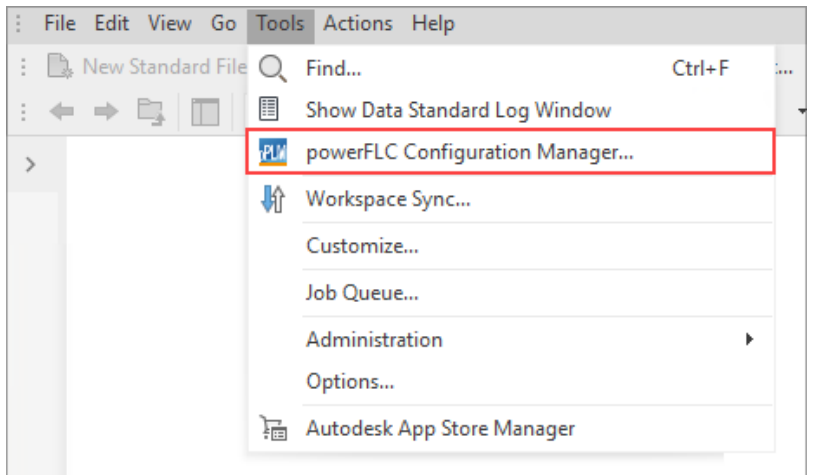

## <span id="page-27-0"></span>**4.3 Tenant Settings**

When the configuration manager dialog is opened for the first time a dialog to configure the connection to the Fusion 360 Manage tenant automatically opens.

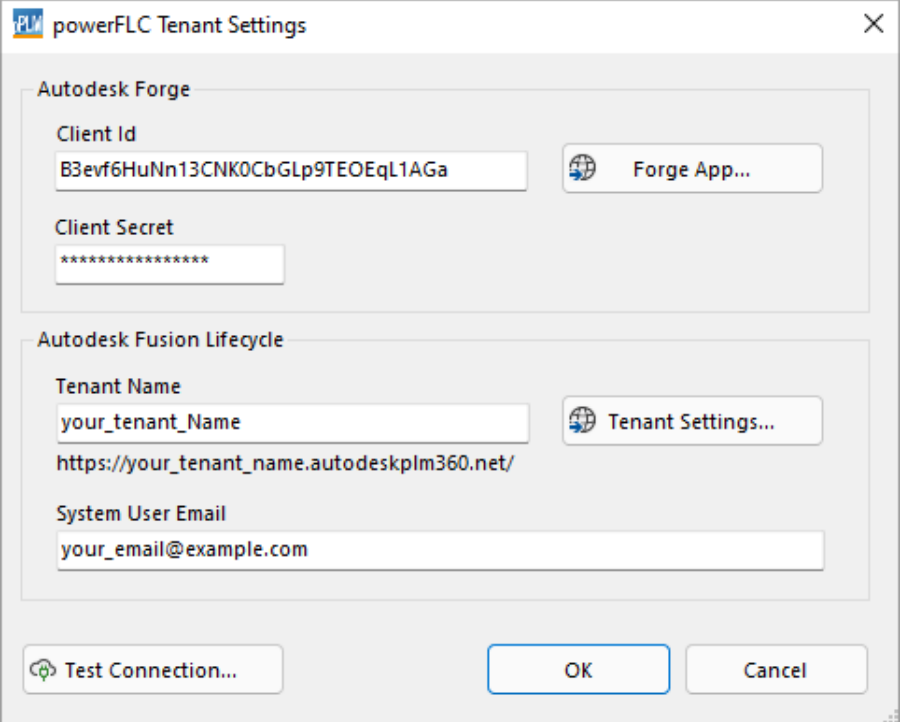

Following information are *required*:

• **Client Id** and **Client Secret**:

The credentials of the registered *Forge app* required for the [two-legged authentication](https://forge.autodesk.com/en/docs/oauth/v2/tutorials/get-2-legged-token/) on the Forge Platform. Retrieve the [Client ID and Secret \(see Step 3: Note Down Your Client ID and Secret\)](https://forge.autodesk.com/en/docs/oauth/v2/tutorials/create-app) for your *powerPLM* app from the [Forge portal.](https://forge.autodesk.com/)

The credentials must be *[whitelisted](#page-16-0)* in your Fusion 360 Manage Tenant.

• **Tenant Name**:

The name of the *Fusion Lifecycle tenant*, which is usually the first part of the URL to your Fusion 360 Manage Site: https://[Tenant Name].autodeskplm360.net/plm/mainDashboard.

• **System User Email**:

The e-mail address of a particular *user* who will perform all the succeeding requests to Fusion 360 Manage.

## <span id="page-28-0"></span>**4.4 Manage Workflows**

The dialog allows to access and change the Fusion 360 Manage tenant and to create, edit, remove and reorder workflows.

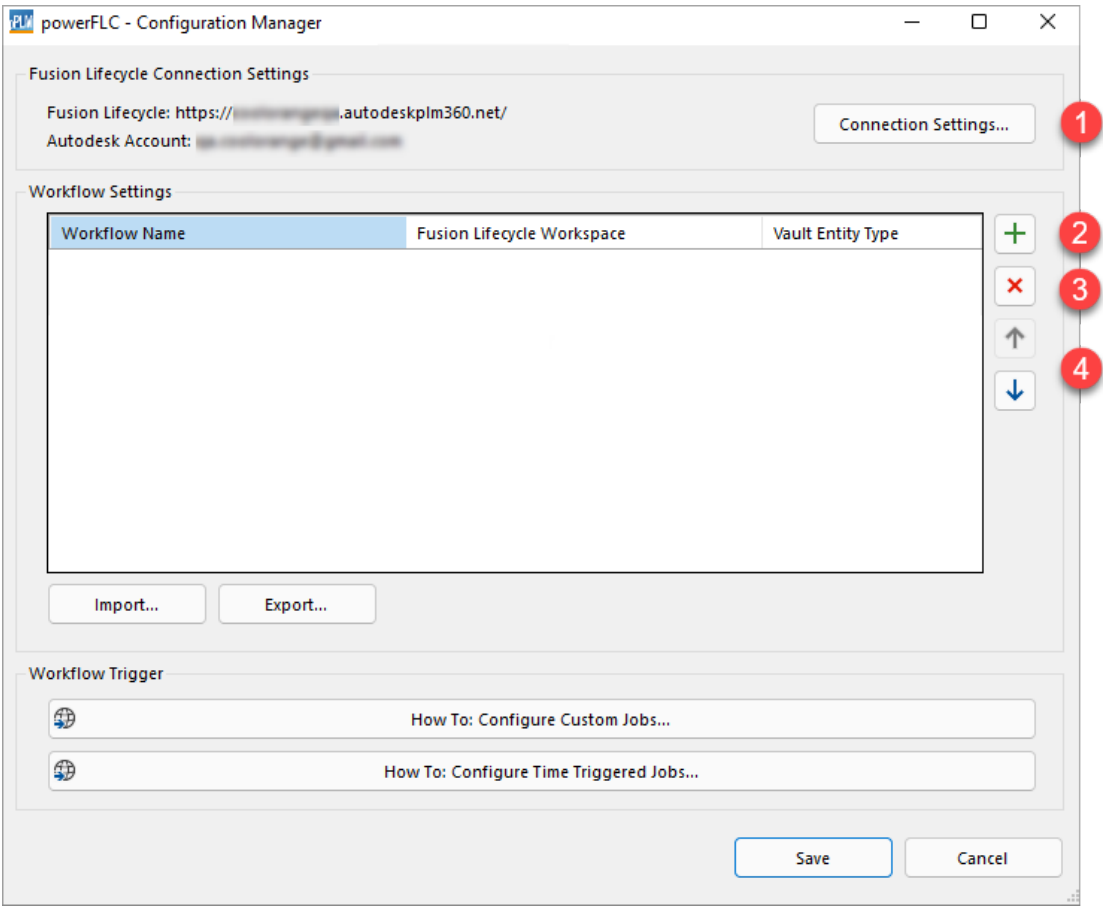

Workflows can be **edited** by **double-clicking** the workflow entry which will open the *[Workflow-Settings](#page-20-1)* dialog.

### **4.4.1 1. Connection Settings**

The **Connection Settings. . .** button starts the *[Tenant Settings](#page-27-0)* dialog.

### **4.4.2 2. New Workflow**

The  $\overline{+}$  button opens the *[dialog to create a new workflow](#page-29-0)*.

### **4.4.3 3. Remove Workflow**

The  $\overline{\mathbf{x}}$  button removes the currently selected workflow.

### **4.4.4 4. Move Workflow**

The  $\boxed{\uparrow}$  and  $\boxed{\downarrow}$  buttons move the selected Workflow up or down in the list.

## <span id="page-29-0"></span>**4.5 Create a new Workflow**

To create a new workflow the following details are required:

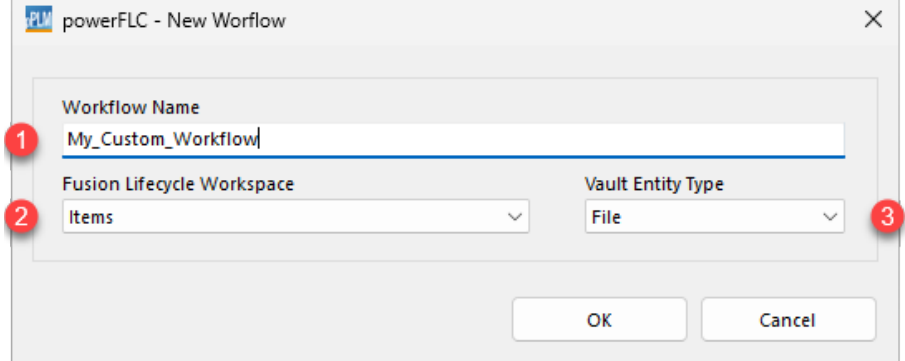

#### **4.5.1 1. Workflow name**

Name of the workflow, the workflow **must have the same name as the associated job**.

### <span id="page-29-1"></span>**4.5.2 2. Fusion Lifecycle Workspace**

The Fusion Lifecycle Workspace that is used in the workflow.

## **4.5.3 3. Vault Entity Type**

The Vault entity type used in the workflow, must be one of the following:

- Change Order
- Custom Object
- File
- Folder
- Item

After confirming, the *[Workflow-Settings](#page-20-1)* dialog will be displayed.

## <span id="page-30-0"></span>**4.6 Import / Export workflows**

The configurations for the workflows and tenants can be imported and exported using the respective buttons. powerPLM (powerFLC) is delivered with two *[sample workflows](#page-45-0)*, which are designed to cover common user scenarios and to be easily extendable.

They also serve as a base to create custom workflows.

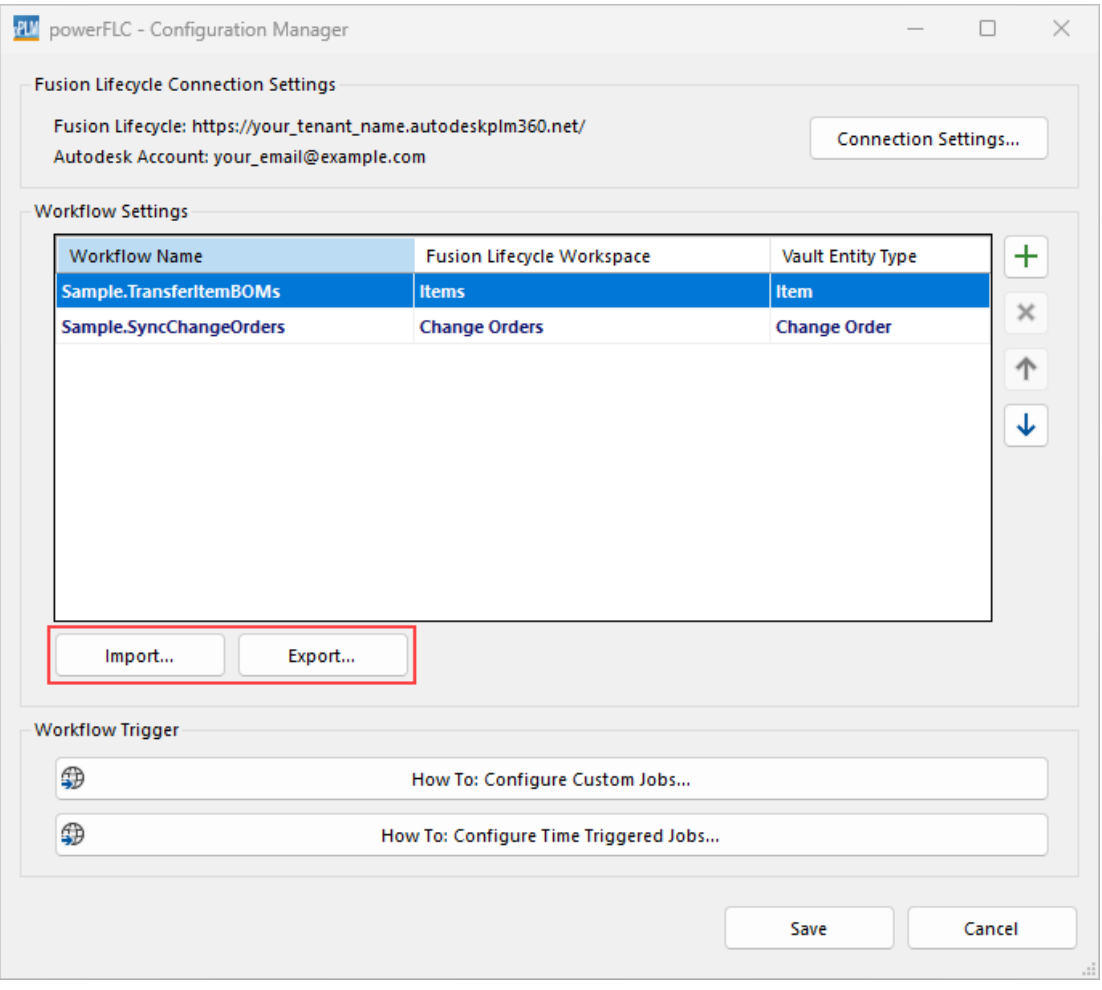

• The **Import...** button opens a file chooser dialog where you can select a previously exported workflow to import.

• The **Export...** button opens a dialog to export the currently selected workflow.

#### **CHAPTER**

## **FIVE**

## **WORKFLOWS**

## <span id="page-32-1"></span><span id="page-32-0"></span>**5.1 Change Management**

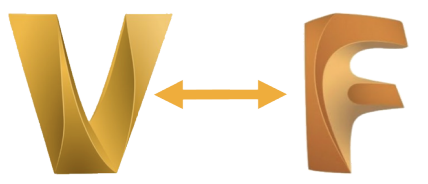

This sample *[Workflow](#page-32-0)* is meant to display how to outsource a [Change Order](https://help.autodesk.com/view/PLM/ENU/?guid=FLC-APPSTORE-CHANGE-MGMT-CHANGE-ORDER-WS) from Fusion 360 Manage to Vault. It is designed to cover common user scenarios and to be easily extendable, because its workflow job is based on PowerShell and makes use of Cmdlets from *[powerFLC](#page-48-1)* and [powerVault.](https://doc.coolorange.com/projects/powervault/en/stable/code_reference/commandlets/)

The workflow therefore serves also as a base to create custom workflows.

**Note:** The workflow synchronizes Change Order items from *Fusion 360 Manage* → *Vault* once they reach a configured *Workflow State*.

It creates new representations for them in Vault and handles the assignment of properties, affected items and attachments.

When such Vault Change Orders are closed, the workflow additionally updates the according Change Order item in Fusion 360 Manage and synchronizes its affected items from *Vault* → *Fusion 360 Manage*.

#### **Requirements**

The default configuration expects a Fusion 360 Manage workspace named **"Change Orders"** of type *Revisioning workspace*.

This workspace must be *[configured properly](#page-10-0)* in order to allow reading and writing affected items in the *[Linked Items](#page-18-0) [Tab](#page-18-0)*.

The *[Transfer Item BOMs](#page-38-0)* workflow ensures that Vault and Fusion 360 Manage are in a *synchronized state before* any operations are performed from this workflow.

In addition, the default configuration is designed to be used with the Autodesk example [PDMC Vault.](https://knowledge.autodesk.com/akn-aknsite-article-attachments/1d4dd4f8-74ec-4cf8-8e70-e4b5ac084be9.pdf)

## **5.1.1 Sample.SyncChangeOrders**

This [powerJobs Processor Job](https://doc.coolorange.com/projects/powerjobsprocessor/en/stable/jobprocessor/jobs/) performs the synchronization of Change Orders in the following directions:

The synchronization from **Fusion 360 Manage**  $\rightarrow$  **Vault** gets triggered automatically on a regular basis of 10 minutes. The according *[Workflow Trigger](#page-43-0)* must be configured with the name of the Vault which should be synchronized.

Afterwards the job retrieves all the Change Order items from Fusion 360 Manage which are located in a specific state and creates or updates the according Vault Change Orders.

From the second run onwards, only newly created or modified Change Order items are retrieved from Fusion 360 Manage.

They are created with the initial state "*Create*" using the default routing which is configured in Vault.

The synchronization from **Vault** → **Fusion 360 Manage** gets performed when Vault Change Orders are closed.

The according *[Workflow Trigger](#page-43-0)* must be configured for automatically queueing the job after changing the state of Vault Change Orders.

The job updates the according Change Order item in Fusion 360 Manage, whereby the item records of the Vault Change Order will be assigned as new affected items.

Removed item records will not be deleted from the affected items list.

Afterwards a *Workflow Action* is performed, which indicates that the engineering changes are completed.

Depending on the configuration in Fusion 360 Manage, this action transitions the item to a succeeding Workflow State. The transition can be defined in the Configuration Manager.

The job connects and performs the actions to Fusion 360 Manage as the user entered in the *[Tenant Settings](#page-27-0)* of the Configuration Manager.

#### **Attachments:**

The attachments of the Change Order item in Fusion 360 Manage are downloaded into a temporary directory, by default under C:\Temp\.

These documents are then uploaded to Vault and attached to the according Vault Change Order. Depending on whether they already exists in the Vault or not, the upload can behave in [various ways.](https://doc.coolorange.com/projects/powervault/en/stable/code_reference/commandlets/add-vaultfile/#remarks)

The target directory in Vault can be customized in the *[Workflow Settings](#page-33-0)* of the Configuration Manager.

#### **Affected Items:**

The job retrieves the affected items of the Change Order item in Fusion 360 Manage (even known as *"Managed Items"*, *"Workflow Items"* or *"Associated Change Orders"*) and tries to re-create these links on the Vault Change Order. This is only possible if the associated items exist in Vault.

However, this should be the case when the **Transfer Item BOMs** workflow was executed before.

When the according Vault Items cannot be found during the creation of the Vault Change Order, a comment describing this problem gets added.

#### **Fields/Properties:**

The job handles the synchronization of properties from Fusion 360 Manage to Vault by applying a *Item Field Mapping [defined](#page-33-0)* in the Configuration Manager.

### <span id="page-33-0"></span>**5.1.2 Configuration**

The Workflow State which triggers the job, the Vault folder path for attachments, the property mappings and many other things can be customized using the powerFLC Configuration Manager.

A default configuration file with this settings gets delivered and should be *[imported](#page-30-0)* from the location *%Program-Data%\coolOrange\powerJobs\Jobs\Sample.SyncChangeOrders.json*.

After the import, the predefined values of the imported configuration can be adjusted by accessing the Workflow Settings dialog in the Configuration Manager.

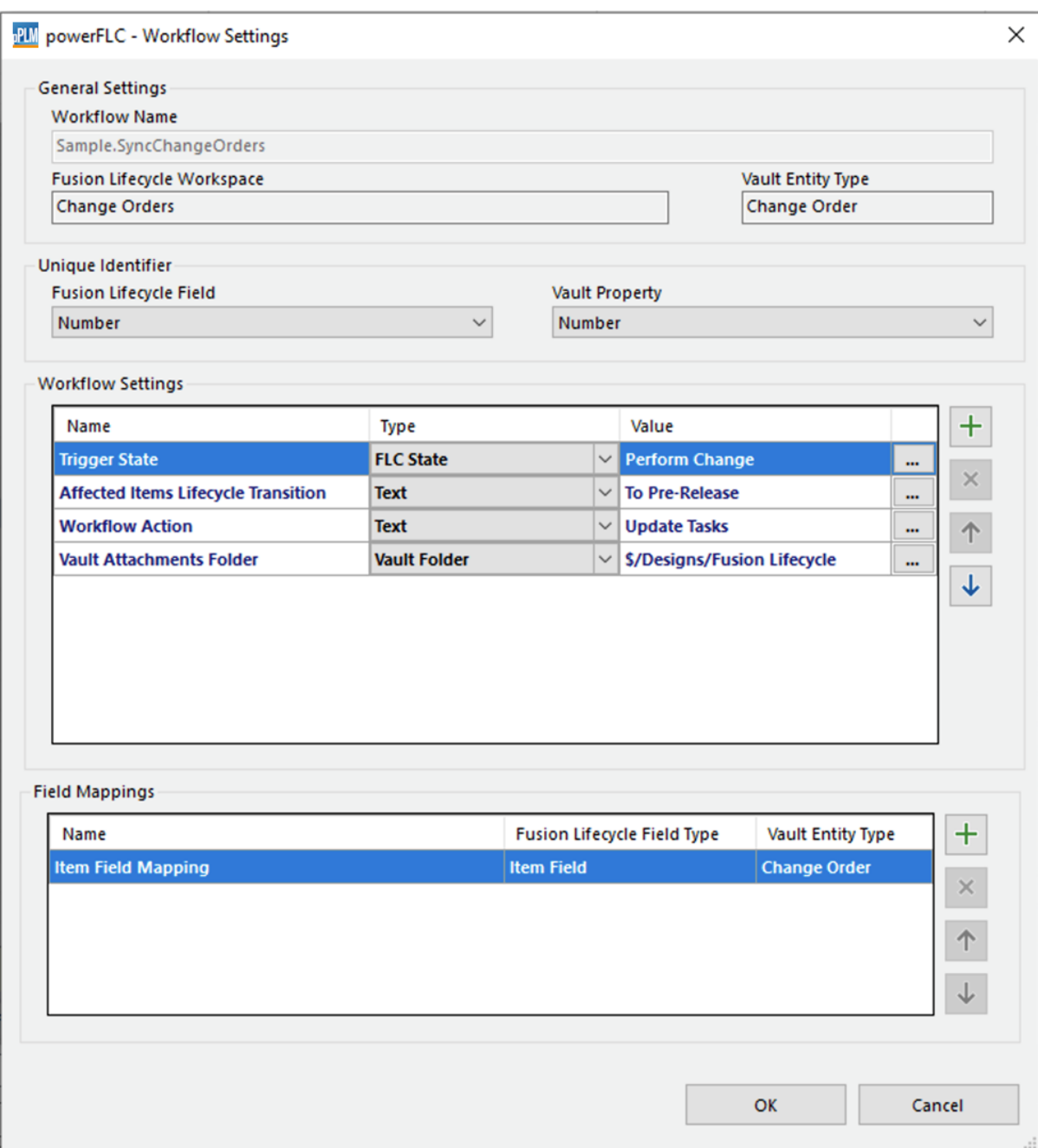

A general description on how to configure the sections of the dialog is described *[here](#page-20-1)*.

**Note:** The *[Unique Identifier](#page-20-2) Vault Property* setting should not be changed, since the Number property uniquely identifies Vault Change Orders.

The workflow makes use of the following *[Workflow Settings](#page-33-0)*:

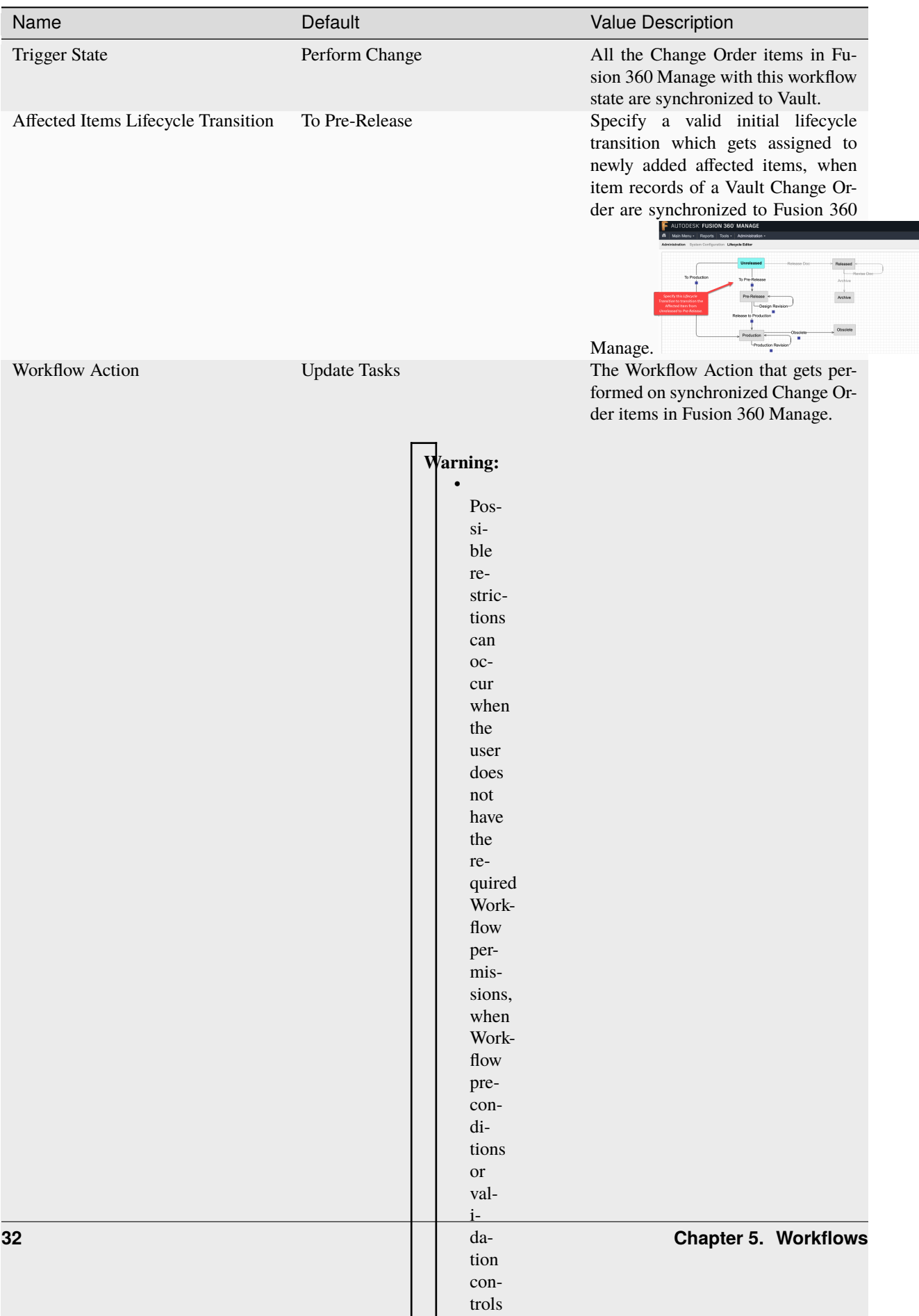
The workflow can be customized additionally in the *[Item Field Mapping](#page-23-0)* section.

It contains mappings for defining which Vault Change Order properties should be filled with the values displayed in the [Item Details Tab](https://help.autodesk.com/view/PLM/ENU/?guid=GUID-C2A1AEAB-227E-4A89-8972-CE779B7AFFA9) of the according Change Order item in Fusion 360 Manage.

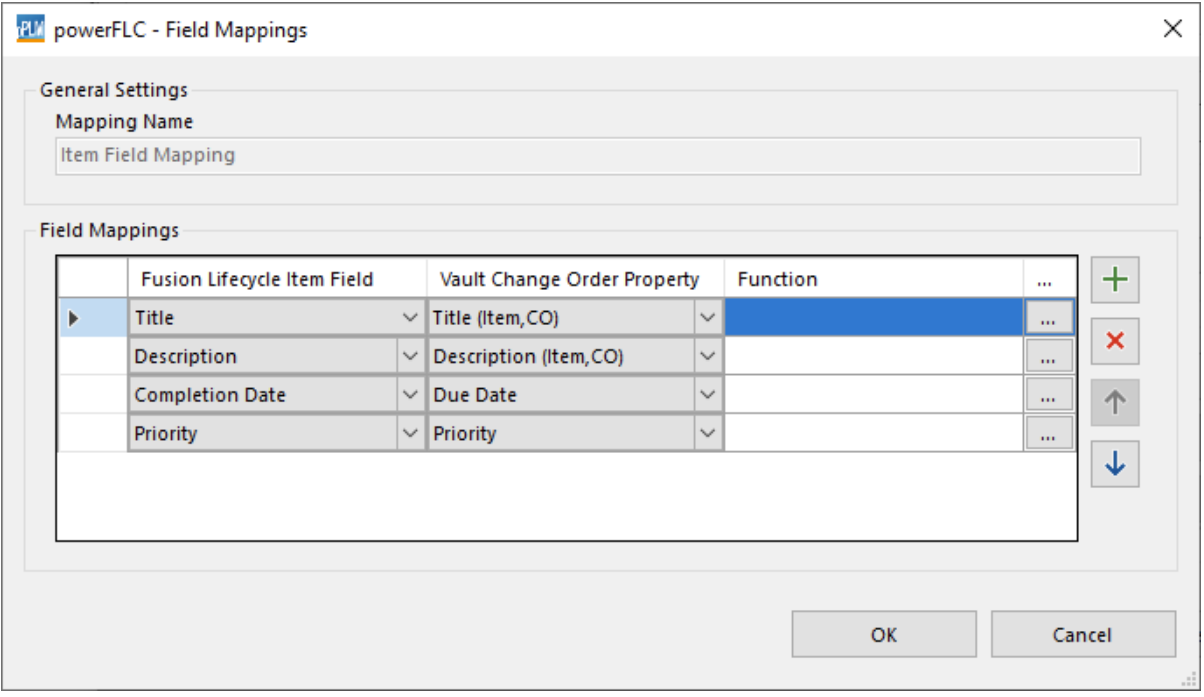

The *Vault Change Order Property* set is limited to [User-Defined Properties,](https://knowledge.autodesk.com/support/vault-products/learn-explore/caas/CloudHelp/cloudhelp/2021/ENU/Vault-Admin/files/GUID-1EC10936-9D84-4179-AEE3-59DD1B3E003C-htm.html) except for the [System Properties](https://knowledge.autodesk.com/support/vault-products/learn-explore/caas/CloudHelp/cloudhelp/2019/ENU/Vault-Admin/files/GUID-26645DD0-AC27-4CFB-BC15-41719B5DE609-htm.html) Title (Item,CO), Description (Item,CO) and Due Date.

#### **Warning:**

- *Properties* of type 'Image' are ignored
- Specified *Functions* are ignored
- The HTML formatting of the Fusion 360 Manage Description field will be removed since it is not supported by Vault.

### <span id="page-36-0"></span>**5.1.3 Triggering the workflow**

Both synchronization directions of the workflow require their own trigger:

**Fusion 360 Manage** → **Vault**: Regular time triggered jobs

In order to enable the workflow for being triggered on a regular time interval, the name of the Vault which should be synchronized must be configured.

To do so open the file *C:\ProgramData\coolOrange\powerJobs\Jobs\Sample.SyncChangeOrders.settings* and uncomment the attribute Vault.

Its value must specify the Vault name which will contain the Change Orders after the synchronization.

 $1 \mid \{$  $2$  "Trigger":  $\begin{array}{c|c}\n3 & \end{array}$ "TimeBased": "0 0/10 \*  $1/1$  \* ? \*",

```
5 Wault": "Will may vault database name ?",
\begin{array}{ccc} \hline \hline \hline \hline \hline \hline \hline \hline \end{array} "Priority": 101,
7 "Description": "Queries Fusion 360 Manage for new/updated Change Orders"
8 }
   9 }
```
Additionally it is possible to adapt when and in which intervals the workflow should be executed. By default the TimeBased setting specifies that a *"Sample.SyncChangeOrders"* job should be queued every 10 minutes. Moreover, it is possible to change the jobs priority and its description. Read more [here.](https://doc.coolorange.com/projects/powerjobsprocessor/en/stable/jobprocessor/#time-triggered-jobs)

Notes:

- Make sure the Priority is set to a value greater than 100. This ensures, that the *[Transfer Item BOMs](#page-38-0)* workflow is executed prior this workflow.
- Run the *powerJobs.exe* which automatically triggers the workflow job on a regular basis

#### **Vault** → **Fusion 360 Manage**: Trigger on status changes in Vault

The job *"Sample.SyncChangeOrders"* should be configured to be queued automatically after Vault Change Orders reach the desired *'Close'* state.

This can be done by using the [Lifecycle Event Editor.](https://github.com/koechlm/Vault-LifecycleEventEditor-Sample) Read more [here.](https://doc.coolorange.com/projects/powerjobsprocessor/en/stable/jobprocessor/jobs/#queueing-jobs)

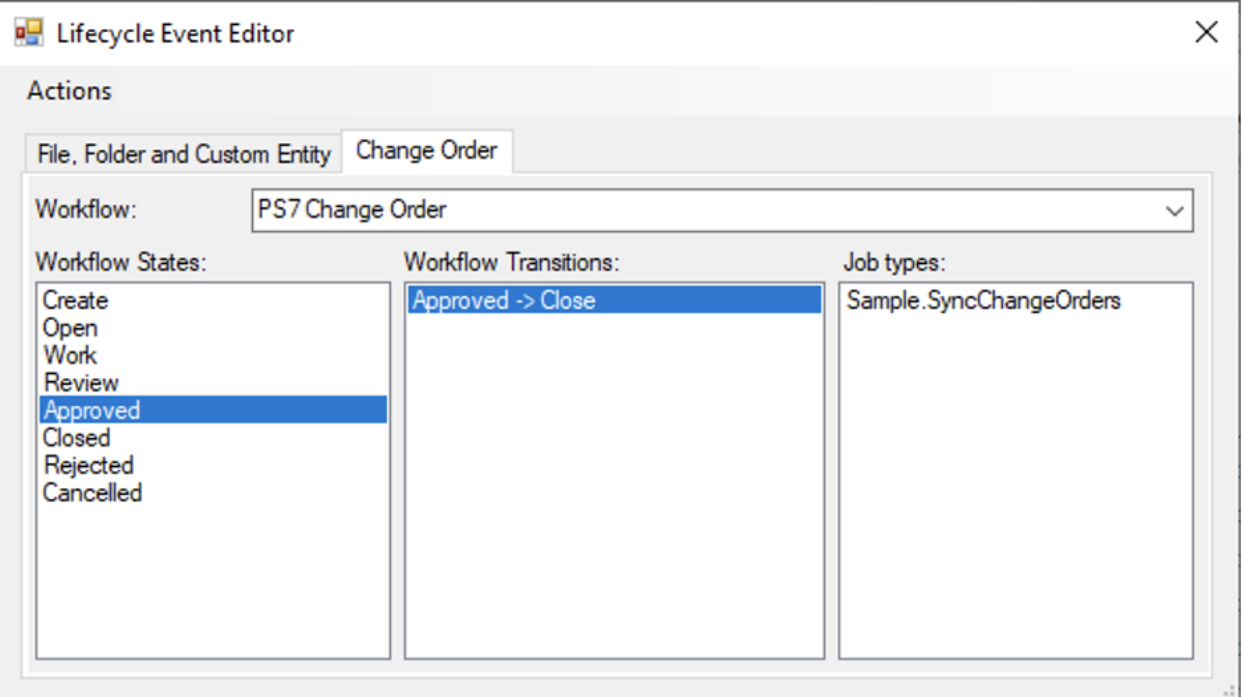

Notes:

• When the status of the Vault ChangeOrder gets changed to *'Close'*, then the states of its ItemRecords are changed to *'Released'*. Therefore the *[Transfer Item BOMs](#page-38-0)* workflow gets automatically triggered for them. These *'Sample.TransferItemBOMs'* jobs have the same priority as the *'Sample.SyncChangeOrders'* jobs but they are executed prior this workflow, so that newly created Vault Items can be created in Fusion 360 Manage.

Alternatively the job can even be queued within your own [client customization](https://doc.coolorange.com/projects/powerevents/en/stable/client_customizations/) using powerEvents and the [Add-VaultJob](https://doc.coolorange.com/projects/powervault/en/stable/code_reference/commandlets/add-vaultjob/) cmdlet, by passing the following [ChangeOrder parameters:](https://doc.coolorange.com/projects/powerjobsprocessor/en/stable/jobprocessor/code_reference/objects/changeorder/#remarks)

```
$changeOrder = Get-VaultChangeOrder -Number 'ECO-00008'
$job = Add-VaultJob -Name "Sample.SyncChangeOrders" -Parameters @{"ChangeOrderId"=
˓→$changeOrder.Id} -Description "Synchronize Change Order: $($changeOrder._Number)"
```
The Vault Event [UpdateChangeOrderState\\_Post](https://doc.coolorange.com/projects/powerevents/en/stable/code_reference/objects/event_mappings/) provides information to act on the closure of Vault Change Orders.

## <span id="page-38-0"></span>**5.2 Transfer Item BOMs**

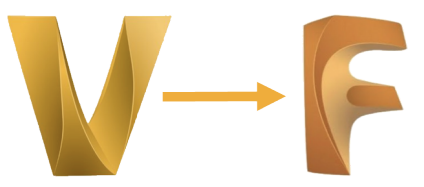

This sample *[Workflow](#page-32-0)* is meant to display how Vault Item metadata, attached Vault files as well as Bill Of Material information can be transferred to Fusion 360 Manage.

It covers the most common user scenarios and is easy to configure but also serves as a base to create custom workflows.

**Note**: It pushes Vault items, their BOMs and attachments from Vault to Fusion 360 Manage.

#### **Requirements**

The job and its configuration are designed for use with a **pre-configured Vault** and the Fusion 360 Manage **workspace named "Items"**.

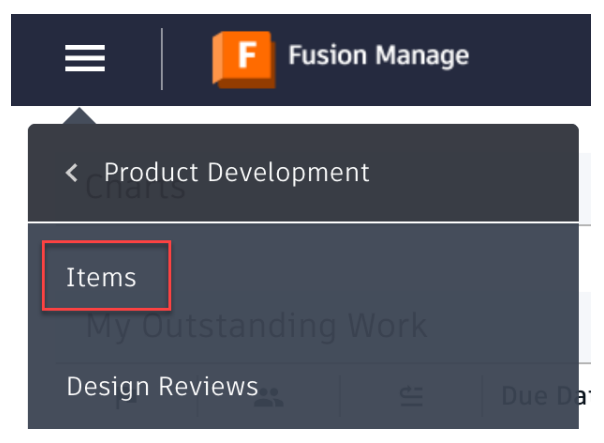

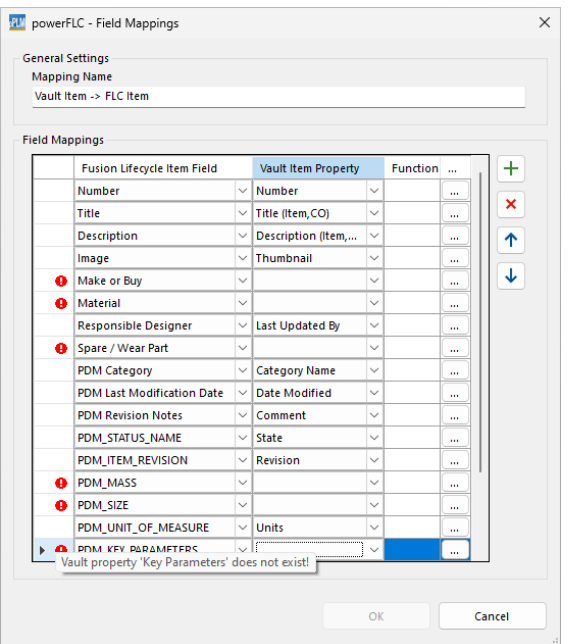

In current Fusion 360 Manage tenants, the "Items" workspace is available by default.

If the workspace is missing on your tenant, add it via *Administration*  $\rightarrow$  *Template Library* by installing the "Items" Workspace" template.

Then follow the configuration steps described *[here](#page-14-0)*.

In both cases, remember to adjust your ADMS hostname for the *[Vault Thick and Thin Client](#page-14-0)* buttons to function property.

Also adapt the *['Items onCreate onEdit' script](#page-18-0)* to your Vault so that units, dimension fields, and weights are transferred for all items.

*Note:* Prior to 2024, Autodesk delivered customer tenants with a "*Vault Items and BOMs*" workspace or a workspace named "*Items and BOMs*". Find compatible configurations and appropriate jobs on [coolOrangeLabs.](https://github.com/coolOrangeLabs/powerPLM/tree/main/Workflows/Sample.TransferItemBOMs%20-%20Vault%20Items%20and%20BOMs)

In the default configuration, several Vault Item Properties are expected, which may need to be created in Vault first! These are not included in standard Vaults, but you can use the Autodesk sample [PDMC Vault](https://knowledge.autodesk.com/akn-aknsite-article-attachments/1d4dd4f8-74ec-4cf8-8e70-e4b5ac084be9.pdf) to guarantee the expected settings.

### **5.2.1 Sample.TransferItemBOMs**

This [powerJobs Processor Job](https://doc.coolorange.com/projects/powerjobsprocessor/en/stable/jobprocessor/jobs/) performs all the succeeding Fusion 360 Manage requests by retrieving the e-mail address of the particular user that added the Job to the Queue.

Therefore, follow the configuration steps described *[here](#page-10-0)*.

On the condition that the according *[Workflow Trigger](#page-43-0)* is configured, the job can easily be triggered from within the Vault Client by changing the lifecycle state of an item to *'Released'.*

The job fails when the *'Sample.TransferItemBOMs'* workflow or the Fusion 360 Manage Workspace is not configured properly, when the Job Processor can't connect to the Fusion 360 Manage tenant or when invalid positions are detected in the Vault Item BOM. See [error handling.](https://doc.coolorange.com/projects/powerjobsprocessor/en/stable/jobprocessor/jobs/#errors)

The job creates Fusion Lifecylce Items for the [\\$item](https://doc.coolorange.com/projects/powerjobsprocessor/en/stable/jobprocessor/code_reference/objects/item/) where the Job is triggered on, and for all the Vault Items that are contained in its *[Bill of Material](#page-17-0)*.

All the configured *[Item Details](#page-42-0)* will become filled with the mapped Vault data. If the corresponding Items already exist in Fusion 360 Manage, they will be updated with these configured values, but only if their description has changed since the last transfer.

When an item is transferred to Fusion 360 Manage that represents a *virtual component* which is used by an assembly, then the thumbnail shows the thumbnail of the assembly.

The fields of the section *Primary File* in Fusion 360 Manage are empty, as there is no file equivalent existing for the Virtual Component.

Once a Vault Item is transferred to Fusion 360 Manage this relationship is stored in Vault Entity Attributes. They are not visible within Vault Explorer but can be retrieved e.g. in customizations by using the [Vault APIs:](https://doc.coolorange.com/projects/powervault/en/stable/code_reference/objects/vault/)

```
$vault.PropertyService.GetEntityAttributes($item.MasterId, 'FLC.ITEM') | Where-Object {
˓→$_.Attr -eq 'Urn' } | Select-Object -First 1 -ExpandProperty Val
#Returns "urn:adsk.plm:tenant.workspace.item:previewcoolorange.136.10610"
```
#### **Attachments:**

By default the attachments of the following *[Vault Item associations](#page-17-1)* are configured to be downloaded into a temporary directory (by default C:\Temp\), then uploaded and linked in the [Attachments Tab](https://help.autodesk.com/view/PLM/ENU/?guid=UG-ATTTAB-ATTACHMENTS) of the Fusion 360 Manage Item:

- Vault Item attachments
- Composition association attachments (attachments of the primary associated file)
- Design Document association attachments (attachments of the tertiary associated files)
- Design Document DWGs (tertiary associated DWG files)

Already *existing attachments* in Fusion 360 Manage will *not be deleted* when the item is updated, although the attachment was removed from the item in Vault or the configuration settings have been changed.

#### **Bill of Materials:**

For each [Get-VaultItemBOM](https://doc.coolorange.com/projects/powervault/en/stable/code_reference/commandlets/get-vaultitembom/) component, a corresonding item will be created in Fusion Manage and linked in the [Bill](https://help.autodesk.com/view/PLM/ENU/?guid=UG-BOMTAB-BOM) [of Materials tab](https://help.autodesk.com/view/PLM/ENU/?guid=UG-BOMTAB-BOM) of the header Item.

The BOM line items and their BOM information will be updated if they already exist in the Fusion Manage BOM. Only line items that have been added manually to the Fusion Manage BOM remain untouched (determined using the Source field).

When a BOM is created/updated by this job, following information is populated in Fusion Manage:

- BOM item structure from Vault
- Position (#)
- Quantity
- Mapped properties which are configured in the field mapping group *[Vault BOM](#page-17-0)* → *FLC BOM*

The Bom\_PositionNumber property of the [ItemBomRow](https://doc.coolorange.com/projects/powervault/en/stable/code_reference/objects/itembomrow/) in Vault is copied to the BOM field *Position Number*, and the Bom\_InstCount is copied to the BOM *Quantity* field (both are not configurable!).

Vault [ItemBomRows](https://doc.coolorange.com/projects/powervault/en/stable/code_reference/objects/itembomrow/) with identical Bom\_Number properties are not unique and are getting merged within Fusion. The *Quantity* is determined from the sum of the Vault Instant Count values if the item occurs more than once. The *Qty Pos* is summed up from the Vault Quantity. Merged text fields with different values are set to "*Varies*". Numerical fields with different values are set to "-1".

## <span id="page-41-0"></span>**5.2.2 Configuration**

The job is delivered with a default configuration file that has to be *[imported](#page-30-0)* from the location *%Program-Data%\coolOrange\powerJobs\Jobs\Sample.TransferItemBOMs.json*.

Once imported, the default configuration can be adjusted in the *[Workflow-Settings](#page-20-0)* dialog.

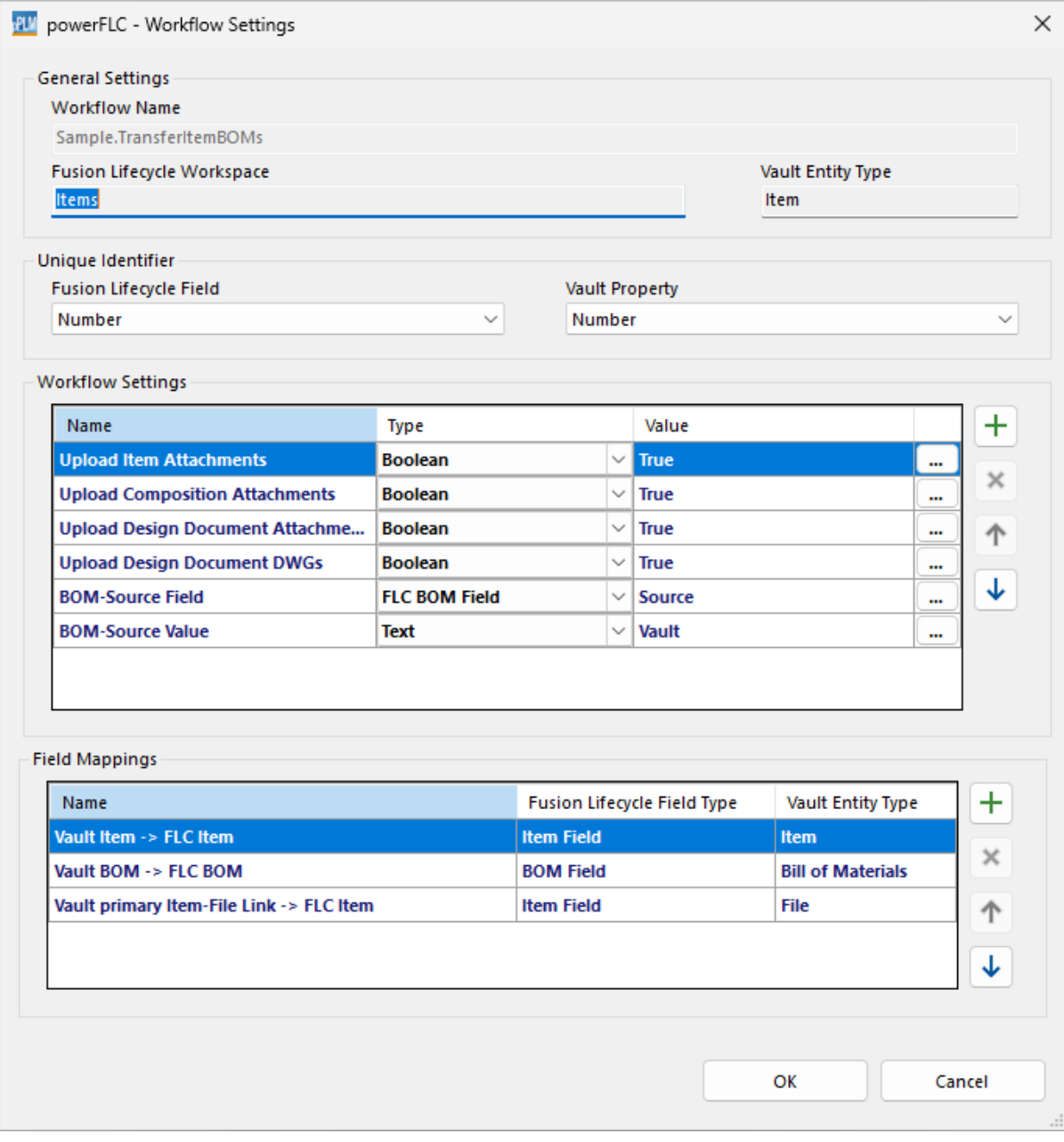

This workflow synchronizes Vault BOMs for the **Vault Entity Type** *Item* to the default **Fusion Manage workspace** *Items*.

In Fusion Manage this workspace is already *[configured properly](#page-17-0)* and allows users to choose items from this workspace from within the *Bill of Materials Tab*.

However, you can also configure a different workspace and adapt the workflow to your Vault configuration. To do this, either remove the unneeded mappings or create the missing properties in Vault and/or Fusion Manage.

#### <span id="page-42-0"></span>**Item Details**

The fields in the [Item Details Tab](http://help.autodesk.com/view/PLM/ENU/?guid=GUID-C2A1AEAB-227E-4A89-8972-CE779B7AFFA9) get filled with the values of the mapped Vault properties, or the results of the mapped *[Functions](#page-23-0)*.

These mappings are transferred for all the Items which are created, and for those which already exist in Fusion 360 Mangage and will be updated.

Most of the mappings are configured in a *[field mapping group](#page-23-0)* named *Vault Item*  $\rightarrow FLC$  *Item.* It contains the mappings between the properties of the Vault Item and the fields of the Item in Fusion 360 Manage: e.g. the *Fusion Lifecycle Item Field* Number gets filled with the value of the *Vault Property* Number, Title with Title (Item,CO), Description with Description (Item,CO) and Image with Thumbnail.

Additional mappings can be found in the field mapping group *Vault primary Item-File Link*  $\rightarrow$  *FLC Item.* It contains the Vault File properties which should be transferred from the primary subcomponent of the Vault Item to the fields of the Item in Fusion 360 Manage:

e.g. the *Fusion Lifecycle Item Field* Primary File Name gets filled with with the Name of the primary file that is linked to the Vault Item, PDM Location with the Folder Path and Primary File Revision / Version with its Revision.

#### **Attachments**

In order to configure what types of Vault Item associations will uploaded and attached to the Fusion 360 Manage Item the following *[Workflow Settings](#page-41-0)* can be adjusted:

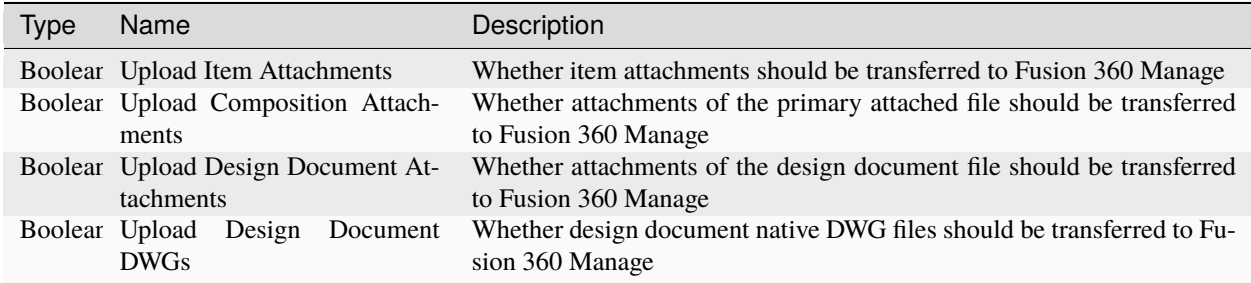

#### **Bill of Materials**

The according behavior of how the Vault Item BOM gets transferred to Fusion 360 Manage can be adjusted with the following *[Workflow Settings](#page-41-0)*:

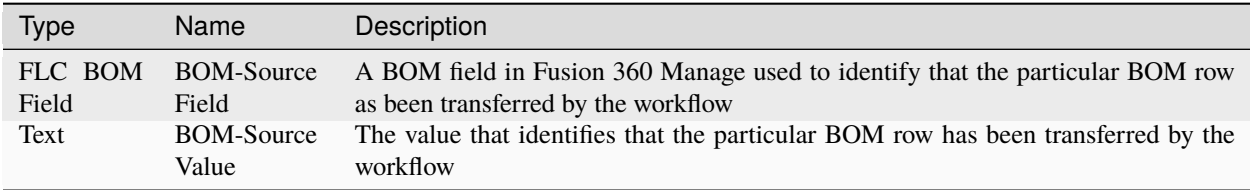

The mappings from Vault Bill of Materials properties to Fusion 360 Manage BOM fields can be configured in the *[field](#page-23-0) [mapping group](#page-23-0)* named *Vault BOM*  $\rightarrow$  *FLC BOM*,

e.g. the *Fusion Lifecycle BOM Field* Row Order with the *Vault Property* Bom\_RowOrder and Qty Pos with Bom\_Quantity.

The following fields are set by the job and **do not** need to be mapped:

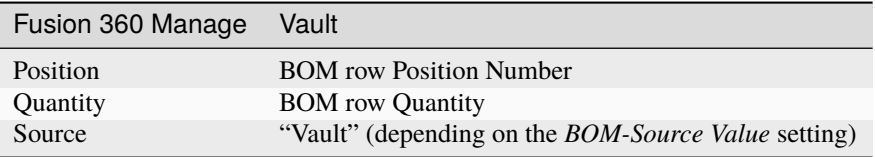

## <span id="page-43-0"></span>**5.2.3 Triggering the workflow**

In order to execute the workflow job on Vault Item lifecycle changes to a *'Released'* state, each single Vault lifecycle state transition must be extended to trigger a job of the type *"Sample.TransferItemBOMs"*:

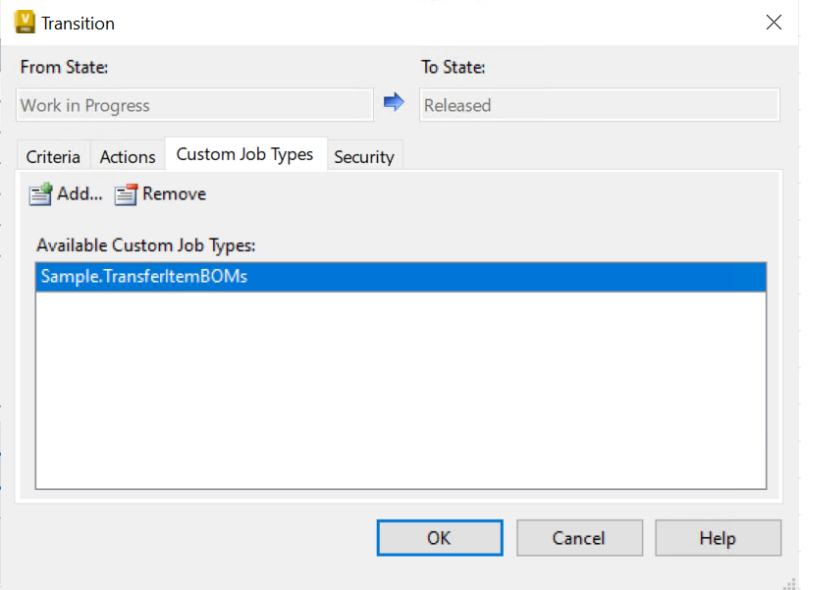

Afterwards when changing the state for a specific Vault item, this will automatically queue the "Transfer Item BOMs" workflow job. Read more [here.](https://doc.coolorange.com/projects/powerjobsprocessor/en/stable/jobprocessor/jobs/#queueing-jobs)

**Note:** When the Lifecycle state gets changed to "*Released*" for the Vault Item and its dependent child Items, then the "*Sample.TransferItemBOMs*" job is automatically triggered for all of them.

Alternatively the job can be queued within your own [client customization](https://doc.coolorange.com/projects/powerevents/en/stable/client_customizations/) using powerEvents and the [Add-VaultJob](https://doc.coolorange.com/projects/powervault/en/stable/code_reference/commandlets/add-vaultjob/) cmdlet, by passing the following [Item parameters:](https://doc.coolorange.com/projects/powerjobsprocessor/en/stable/jobprocessor/code_reference/objects/item/#remarks)

```
$item = Get-VaultItem -Number 100018
$job = Add-VaultJob -Name "Sample.TransferItemBOMs" -Parameters @{"EntityId"=$item.Id;
˓→"EntityClassId"="Item"} -Description "Transfer Item BOMs for: $($item._Number)"
```
Also the *Priority* of the created Job can be configured this way. Jobs with higher priority will be executed first. The lower the number the higher the priority.

Workflows consist of two components: the Workflow Configuration within the *[Configuration Manager](#page-20-1)* and the according [powerJobs Processor job.](https://doc.coolorange.com/projects/powerjobsprocessor/en/stable/jobprocessor/jobs/creating_job_scripts/)

# **5.3 Configuration**

Before setting up the Configuration Manager, the proper configuration of the *[Fusion 360 Manage Tenant](#page-16-0)* is required. Afterwards the *[Tenant Settings](#page-27-0)* can be configured in the Vault Client to allow powerPLM (powerFLC) Workflows to establish a connection to Fusion 360 Manage.

In order to give workflows the possibility to perform their actions with the correct Fusion 360 Manage user, the e-mail address of the Vault user that submitted the according job must be configured in the [Vault User profile:](https://knowledge.autodesk.com/support/vault-products/learn-explore/caas/CloudHelp/cloudhelp/2022/ENU/Vault-Admin/files/GUID-D92E6795-E146-41F6-9CC3-A1BD810C365C-htm.html)

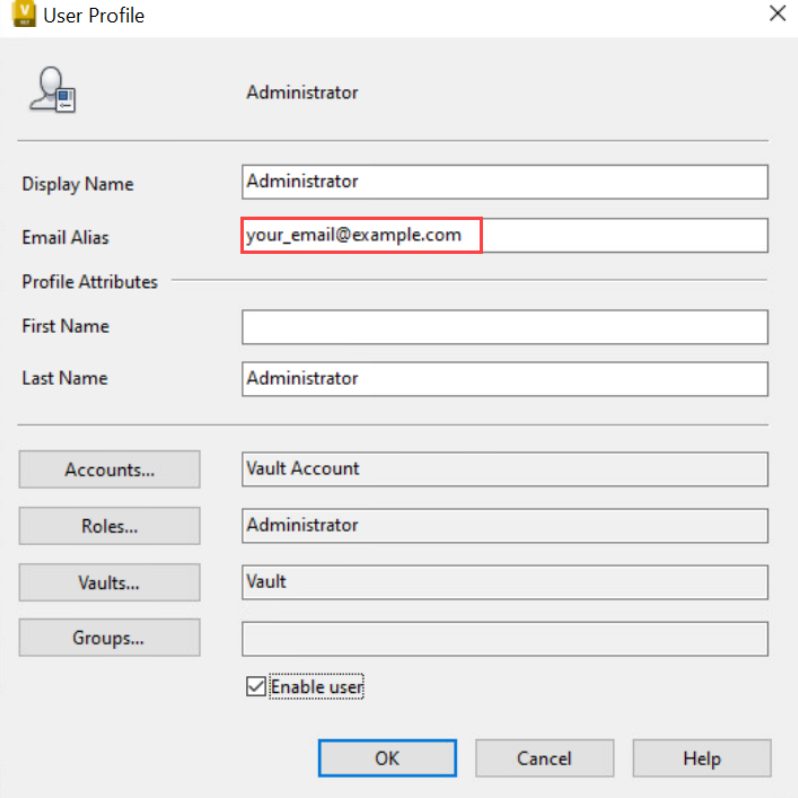

This same email address must be present for the [Fusion 360 Manage User:](http://help.autodesk.com/view/PLM/ENU/?guid=GUID-FE8C2A42-A349-4CB2-9541-67879E2E591E)

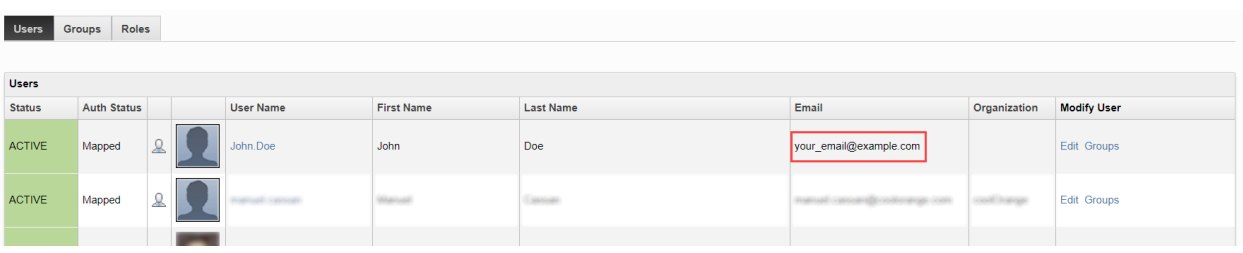

## **5.4 Jobs**

powerPLM (powerFLC) is delivered with two sample workflow jobs *[Transfer Item BOMs](#page-38-0)* and *[Change Management](#page-32-1)*. Their purpose is help people getting started with creating their own workflows based on [powerJobs Processor.](https://doc.coolorange.com/projects/powerjobsprocessor/en/stable/)

The samples cover the most common scenarios for exchanging data between Vault and Fusion 360 Manage and is highly *[customizable](#page-41-0)*.

We recommend to copy the sample workflow script and create your own [Custom Workflow](https://doc.coolorange.com/projects/powerjobsprocessor/en/stable/jobprocessor/jobs/creating_job_scripts/) job, when additional customizations are preferred.

Make sure to start the [powerJobs.exe](https://doc.coolorange.com/projects/powerjobsprocessor/en/stable/jobprocessor/#extended-jobprocessor-ui) at least once to make sure the workflow [job types are synchronized](https://doc.coolorange.com/projects/powerjobsprocessor/en/stable/jobprocessor/#job-synchronization) and can be processed by powerJobs Processor.

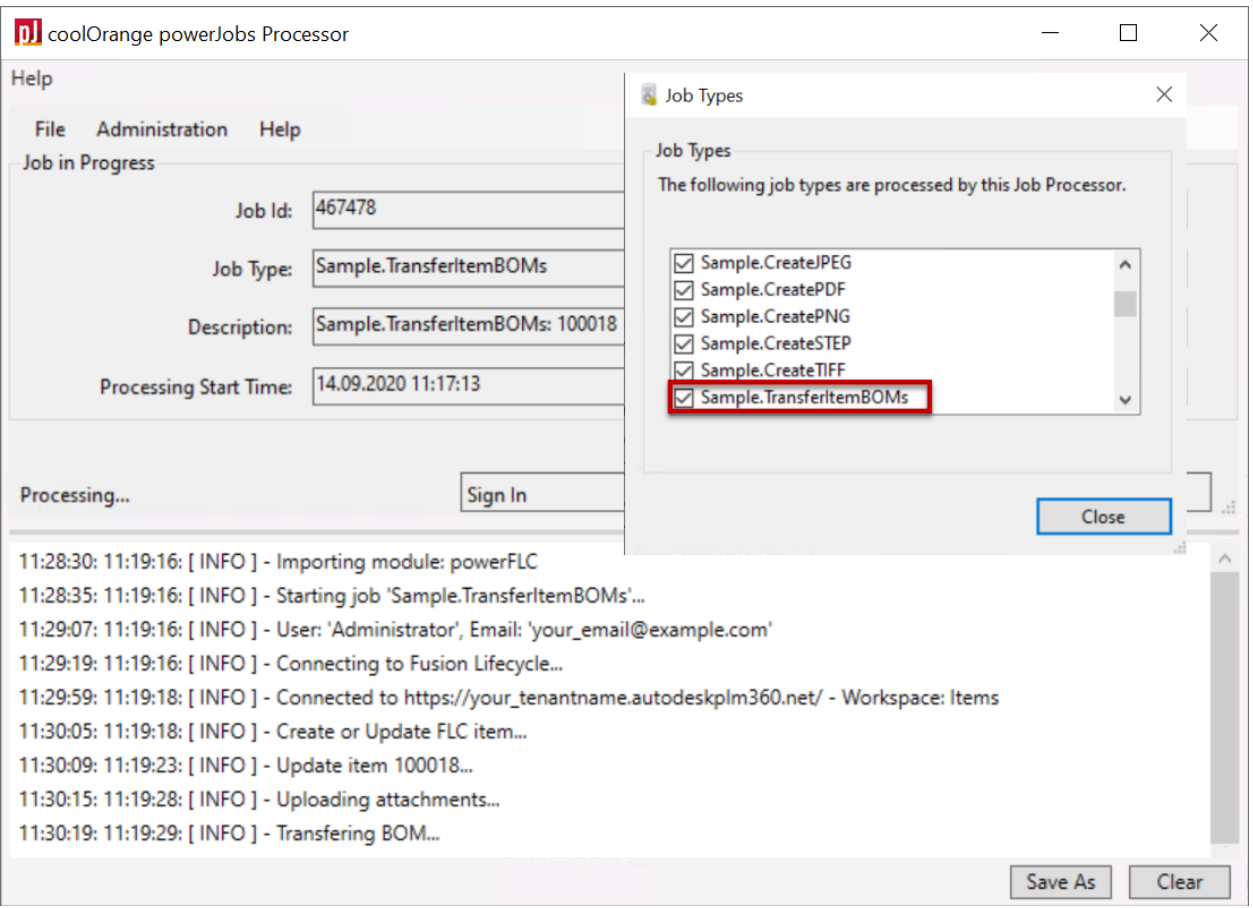

## **5.4.1 Modules**

Following PowerShell script modules are delivered with powerPLM (powerFLC) and installed in the powerJobs Processor module directory:

- The **coolOrange.powerFLC.Workflows.MappingFunctions.psm1** module contains the functions that are used in the *[Field Mappings](#page-23-0)* dialog.
- **coolOrange.powerFLC.Workflows.Common.psm1** contains functions for simplifying workflow jobs and the variable \$workflow, which supplies the configuration
- The module **coolOrange.powerFLC.Workflows.Extensions.psm1** provides the function Update-FLCGrid to populate the [Grid tab](https://help.autodesk.com/view/PLM/ENU/?guid=UG-GRIDTAB-GRID) in Fusion Manage

• **coolOrange.powerFLC.Workflows.Async.psm1**

# **5.5 Workflow trigger**

In order to execute a [Workflow Job](https://doc.coolorange.com/projects/powerjobsprocessor/en/stable/jobprocessor/jobs/) after Vault **lifecycle changes**, the Vault lifecycle state transition must be extended with the Job Type matching the **"Workflow Name"**.

See the delivered samples *[Sample.TransferItemBOMs](#page-43-0)* and *[Sample.SyncChangeOrders](#page-36-0)* are enqueued after changing the state of Vault entities.

Alternatives for queueing jobs automatically are client-side PowerShell customizations using the Add-VaultJob cmdlet, or settings to submit jobs regularly at specific [Intervals.](https://doc.coolorange.com/projects/powerjobsprocessor/en/stable/jobprocessor/#time-triggered-jobs)

#### **CHAPTER**

## **SIX**

## **CODE REFERENCE**

The Code Reference section describes:

## **6.1 Cmdlets**

## **6.1.1 Add-FLCAttachment**

Adds an Attachment to an existing Item in Fusion 360 Manage.

#### **Syntax**

```
Add-FLCAttachment -Workspace <String> -ItemId <Long> -Path <FileInfo> [[-Title] <String>
˓→] [[-Description] <String>] [<CommonParameters>]
\lt^{\#}PARAMETER
   -Workspace
      Required true
   -ItemId
      Required true
   -Path
      Required true
   -Title
      Required false
   -Description
      Required false
   <CommonParameters>
      This cmdlet supports the common parameters: ErrorAction, ErrorVariable
#>
```
Directly passing an *[Item](#page-79-0)* object:

```
Add-FLCAttachment -InputObject <PSObject> -Path <FileInfo> [[-Title] <String>] [[-
˓→Description] <String>] [<CommonParameters>]
```
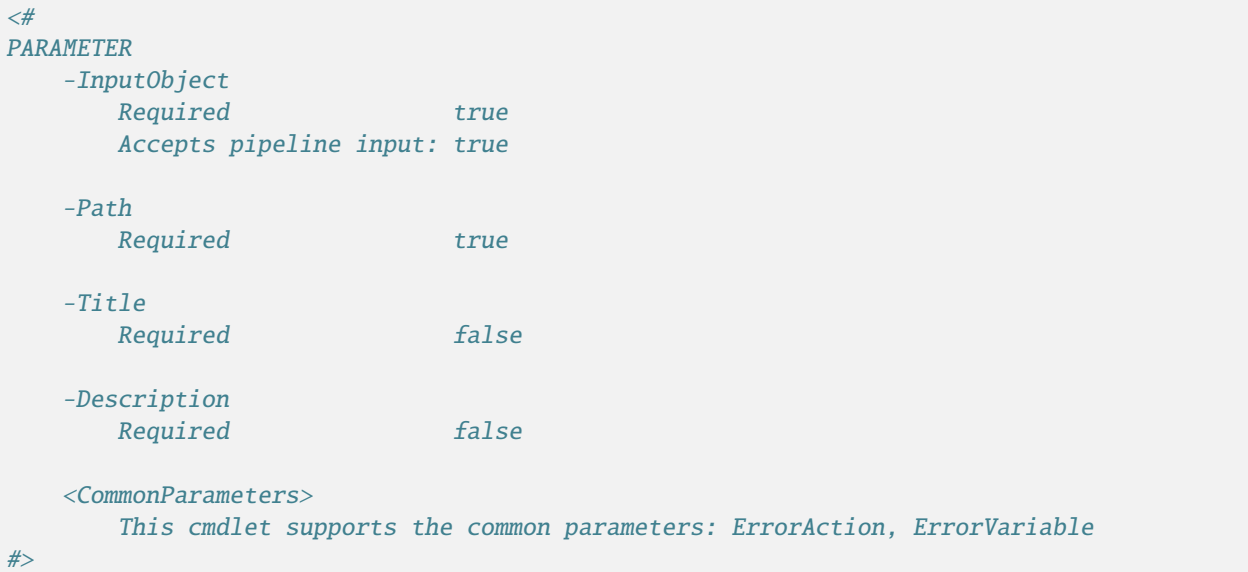

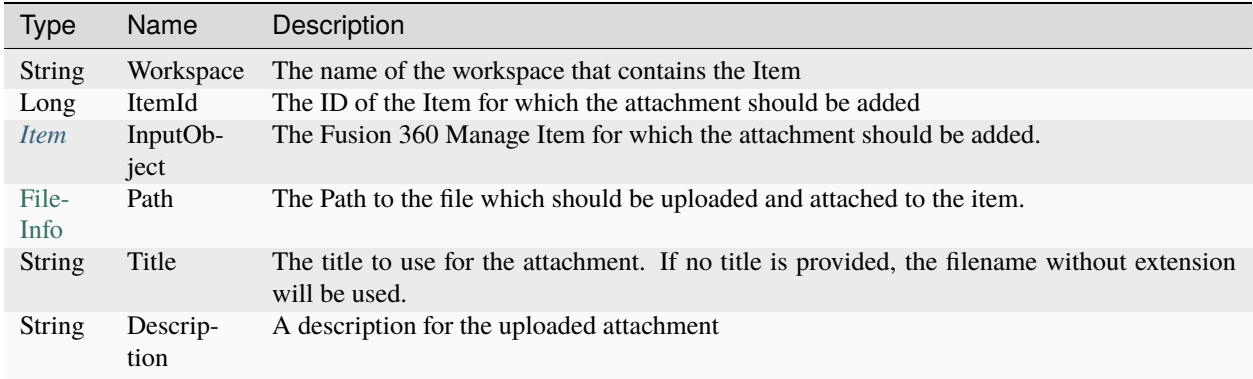

#### **Return type**

*[Attachment](#page-76-0)* ← on success.

**empty** ← on failure. Exception/ErrorMessage can be accessed using [\\$Error.](https://docs.microsoft.com/en-us/powershell/module/microsoft.powershell.core/about/about_automatic_variables?view=powershell-5.1#error)

#### **Remarks**

The cmdlet supports passing all versions of an item.

This means that for a *revision-controlled* workspace, an attachment can be added not only to *working versions* but also to the *latest versions* of an item.

The **-Path** arguments accepts all file types to be uploaded as attachment although only specific file types can be viewed with the Viewer in Fusion 360 Manage.

A list of the file types that can be viewed in Fusion 360 Manage can be found [here.](http://help.autodesk.com/view/PLM/ENU/?guid=GUID-B1F90DFB-FEBC-46F1-BBD2-27930746630B)

When an attachment with the same *Title* already exists on the item *a new version* of the attachment is added. Optionally with the **-Title** argument you can upload the same attachment using a different title.

#### **Examples**

To use the examples below a [Fusion 360 Manage demo](https://www.autodesk.com/products/fusion-360-manage/free-trial) Tenant is required:

#### **Add an Attachment to an Item**

```
Connect-FLC -Tenant 'your_tenant_name' -ClientId 'your_client_id' -ClientSecret 'your_
˓→client_secret' -UserId 'your_email@example.com'
$attachment = Add-FLCAttachment -Workspace 'Products' -ItemId 8684 -Path 'C:\Temp\
˓→Injection Molding Machine.dwf'
```
**Add an Attachment using a specific title**

```
Connect-FLC -Tenant 'your_tenant_name' -ClientId 'your_client_id' -ClientSecret 'your_
˓→client_secret' -UserId 'your_email@example.com'
$item = (Get-FLCItems -Workspace 'Documents' -Filter '"Final Assembly Installation"')[0]
$item | Add-FLCAttachment -Title 'Instructions' -Path '.\Documents\C300NO678S.pdf' -
˓→Description 'Documentation for Installation'
\prec^{\#}Id : 470
ItemId : 8644
Workspace : Documents
Title : Instructions
FileName : C300NO678S.pdf
Folder :
Description : Documentation for Installation
Size : 225659
Version : 1
```
**Error handling, analyze why adding attachment failed using \$Error**

```
Connect-FLC -Tenant 'your_tenant_name' -ClientId 'your_client_id' -ClientSecret 'your_
˓→client_secret' -UserId 'your_email@example.com'
$attachment = Add-FLCAttachment -Workspace 'Suppliers' -ItemId 5839 -Path 'C:\Temp\
˓→Picture.png'
if(-not $attachment){
   $Error[0].Exception #Returns "FORBIDDEN: User ****: access ADD_ATTACHMENTS denied..."
}
```
#>

## **6.1.2 Add-FLCItem**

Creates a new Item in the specified workspace in Fusion 360 Manage.

#### **Syntax**

Add-FLCItem -Workspace <String> [[-Properties] <Hashtable>] [<CommonParameters>]

#### **Parameters**

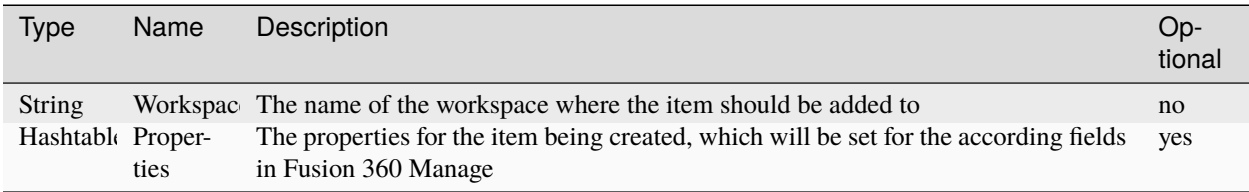

#### **Return type**

*[Item](#page-79-0)* ← on success.

**empty** ← on failure. Exception/ErrorMessage can be accessed using [\\$Error.](https://docs.microsoft.com/en-us/powershell/module/microsoft.powershell.core/about/about_automatic_variables?view=powershell-5.1#error)

#### <span id="page-51-0"></span>**Remarks**

The *-Properties* arguments allows passing the name and value for all the fields which should be set when creating the Item.

For those fields which are not present in the Hashtable the value is set to a *default value* configured in Fusion 360 Manage.

Only fields which where assigned either to a *Section* or to a *Matrix* in the [Item Details](http://help.autodesk.com/view/PLM/ENU/?guid=GUID-C2A1AEAB-227E-4A89-8972-CE779B7AFFA9) Form in Fusion 360 Manage can be passed.

Addionally they must have one of the following [Field types:](http://help.autodesk.com/view/PLM/ENU/?guid=GUID-02815D7F-2697-4F83-8DDA-896202805676)

- Integer
- Float
- Money
- Date
- Single Line Text
- Paragraph
- Paragraph w/o Line Breaks
- Check Box
- Image
- Email
- BOM UOM Pick List
- Defined Pick List Single Selection

• Defined Pick List - Multiple Selection

#### **Maximum number of characters**

When the passed value for a Field exceeds the in Fusion 360 Manage configured *maximum length*, the value gets *trimmed* to its maximum length.

#### **Examples**

To use the examples below a [Fusion 360 Manage demo](https://www.autodesk.com/products/fusion-360-manage/free-trial) Tenant is required:

#### **Create a new Item**

```
Connect-FLC -Tenant 'your_tenant_name' -ClientId 'your_client_id' -ClientSecret 'your_
˓→client_secret' -UserId 'your_email@example.com'
Add-FLCItem -Workspace 'Training'
\lt^{\#}Id : 9009
Workspace : Training
RootId : 9009
Number : TRN000003
Document Number :
Trainee Name :
Job Title :
Primary Trainer :
Training Start :
Training End :
Qualification Completed :
Comments :
```
#### **Create an Item with properties**

```
Connect-FLC -Tenant 'your_tenant_name' -ClientId 'your_client_id' -ClientSecret 'your_
˓→client_secret' -UserId 'your_email@example.com'
$item = Add-FLCItem -Workspace 'Items' -Properties @{
   'Title' = 'powerPLM is fun!' #Field Type: Single Line Text
   'PDM Last Modification Date' = (Get-Date) #Field Type: Date
   'Estimated Cost' = 9000.5 #Field Type: Money
   #'My custom checkbox' = $true #Field Type: Check Box
}
```
**Create an Item with Pick List fields**

```
Connect-FLC -Tenant 'your_tenant_name' -ClientId 'your_client_id' -ClientSecret 'your_
˓→client_secret' -UserId 'your_email@example.com'
$item = Add-FLCItem -Workspace 'Audits' -Properties @{
   "Unit of Measure" = "Cubic Centimeter" \# Field Type: BOM UOM Pick.\rightarrowList
   "SPC Score" = "3 - Advanced" \#Field Type: Defined Pick
```

```
˓→List - Single Selection
    "Audit Team" = \mathcal{C} ("Thomsen, Dane", "Bernat, Lauran") #Field Type: Defined Pick
˓→List - Multiple Selection
}
```
**Create an Item with Paragraph and Image fields**

```
Connect-FLC -Tenant 'your_tenant_name' -ClientId 'your_client_id' -ClientSecret 'your_
˓→client_secret' -UserId 'your_email@example.com'
$imageBytes = Get-Content -Path 'thumbnail.jpeg' -Encoding Byte -Raw
$item = Add-FLCItem -Workspace 'FMEA Analysis' -Properties @{
   "Type of FMEA required" = "System FMEA" #Field Type: Defined Pick List.
˓→- Single Selection
   "Request Date" = (Get-Date) #Field Type: Date
   "Request Notes" = "<p><b>Renewe next time!<b></p>" #Field Type: Paragraph
   "Process or Product Image" = \frac{1}{2} imageBytes #Field Type: Image
}
```
**Error handling, analyze why Item could not be created using \$Error**

```
Connect-FLC -Tenant 'your_tenant_name' -ClientId 'your_client_id' -ClientSecret 'your_
˓→client_secret' -UserId 'your_email@example.com'
$item = Add-FLCItem -Workspace 'Not existing Workspace'
if(-not $item){
   $Error[0].Exception #Returns "No Workspace found with the given name: Not existing␣
˓→Workspace"
}
```
## **6.1.3 Connect-FLC**

Authenticates and prepares a connection for communicating to the specified Fusion 360 Manage tenant.

#### **Syntax**

Providing connection details directly:

```
Connect-FLC -Tenant <String> -ClientId <String> -ClientSecret <String> -UserId <String> [
˓→<CommonParameters>]
\lt^{\#}PARAMETER
   -Tenant
      Required true
   -ClientId
      Required true
   -ClientSecret
      Required true
```
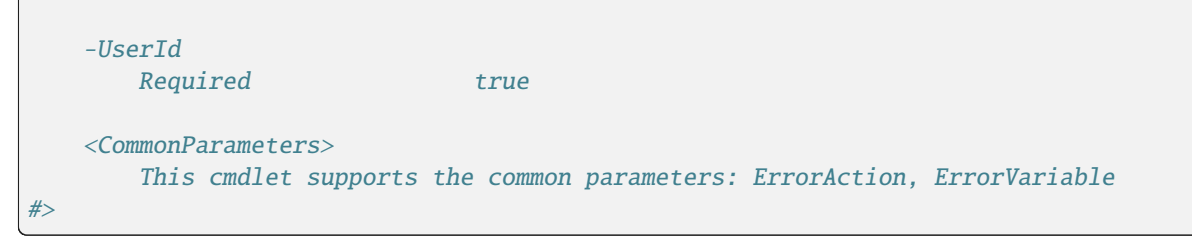

Configuration from Vault:

```
Connect-FLC [-UseSystemUserEmail] [<CommonParameters>]
\prec \#PARAMETER
   -UseSystemUserEmail
       Required false
   <CommonParameters>
       This cmdlet supports the common parameters: ErrorAction, ErrorVariable
#
```
#### **Parameters**

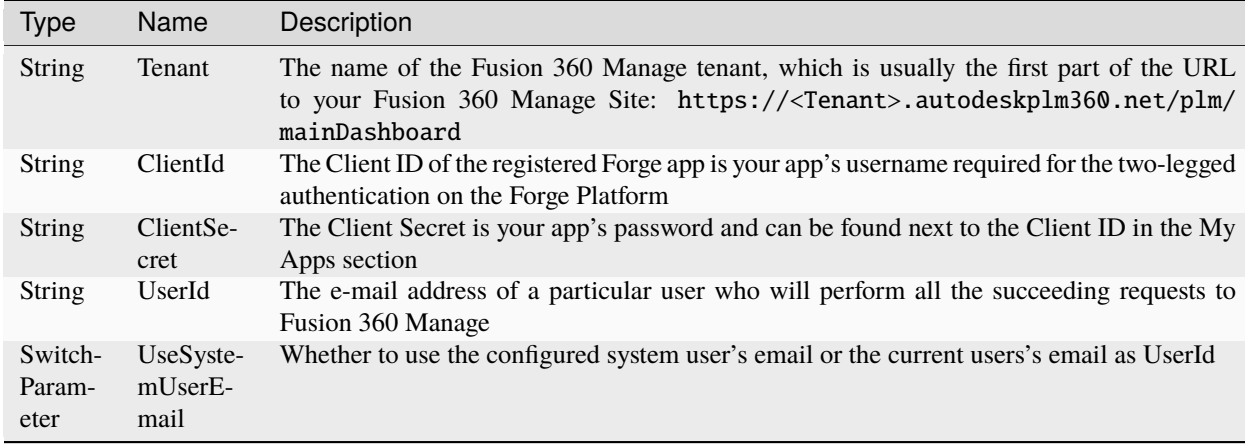

#### **Return type**

**Bool**:

**\$true** ← on success.

**\$false** ← on failure with an additional property 'Error' containing the Exception/ErrorMessage.

#### **Remarks**

Authentication to the Fusion 360 Manage Tenant is achieved through the [2-legged OAuth flow](https://forge.autodesk.com/en/docs/oauth/v2/tutorials/get-2-legged-token/) provided by the Forge Platform. The cmdlets use a token that is retrieved using the provided **-ClientId** and **-ClientSecret** of the registered Forge app.

Retrieve the [Client ID and Secret \(see Step 3: Note Down Your Client ID and Secret\)](https://forge.autodesk.com/en/docs/oauth/v2/tutorials/create-app) of the registered *powerPLM* app from the [Forge portal](https://forge.autodesk.com/) and make sure the Client ID is *whitelisted* in the *[Fusion 360 Manage Configuration](#page-16-0)*.

Because the [2-legged OAuth flow](https://forge.autodesk.com/en/docs/oauth/v2/tutorials/get-2-legged-token/) won't have any information tied to a particular user, FusionLifecycle needs to know via **-UserId** the *e-mail address* of a *[valid user](#page-16-1)* in the system via the **-UserId** parameter.

When the Cmdlet could successfully establish a connection to Fusion 360 Manage, the PowerShell variable *[\\$flcConnec](#page-78-0)[tion](#page-78-0)* is created and lets you communicate to your tenant directly through the [Fusion 360 Manage APIs.](http://help.autodesk.com/view/PLM/ENU/?guid=FLC_RestAPI_Resource_Endpoints_html)

The cmdlet can be invoked **without arguments** in applications that are already connected to Vault (for example within the Vault Explorer or the Job Processor), so that the globally configured *[Tenant Settings](#page-27-0)*from the Configuration Manager dialog are used.

In Job Processor environments the email address of the Vault user who queued the the currently processed job is automatically used for the login.

For other Vault applications the email address of the logged-in Vault user is used as the *UserId* instead.

If the **-UseSystemUserEmail** switch was passed the *[system User Email address](#page-27-0)* will be used as the *UserId*.

If the application already has a Fusion 360 Manage connection for the passed tenant settings, the Cmdlet does not create a new connection but reuses the existing connection to create the *[\\$flcConnection](#page-78-0)* variable in the PowerShell session.

#### **Examples**

#### **Connect to a Fusion 360 Manage tenant using Two-legged authentication**

```
Connect-FLC -Tenant 'previewcoolorange' -ClientId 'nkerZQhAFEgt9f23Jk8aQ6B2NeRaLSjU' -
˓→ClientSecret 'w68qUITbY8RTjGCh' -UserId 'info@coolorange.com'
```
**Connect to Fusion 360 Manage using a powerVault connection and the Tenant Setting stored in Vault**

```
Import-Module powerVault
Open-VaultConnection -User 'coolOrange' # Vault user 'coolorange' has email address
˓→'info@coolorange.com' assigned
Connect-FLC
$flcConnection.UserId # Returns 'info@coolorange.com'
```
#### **Error handling, analyze why the connection could not be established**

```
$result = Connect-FLC -Tenant 'your_tenant_name' -ClientId 'your_client_id' -
˓→ClientSecret 'your_client_secret' -UserId 'your_email@example.com'
```
if(-not \$result) {

\$result.Error #Returns "Authentication to Forge failed!"

## **6.1.4 Get-FLCBOM**

Retrieves the BOM of an FLC Item.

#### **Syntax**

}

```
Get-FLCBOM -Workspace <String> -ItemId <Long> [<CommonParameters>]
\prec \#PARAMETER
   -Workspace
      Required true
   -ItemId
       Required true
   <CommonParameters>
       This cmdlet supports the common parameters: ErrorAction, ErrorVariable
#>
```
Directly passing an *[Item](#page-79-0)* object:

```
Get-FLCBOM -InputObject <PSObject> [<CommonParameters>]
\lt^{\#}PARAMETER
   -InputObject
       Required true
       Accepts pipeline input: true
   <CommonParameters>
       This cmdlet supports the common parameters: ErrorAction, ErrorVariable
#>
```
#### **Parameters**

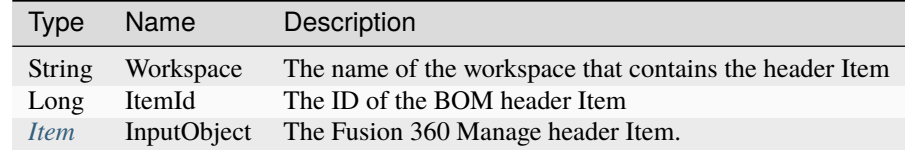

#### **Return type**

 $BomRow[] \leftarrow$  $BomRow[] \leftarrow$  on success. **empty** ← on failure. Exception/ErrorMessage can be accessed using [\\$Error.](https://docs.microsoft.com/en-us/powershell/module/microsoft.powershell.core/about/about_automatic_variables?view=powershell-5.1#error)

#### **Remarks**

The Cmdlet returns a *single-level* list of all the direct BOM line items for the passed Fusion 360 Manage header Item.

The passed **-Workspace** has to be *[configured properly](#page-17-0)* and must allow viewing the according BOM information in the [Bill of Materials Tab.](https://help.autodesk.com/view/PLM/ENU/?guid=UG-BOMTAB-BOM)

Each linked *item is located only once* in the BOM and the returned line items can be located in *different Workspaces*. For linked items from *revision-controlled* workspaces the cmdlet returns the **exact** versions.

#### **Examples**

To use the examples below a [Fusion 360 Manage PLM demo](https://www.autodeskfusionlifecycle.com/en/contact/request-a-demo/) Tenant is required:

#### **Display the direct BOM line items for an Item in Fusion 360 Manage**

```
Connect-FLC -Tenant 'your_tenant_name' -ClientId 'your_client_id' -ClientSecret 'your_
˓→client_secret' -UserId 'your_email@example.com'
$bomRows = Get-FLCBOM -Workspace 'Items' -ItemId 8070
#Print BOM data similar to the 'Basic' view in the Fusion Manage BOM tab
$bomRows | sort-object {$_.Bom_PositionNumber} | Format-Table Bom_PositionNumber,Number,
˓→Title,Bom_Quantity,'Bom_Qty Pos',Bom_Source
\angle#
Bom_PositionNumber Number Title Bom
˓→Quantity Bom_Source
------------------ --------- ------------------------------------------------------- ----
˓→-------- ----------
1 368-00002 custom rubber hand grip surround for MK1 steering wheel ␣
\rightarrow 1.0 Vault
2 368-00003 Grip back ␣
\rightarrow 1.0 Vault
3 600-00001 Standard single push control button ␣
\rightarrow 4.0
402-00001 Block \qquad \qquad \ldots\rightarrow 1.0 Vault
5 699-00002 Gear Shift Paddle Assembly ␣
\rightarrow 2.0
6 402-00007 M-ST-1020\rightarrow 1.0 Vault
              7 368-00006 Control Unit Housing Cover ␣
\sim 1.0 Vault
8 402-00008 Steering Wheel Central Control Housing Back Plate \Box\rightarrow 1.0 Vault
9 368-00007 Central steering column branding cover ␣
\rightarrow 1.0
10 085-00003 Push Button
```

```
\rightarrow 1.0 Vault
11 085-00004 Push Button ␣
\rightarrow 2.0 Vault
12 368-00008 Main housing unit for the MK 1 Mono steering wheel
\rightarrow 1.0 Vault
13 368-00009 Steering Wheel Gasket ␣
\rightarrow 1.0 Vault
14 085-00005 Push Button ␣
\rightarrow 1.0 Vault
15 085-00006 Push Button ␣
\rightarrow 2.0 Vault
16 180-00002 Control Unit PCB Housing ␣
\rightarrow 1.0 Vault
17 699-00003 Mono MK1 Steering Wheel Locking Ring Assembly ␣
\rightarrow 1.0 Vault
18 690-00002 ZS06 PCB Final ␣
\rightarrow 2.0 Vault
#>
```
**Error handling, analyze why retrieving BOM line Items failed using \$Error**

```
Connect-FLC -Tenant 'your_tenant_name' -ClientId 'your_client_id' -ClientSecret 'your_
˓→client_secret' -UserId 'your_email@example.com'
$item = (Get-FLCItems -Workspace 'Customers' -Filter '"Autodesk Novi"')[0]
$bomRows = $item | Get-FLCBOM
if(-not $bomRows){
   $Error[0].Exception #Returns "FORBIDDEN: User ****: access VIEW_BOMS denied..."
}
```
## **6.1.5 Get-FLCItemAssociations**

Returns a collection of attachments or affected items which are associated to the given Fusion 360 Manage Item.

#### **Syntax**

```
Get-FLCItemAssociations -Workspace <string> -ItemId <long> -AffectedItems [
˓→<CommonParameters>]
\lt^{\#}PARAMETER
   -Workspace
      Required true
   -ItemId
      Required true
   -AffectedItems
      Required true
```

```
<CommonParameters>
        This cmdlet supports the common parameters: ErrorAction, ErrorVariable
#>
```

```
Get-FLCItemAssociations -Workspace <string> -ItemId <long> -Attachments [
˓→<CommonParameters>]
<#
PARAMETER
   -Workspace
      Required true
   -ItemId
      Required true
   -Attachments
      Required true
   <CommonParameters>
       This cmdlet supports the common parameters: ErrorAction, ErrorVariable
#>
```
Directly passing an *[Item](#page-79-0)* object:

```
Get-FLCItemAssociations -InputObject <PSObject> -AffectedItems [<CommonParameters>]
\lt^{\#}PARAMETER
   -InputObject
       Required true
       Accepts pipeline input: true
   -AffectedItems
       Required true
   <CommonParameters>
       This cmdlet supports the common parameters: ErrorAction, ErrorVariable
#>
```

```
Get-FLCItemAssociations -InputObject <PSObject> -Attachments [<CommonParameters>]
\prec \#PARAMETER
   -InputObject
       Required true
       Accepts pipeline input: true
   -Attachments
       Required true
   <CommonParameters>
       This cmdlet supports the common parameters: ErrorAction, ErrorVariable
#>
```
#### **Parameters**

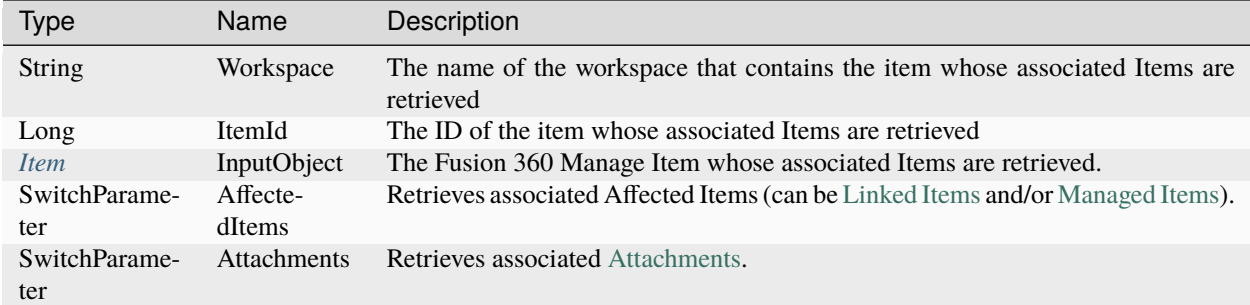

#### **Return type**

*[LinkedItem\[\]](#page-81-0)* / *[Attachment\[\]](#page-76-0)* ← On success. **empty** ← on failure. Exception/ErrorMessage can be accessed using [\\$Error.](https://docs.microsoft.com/en-us/powershell/module/microsoft.powershell.core/about/about_automatic_variables?view=powershell-5.1#error)

#### **Remarks**

The SwitchParameters *AffectedItems* and *Attachments* cannot be combined.

#### **AffectedItems**

The passed **-Workspace** has to be *[configured properly](#page-18-1)* and must allow viewing the according Affected Items in the [Linked Items Tab.](https://help.autodesk.com/view/PLM/ENU/?guid=UG-LINKEDTAB-LINKEDITEMS)

This tab is often known as [Managed Items-](https://help.autodesk.com/view/PLM/ENU/?guid=UG-MANAGEDTAB-MANAGEDITEMS) or [Affected Items Tab](https://help.autodesk.com/view/PLM/ENU/?guid=FLC-APPSTORE-CHANGE-MGMT-AFFECTED-ITEMS-MGMT) (or even *"Workflow Items"*, *"Associated Change Orders"*, ...) within *revisioning* workspaces.

For such *revisioning* Items the cmdlet returns the **exact** revisions of all the Affected Items from the associated *revisioncontrolled* workspaces.

The resulting Items can be located in different Workspaces.

#### **Attachments**

The passed **-Workspace** has to be *[configured properly](#page-17-1)* and must allow viewing the according Attachments in the [Attachments Tab.](https://help.autodesk.com/view/PLM/ENU/?guid=UG-ATTTAB-DOWNLOAD)

The Cmdlet returns a list of all the *direct Attachments* for the passed Fusion 360 Manage Item.

#### **Examples**

To use the examples below a [Fusion 360 Manage PLM demo](https://www.autodeskfusionlifecycle.com/en/contact/request-a-demo/) Tenant is required:

```
Display all the Affected Items for a revisioning Item in Fusion 360 Manage
```

```
Connect-FLC -Tenant 'your_tenant_name' -ClientId 'your_client_id' -ClientSecret 'your_
˓→client_secret' -UserId 'your_email@example.com'
$item = (Get-FLCItems -Workspace 'Change Orders' -Filter 'ITEM_DETAILS:NUMBER="CO000012"
\rightarrow')[0]
$affectedItems = $item | Get-FLCItemAssociations -AffectedItems
#Print details which are displayed in the 'Affected Items' tab in Fusion Manage
$global:index=0
$affectedItems | Format-Table -Property @{name="index";expression={$global:index;
˓→$global:index++}},Number,LinkedItem_LifecycleTransition,LinkedItem_EffectivityDate,
˓→LinkedItem_FromRevision,LinkedItem_ToRevision,LinkedItem_Disposition
<#
index Number LinkedItem_LifecycleTransition LinkedItem_EffectivityDate LinkedItem_
˓→FromRevision LinkedItem_ToRevision LinkedItem_Disposition
----- --------- ------------------------------ --------------------------- --------------
˓→---------- ---------------------- -----------------------
1 001-00001 Bypass Design and Release 18.02.2016 00:00:00 ␣
\rightarrow A Rework
1 001-00001 Bypass Design and Release 18.02.2016 00:00:00 ␣
\rightarrow A Scrap
2 035-00001 Bypass Design and Release 18.02.2016 00:00:00 ␣
\leftrightarrow A
...
45 035-00002 Design Revision 06.11.2021 00:00:00 2 ␣
˓→ 3 Use Until Depleted
#
```
**Display all the Attachments for an Item in Fusion 360 Manage**

```
Connect-FLC -Tenant 'your_tenant_name' -ClientId 'your_client_id' -ClientSecret 'your_
˓→client_secret' -UserId 'your_email@example.com'
$attachments = Get-FLCItemAssociations -Workspace 'Change Request' -ItemId 7584 -
˓→Attachments
#Print details which are displayed in the 'Attachments' tab in Fusion 360 Manage
$attachments | Format-Table -Property 'FileName',Title,Version,@{name="Type";expression={
˓→"$([System.IO.Path]::GetExtension($_.'File Name').TrimStart('.').ToUpper()) Image"}},@
˓→{name="Size";expression={"$([Math]::Round($_.Size/1KB,1)) KB"}},Description
\lt\#FileName Title Version Type Size Description
                                                                  --------------------------- ----------------------- ------- ------ --------- -----------
GT220 Change Proposal.png GT220 Change Proposal 1 Image 1313.4 KB Screenshot
p681 Heatsink Cap Issue.jpg p681 Heatsink Cap Issue 1 Image 146.5 KB
#>
```
**Error handling, analyze why retrieving Linked Items or Attachments failed using \$Error**

```
Connect-FLC -Tenant 'your_tenant_name' -ClientId 'your_client_id' -ClientSecret 'your_
˓→client_secret' -UserId 'your_email@example.com'
$linkedItems = Get-FLCItemAssociations -Workspace 'Suppliers' -ItemId 6394 -AffectedItems
if(-not $linkedItems){
   $Error[0].Exception #Returns "FORBIDDEN: User ****: access VIEW_WORKFLOW_ITEMS denied.
\leftrightarrow.."
}
```
## **6.1.6 Get-FLCItems**

Retrieves items from an FLC workspace.

#### **Syntax**

Get-FLCItems -Workspace <String> [[-Filter] <String>] [<CommonParameters>]

#### **Parameters**

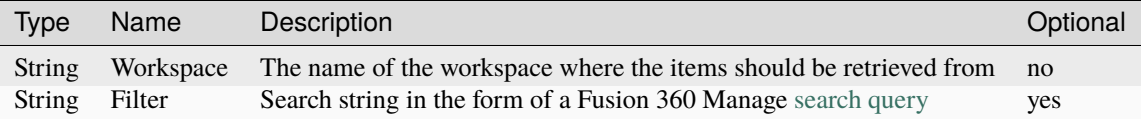

#### **Return type**

*Item* $[] \leftarrow$  On success.

empty ← on failure. Exception/ErrorMessage can be accessed using [\\$Error.](https://docs.microsoft.com/en-us/powershell/module/microsoft.powershell.core/about/about_automatic_variables?view=powershell-5.1#error)

#### **Remarks**

The **-Filter** argument accepts the same [search query](https://help.autodesk.com/view/PLM/ENU/?guid=UG-SEARCH-SEARCH) as Fusion 360 Manage and can be used to include only specific items in the result.

The search queries support [General item properties,](https://help.autodesk.com/view/PLM/ENU/?guid=UG-SEARCH-PROPS) [Workspace specific properties](https://help.autodesk.com/view/PLM/ENU/?guid=UG-SEARCH-WKSPPROPS) and [Advanced searches with logical](https://help.autodesk.com/view/PLM/ENU/?guid=UG-SEARCH-ADVANCED) [operators.](https://help.autodesk.com/view/PLM/ENU/?guid=UG-SEARCH-ADVANCED)

Cross-workspace searches are not supported by the cmdlet.

For *revision-controlled* Workspaces the cmdlet returns *working versions* for all the Fusion 360 Manage items, unless no other information was requested in the *-Filter* argument.

This means that instead of filtering items by their isWorkingVersion property, it is also possible to retrieve their *latest versions* via isLatestVersion=true (for some items the *latest version* can be the same as the *working version*). Specific item versions can be retrieved using the filter property itemId=... instead.

**Warning:** Inaccurate results can be caused by the Fusion 360 Manage search index being out of date. This can be resolved by starting a Re-Index for the workspace in the workspace settings.

#### **Examples**

To use the examples below a [Fusion 360 Manage PLM demo](https://www.autodeskfusionlifecycle.com/en/contact/request-a-demo/) Tenant is required:

#### **Get all items in a workspace**

```
Connect-FLC -Tenant 'your_tenant_name' -ClientId 'your_client_id' -ClientSecret 'your_
˓→client_secret' -UserId 'your_email@example.com'
Get-FLCItems -Workspace 'Change Orders'
\lt#
Id : 7296
Workspace : Change Orders
RootId : 7296
WorkflowState : Implementation
Number : CO000004
Title : Modify Heatsink Cover
Priority : HIGH
Change Reason Code : Quality Issue
Description of Change : Reduce size of the heatsink cover to resolve <br />b>
→ capacitor interference issue</b>.
Stage 1 Predefined Approvers : {Black Amanda, Miller Boris}
...
Id : 7384
Workspace : Change Orders
...
#>
```
**Save field of type Image to file**

```
Connect-FLC -Tenant 'your_tenant_name' -ClientId 'your_client_id' -ClientSecret 'your_
˓→client_secret' -UserId 'your_email@example.com'
$items = Get-FLCItems -Workspace 'FMEA Analysis' -Filter 'ITEM_DETAILS:NUMBER=FMEA000001'
$imageBytes = $items[0].'Process or Product Image'
Set-Content -Path 'image.png' -Value $imageBytes -Encoding Byte
```
**Filter items by workflow state and a workspace specific field**

```
Connect-FLC -Tenant 'your_tenant_name' -ClientId 'your_client_id' -ClientSecret 'your_
˓→client_secret' -UserId 'your_email@example.com'
$items = Get-FLCItems -Workspace 'Products' -Filter 'workflowState="Requirements␣
˓→Definition" AND ITEM_DETAILS:DESCRIPTION="AUTOMOTIVE Infotainment"'
$items[0].Number #returns 900-00006
```
**Get working- and latest version of item**

```
Connect-FLC -Tenant 'your_tenant_name' -ClientId 'your_client_id' -ClientSecret 'your_
˓→client_secret' -UserId 'your_email@example.com'
$items = Get-FLCItems -Workspace 'Items' -Filter 'ITEM_DETAILS:NUMBER="035-0055-000" AND␣
```

```
˓→(isWorkingVersion=true OR isLatestVersion=true)'
$items | Format-List Id, RootId, Number
\prec \#Id : 6803
RootId : 6803
Number : 035-0055-000
Id : 7187
RootId : 6803
Number : 035-0055-000
#>
```
### **6.1.7 Save-FLCAttachment**

Downloads the specified attachment from Fusion 360 Manage to a local directory.

#### **Syntax**

```
Save-FLCAttachment -Workspace <String> -ItemId <long> -AttachmentId <Long> -DownloadPath
˓→<String> [<CommonParameters>]
\lt^{\#}PARAMETER
   -Workspace
      Required true
   -ItemId
      Required true
   -AttachmentId
      Required true
   -DownloadPath
      Required true
   <CommonParameters>
       This cmdlet supports the common parameters: ErrorAction, ErrorVariable
#>
```

```
Directly passing an Attachment object:
```

```
Save-FLCAttachment -InputObject <PSObject> -DownloadPath <String> [<CommonParameters>]
\prec \#PARAMETER
   -InputObject
       Required true
       Accepts pipeline input: true
   -DownloadPath
       Required true
                                                                      (continues on next page)
```

```
<CommonParameters>
       This cmdlet supports the common parameters: ErrorAction, ErrorVariable
#
```
#### **Parameters**

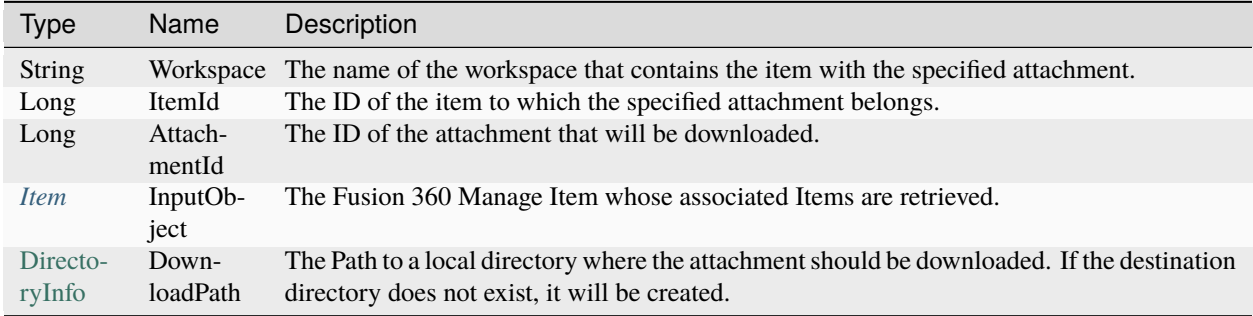

#### **Return type**

[FileInfo](https://docs.microsoft.com/en-us/dotnet/api/system.io.fileinfo?view=net-5.0) ← On success.

**empty** ← on failure. Exception/ErrorMessage can be accessed using [\\$Error.](https://docs.microsoft.com/en-us/powershell/module/microsoft.powershell.core/about/about_automatic_variables?view=powershell-5.1#error)

#### **Remarks**

The Cmdlet downloads the specified *direct Attachment* and returns its download location.

The passed **-Workspace** has to be *[configured properly](#page-17-1)* and must allow viewing/downloading the according Attachments in the [Attachments Tab.](https://help.autodesk.com/view/PLM/ENU/?guid=UG-ATTTAB-DOWNLOAD)

Attachments that have the *same file name* will be downloaded with a *suffix*, for example "*SampleFile (1).png*" .

For attachments that have multiple versions, the *latest version* is downloaded.

#### **Examples**

To use the examples below a [Fusion 360 Manage PLM demo](https://www.autodeskfusionlifecycle.com/en/contact/request-a-demo/) Tenant is required:

**Download a specific attachment of an Item in Fusion 360 Manage**

```
Connect-FLC -Tenant 'your_tenant_name' -ClientId 'your_client_id' -ClientSecret 'your_
˓→client_secret' -UserId 'your_email@example.com'
$item = (Get-FLCItems -Workspace 'Change Orders' -Filter 'ITEM_DETAILS:NUMBER="CO000016"
\hookrightarrow')[0]
$attachments = $item | Get-FLCItemAssociations -Attachments
$attachments | Where-Object {$_.Title -eq "GT220 Change Proposal"} | Save-FLCAttachment -
˓→DownloadPath 'C:\Temp\MyPictures'
\prec \#
```
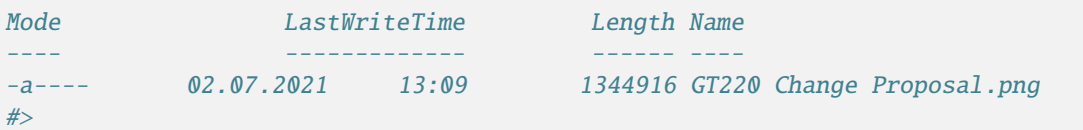

**Download the related attachments of a header item that has BOM line items with attachments in its BOM in Fusion 360 Manage**

```
Connect-FLC -Tenant 'your_tenant_name' -ClientId 'your_client_id' -ClientSecret 'your_
˓→client_secret' -UserId 'your_email@example.com'
$bomRows = Get-FLCBOM -Workspace 'Items' -ItemId 7516
foreach($bomRow in $bomRows) {
   $relatedAttachments = $bomRow | Get-FLCItemAssociations -Attachments
   $relatedAttachments | Save-FLCAttachment -DownloadPath 'C:\Temp\Attachments'
}
```
**Error handling, analyze why the attachment could not be downloaded to the specified directory, by using \$Error**

```
Connect-FLC -Tenant 'your_tenant_name' -ClientId 'your_client_id' -ClientSecret 'your_
˓→client_secret' -UserId 'your_email@example.com'
$downloadedAttachment = Save-FLCAttachment -Workspace 'Tasks' -ItemId 7624 -AttachmentId␣
˓→266 -DownloadPath '\\192.0.0.1\Some currently not available directory\'
if(-not $downloadedAttachment ){
   $Error[0].Exception #Returns "The network path was not found."
}
```
## **6.1.8 Update-FLCBOM**

Manipulates the BOM of an existing Item in Fusion 360 Manage.

#### **Syntax**

```
Update-FLCBOM -Workspace <String> -ItemId <Long> -Rows <Object[]> [<CommonParameters>]
\lt^{\#}PARAMETER
   -Workspace
      Required true
   -ItemId
      Required true
   -Rows
      Required true
   <CommonParameters>
       This cmdlet supports the common parameters: ErrorAction, ErrorVariable
#>
```
Directly passing an *[Item](#page-79-0)* object:

```
Update-FLCBOM -InputObject <PSObject> -Rows <Object[]> [<CommonParameters>]
\lt^{\#}PARAMETER
   -InputObject
       Required true
       Accepts pipeline input: true
    -Rows
       Required true
   <CommonParameters>
       This cmdlet supports the common parameters: ErrorAction, ErrorVariable
#
```
#### **Parameters**

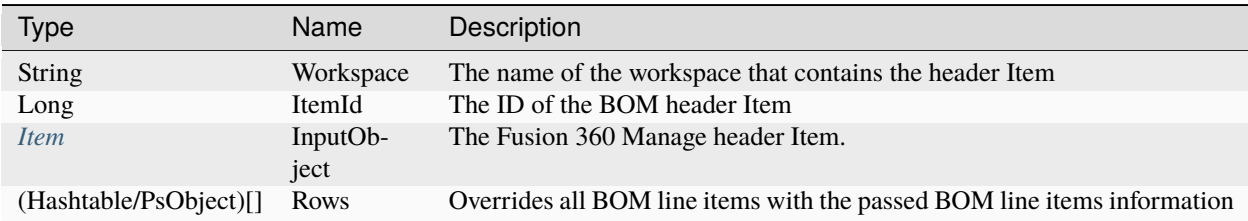

#### **Return type**

 $BomRow[] \leftarrow$  $BomRow[] \leftarrow$  on success.

**empty** ← on failure. Exception/ErrorMessage can be accessed using [\\$Error.](https://docs.microsoft.com/en-us/powershell/module/microsoft.powershell.core/about/about_automatic_variables?view=powershell-5.1#error)

#### **Remarks**

The Cmdlet can be used to add *existing Items* to a BOM, edit BOM line items and delete Items from a specific BOM in Fusion 360 Manage.

The passed **-Workspace** has to be *[configured properly](#page-17-0)* and must allow linking the passed items.

In order to override the current BOM line items the **-Rows** argument allows passing BOM information for Items from *different Workspaces* that should be *added* or *edited* on the according header Item.

All the BOM items that are not present in the array will be *deleted* from the BOM (not from the Workspace).

The *required information* for linking Fusion 360 Manage Items can be passed using the Workspace and Id properties. For BOM line items from *revision-controlled* workspaces, always the *latest versions* of the passed items are linked, even if *work versions* of the respective items are passed.

The argument allows passing the name and value for all the [Standard BOM Fields](http://help.autodesk.com/view/PLM/ENU/?guid=GUID-6C076C0B-CEAF-4319-8267-3B2F1979003E) and [Custom BOM fields](http://help.autodesk.com/view/PLM/ENU/?guid=GUID-6C076C0B-CEAF-4319-8267-3B2F1979003E) using the 'Bom\_' prefix (e.g Bom\_Quantity) regardless of the used display names in the different [BOM Views.](http://help.autodesk.com/view/PLM/ENU/?guid=GUID-6C076C0B-CEAF-4319-8267-3B2F1979003E) Only *BOM Fields* that are assigned to a *View* in the [Bill of Materials Tab](http://help.autodesk.com/view/PLM/ENU/?guid=GUID-0E824276-ADCF-4B64-A9D2-ABCF5C30E36F) can be specified.

For those BOM fields which are not present in the Hashtable or PsObject, a configured default value is used when a new line item is added. For example auto-numbering is used when no Bom\_PositionNumber field is supplied When editing existing BOM line items, the value in Fusion 360 Manage is kept untouched.

Additional information about the limitations and requirements of the possible *BOM Field Types* can be found *[here](#page-51-0)*.

#### **Not editable Fields**

Fields that are *not editable* in the [Bill of Materials Tab](http://help.autodesk.com/view/PLM/ENU/?guid=GUID-0E824276-ADCF-4B64-A9D2-ABCF5C30E36F) (e.g. computed [Roll Up Fields\)](http://help.autodesk.com/view/PLM/ENU/?guid=GUID-E1086B11-0EB9-4E75-BAE8-3121E366C17C) can not be updated using this cmdlet.

#### **Examples**

To use the examples below a [Fusion 360 Manage PLM demo](https://www.autodeskfusionlifecycle.com/en/contact/request-a-demo/) Tenant is required:

```
Update a BOM and its fields for an Item in Fusion 360 Manage
```

```
Connect-FLC -Tenant 'your_tenant_name' -ClientId 'your_client_id' -ClientSecret 'your_
˓→client_secret' -UserId 'your_email@example.com'
$bomRows = Update-FLCBOM -Workspace 'Products' -ItemId 7557 -Rows @(
  @{
     'Bom_PositionNumber'=1 #Field Type: Integer
     'Workspace' = 'Products'
     'Id'=7549
     'Bom_Quantity'= 6.96 #Field Type: Float
  },
  @{
     'Workspace' = 'Items'
     'Id' = 8065'Bom_CustomCheckbox' = $false #Field Type: Check Box
  }
)
```
**Override only specific line items in a BOM**

```
Connect-FLC -Tenant 'your_tenant_name' -ClientId 'your_client_id' -ClientSecret 'your_
˓→client_secret' -UserId 'your_email@example.com'
$item = (Get-FLCItems -Workspace 'Items' -Filter '"699-00007 - BAC Mono mk1 custom␣
˓→steering wheel"')[0]
# all the filtered out items will be removed
$existingBomRows = ($item | Get-FLCBOM) | Where-Object { $_.Title -ne 'Push Button' }
$existingBomRows[0].Bom_Quantity = 2.0
$newBomRows = (Get-FLCItems -Workspace 'Items' -Filter '"Push Button"') | Select-Object -
˓→Property Workspace, Id, @{Name = 'Bom_Quantity'; Expression = {1.0}}
```
\$bomRows = \$item | Update-FLCBOM -Rows (\$existingBomRows + \$newBomRows)

**Create a BOM and its associated Items in Fusion 360 Manage from the Structured BOM of a Vault File**

```
Connect-FLC -Tenant 'your_tenant_name' -ClientId 'your_client_id' -ClientSecret 'your_
˓→client_secret' -UserId 'your_email@example.com'
$file = Get-VaultFile -Properties @{Name = 'Pad Lock.iam'}
$fileBom = Get-VaultFileBOM -File $file._FullPath
$flcBomRows = @()
```

```
foreach($fileBomRow in $fileBom) {
   $flcBomRowItem = Add-FLCItem -Workspace 'Items' -Properties @{
        'Title' = $fileBomRow._PartNumber
        'PDM_UNIT_OF_MEASURE' = 'Each'
  }
   $flcBomRows += @{
       'Id' = $flcBomRowItem.Id
       'Workspace' = $flcBomRowItem.Workspace
       'Bom_PositionNumber' = $fileBomRow.Bom_PositionNumber
       'Bom_Quantity' = $fileBomRow.Bom_Quantity
  }
}
$flcItem = Add-FLCItem -Workspace 'Items' -Properties @{'Title' = $file._PartNumber}
$flcBomRows = $flcItem | Update-FLCBOM -Rows $flcBomRows
```
**Error handling, analyze why adding Items to a BOM failed using \$Error**

```
Connect-FLC -Tenant 'your_tenant_name' -ClientId 'your_client_id' -ClientSecret 'your_
˓→client_secret' -UserId 'your_email@example.com'
$childItems = Get-FLCItems -Workspace 'Items' -Filter 'ITEM_DETAILS:TITLE="Gear Shift␣
˓→Paddle"'
$bomRows = Update-FLCBOM -Workspace 'Items' -ItemId 8071 -Rows $childItems
if(-not $bomRows){
  $Error[0].Exception # Returns "error.bom.cyclical: Saving these changes produces a␣
˓→cyclical BOM, this is not permitted"
}
```
**Error handling, analyze why several bomRows could not be updated using \$Error**

```
Connect-FLC -Tenant 'your_tenant_name' -ClientId 'your_client_id' -ClientSecret 'your_
˓→client_secret' -UserId 'your_email@example.com'
$bomRows = Update-FLCBOM -Workspace 'Items' -ItemId 6862 -Rows @(
  @{
       'Workspace' = 'Items'
       'Id'=8213
       'Bom_PositionNumber'= "Invalid_Pos" #Invalid position number
  },
   @{
       'Workspace' = 'Items'
       'Id' = 0 #Invalid item Id
  }
)
if(-not $bomRows){
  $Error<sup>[0]</sup>.Exception # Returns System.AggregateException: "One or
˓→more errors occurred."
   $Error[0].Exception.InnerExceptions # Returns: "Input string was not in a correct␣
                                                                        (continues on next page)
```
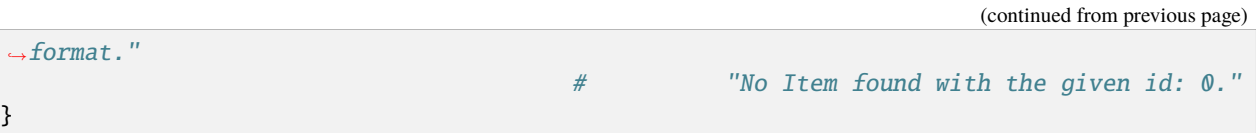

## **6.1.9 Update-FLCItem**

Updates properties and affected items and performs workflow actions on an existing Item in Fusion 360 Manage.

#### **Syntax**

```
Update-FLCItem -Workspace <String> -ItemId <Long> [-Properties <Hashtable>] [-
˓→WorkflowAction <String> [-Comment <String>]] [-AffectedItems <Object[]>] [
˓→<CommonParameters>]
\lt\#PARAMETER
   -Workspace
      Required true
   -ItemId
      Required true
   -Properties
      Required false
   -WorkflowAction
      Required false
   -Comment
      Required false
   -AffectedItems
      Required false
   <CommonParameters>
      This cmdlet supports the common parameters: ErrorAction, ErrorVariable
#>
```
Directly passing an *[Item](#page-79-0)* object:

```
Update-FLCItem -InputObject <PSObject> [-Properties <Hashtable>] [-WorkflowAction
˓→<String> [-Comment <String>]] [-AffectedItems <Object[]>] [<CommonParameters>]
\prec \#PARAMETER
   -InputObject
       Required true
       Accepts pipeline input: true
   -Properties
       Required false
```
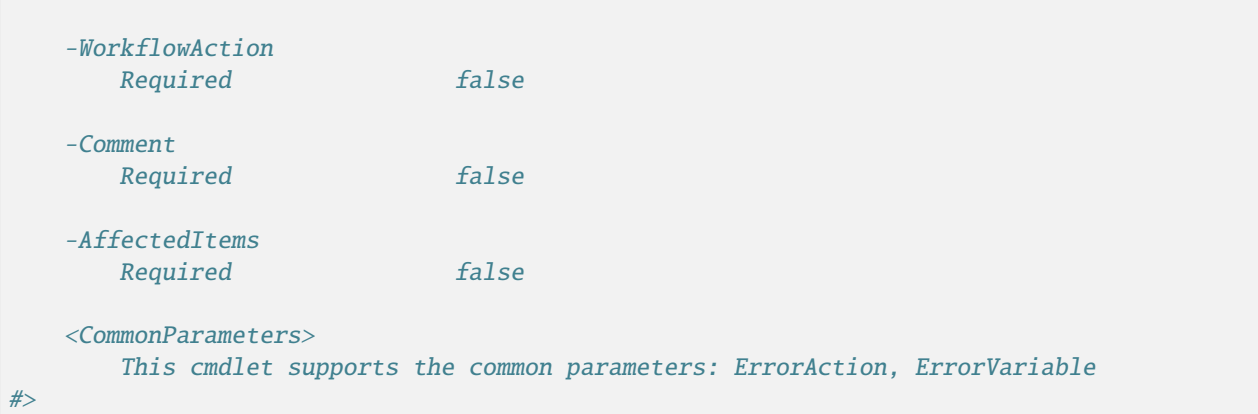

#### **Parameters**

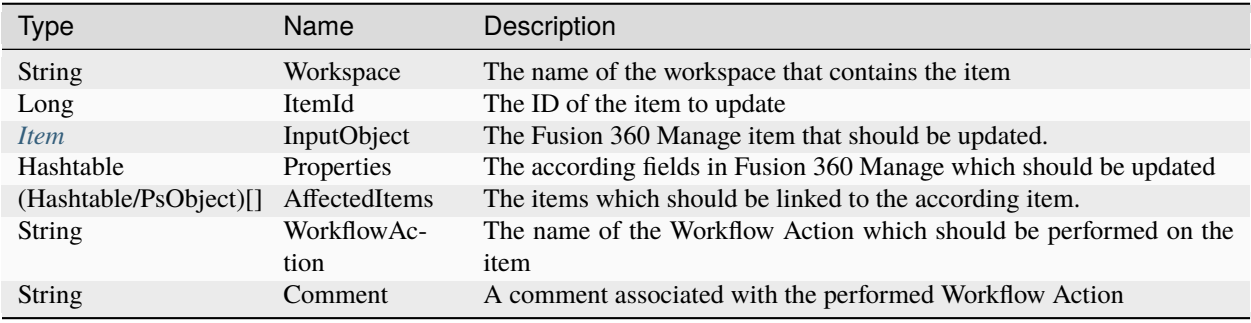

#### **Return type**

*[Item](#page-79-0)* ← on success. **empty** ← on failure. Exception/ErrorMessage can be accessed using [\\$Error.](https://docs.microsoft.com/en-us/powershell/module/microsoft.powershell.core/about/about_automatic_variables?view=powershell-5.1#error)

#### **Remarks**

The cmdlet supports passing all versions of an item.

This means that for a *revision-controlled* workspace, not only *working versions* but also the *latest versions* of an item can be updated.

#### **Properties**

To update the properties of a Fusion 360 Manage item, the *-Properties* parameter allows passing a set of key-value pairs for the *fields* which should be updated.

The name (key) of the properties is the same as displayed in the user interface of Fusion 360 Manage. Fields that are **not** declared in the hashtable, will **not** be updated in Fusion 360 Manage. In other words, only the passed fields will be changed.

#### **Limitations and requirements**
Additional information about the limitations and requirements of the possible fields can be found *[here](#page-51-0)*.

## **Affected Items**

The Cmdlet can be used to *update the links* of an item to other existing items in Fusion 360 Manage.

The passed *-Workspace* has to be *[configured properly](#page-18-0)* and must allow reading/writing the according affected items in the [Linked Items Tab.](https://help.autodesk.com/view/PLM/ENU/?guid=UG-LINKEDTAB-LINKEDITEMS)

This tab is often known as [Managed Items-](https://help.autodesk.com/view/PLM/ENU/?guid=UG-MANAGEDTAB-MANAGEDITEMS) or [Affected Items Tab](https://help.autodesk.com/view/PLM/ENU/?guid=FLC-APPSTORE-CHANGE-MGMT-AFFECTED-ITEMS-MGMT) (or even *"Workflow Items"*, *"Associated Change Orders"*, . . . ) within *revisioning* workspaces.

The *required properties* for linking items can be passed using the Workspace and Id information.

Additionally, it is possible to set or update custom *[Linked Item Properties](#page-82-0)*. Specify the according fields and values as key-value pairs in the object passed to the *-AffectedItems* parameter (same as for the *-Properties* parameter).

Moreover, items from revision-controlled workspaces can have the optional property @{'LinkedItem\_EffectivityDate'=...} assigned. The [effectivity](https://help.autodesk.com/view/PLM/ENU/?guid=GUID-5E7B91EC-6E26-423C-93EB-01E0B5B55DC4) date is set to '*On Release*' when the property is not specified.

By default newly created items in these workspaces have the lifecycle state [Unreleased.](https://help.autodesk.com/view/PLM/ENU/?guid=UG-MANAGEDTAB-MANAGEDITEMS)

Lifecycle transitions which are starting from such a state can be specified by using the @{'LinkedItem\_LifecycleTransition'= ... } property. When the property is not specified, no lifecycle transition will be assigned to the affected item.

#### **Assign initial lifecycle transitions**

When linking items from Revision Controlled Workspaces it is recommended to assign valid **lifecycle transitions** to all the newly added affected item links.

In certain cases *[Workflow Actions](#page-72-0)* can not be performed on items when they contain affected items without lifecycle transitions specified (for instance when moving the item to a locked workflow state).

## <span id="page-72-0"></span>**Workflow Action**

Workflow actions can only be performed on items in a [Workspace with Workflow.](https://help.autodesk.com/view/PLM/ENU/?guid=GUID-1C38AFE5-A10D-4B5B-A22E-B793E1185946)

When performing workflow actions on a Fusion 360 Manage item, various requirements must be taken into consideration in order to prevent failures when executing the Cmdlet. Possible restrictions can occur for example when the user does not have the required *Workflow permissions*, when *Workflow preconditions* or *validation controls* are not met, when attempting to change to an *invalid or impossible state*, if the item is in a *locked state* or if a *Comment* is required by a workflow action.

The -Comment parameter is only available in combination with the -WorkflowAction parameter.

#### **Update properties by passing the item as pipeline input**

```
Connect-FLC -Tenant 'your_tenant_name' -ClientId 'your_client_id' -ClientSecret 'your_
˓→client_secret' -UserId 'your_email@example.com'
$items = Get-FLCItems -Workspace 'Tasks' -Filter 'ITEM_DETAILS:TASK_ID=TK000059'
$items[0] | Update-FLCItem -Properties @{ "Notes" = "All certification documents are up␣
˓→to date"; "Reviewers Assigned" = @("Berry, Jan") }
```
(continues on next page)

(continued from previous page)

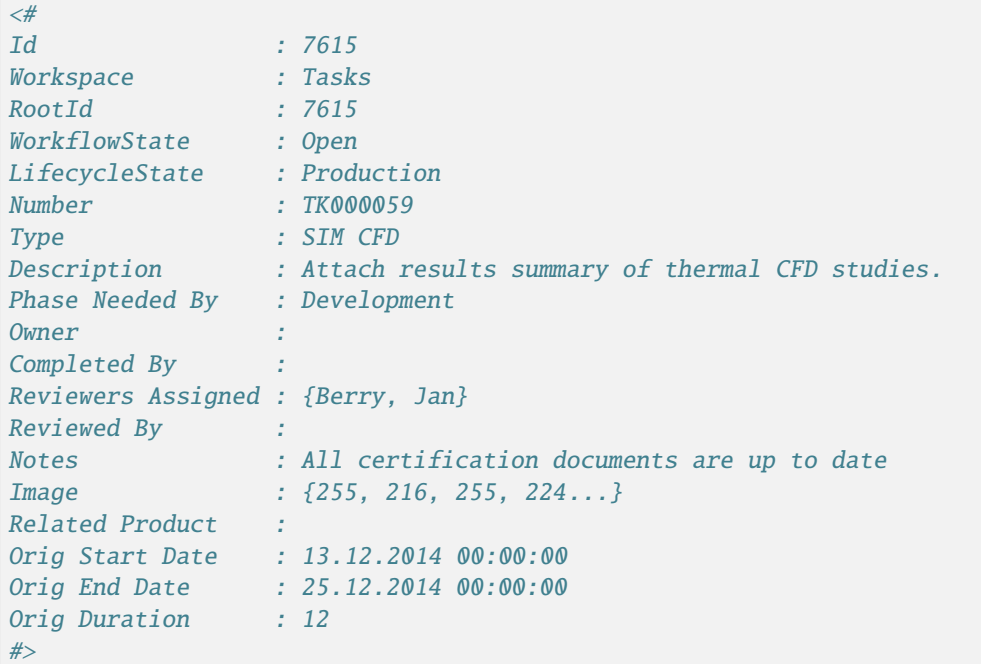

#### **Update item fields of various types**

```
Connect-FLC -Tenant 'your_tenant_name' -ClientId 'your_client_id' -ClientSecret 'your_
˓→client_secret' -UserId 'your_email@example.com'
$imageBytes = Get-Content -Path 'thumbnail.png' -Encoding Byte -Raw
$item = Update-FLCItem -Workspace 'Items' -ItemId 6796 -Properties @{
  'Title' = 'required' \#Field Type: Single Line Text
  'Description' = '<p>>>>Vpdated paragraph!</b></p>>' #Field Type: Paragraph
  'Type' = $null #Field Type: Radio Button
  'Unit of Measure' = 'Cubic Centimeter' #Field Type: BOM UOM Pick List
  'Estimated Cost' = 9000.5 #Field Type: Money
  'Country' = 'United States' #Field Type: Defined Pick
˓→List - Single Selection
  'PDM Last Modification Date' = (Get-Date) #Field Type: Date
  'Image' = $imageBytes #Field Type: Image
  #"My custom checkbox' = $true #Field Type: Check Box
}
```
**Add Affected Items to an existing item**

```
Connect-FLC -Tenant 'your_tenant_name' -ClientId 'your_client_id' -ClientSecret 'your_
˓→client_secret' -UserId 'your_email@example.com'
$affectedItemsToAdd = @()
# Add item from a Revision Controlled Workspace
$affectedItemToAdd = (Get-FLCItems -Workspace 'Items' -Filter 'itemId=2886')[0]
$affectedItemToAdd | Add-Member -Name 'LinkedItem_LifecycleTransition' -Value 'Initial␣
                                                                             (continues on next page)
```
(continued from previous page)

```
˓→Design Revision' -Type NoteProperty
$affectedItemToAdd | Add-Member -Name 'LinkedItem_EffectivityDate' -Value (Get-Date ...)␣
˓→-Type NoteProperty
$affectedItemsToAdd += $affectedItemToAdd
# Add item from a Non-Revision Controlled Workspace (no lifecycle transition and␣
˓→effectivity date can/must be specified)
$affectedItemsToAdd += @{
   'd' = 123'Workspace' = 'Products'
   'LinkedItem_CustomField' = 'My custom field'
}
$item = Update-FLCItem -Workspace 'Change Orders' -ItemId 6796 -AffectedItems
˓→$affectedItemsToAdd
```
**Update the workflow state of an item**

```
Connect-FLC -Tenant 'your_tenant_name' -ClientId 'your_client_id' -ClientSecret 'your_
˓→client_secret' -UserId 'your_email@example.com'
$item = (Get-FLCItems -Workspace 'Change Orders' -Filter 'itemDescriptor="CO000158"')[0]
if($item.WorkflowState -eq 'Pushing to ERP') {
   $item = Update-FLCItem -InputObject $item -WorkflowAction 'Complete' -Comment 'State␣
˓→updated by powerFLC'
}
```
**Error handling, analyze why updating Item Properties failed using \$Error**

```
Connect-FLC -Tenant 'your_tenant_name' -ClientId 'your_client_id' -ClientSecret 'your_
˓→client_secret' -UserId 'your_email@example.com'
$item = Update-FLCItem -Workspace 'Approval Lists' -ItemId 7679 -Properties @{
   "Applicable To" = ''
}
if(-not $item){
  $Error[0].Exception #Returns "error.selectanoption: You must select an option for␣
˓→Applicable To"
}
```
#### **Requirements**

In order to use the Cmdlets with your Fusion 360 Manage tenant you have to make sure that the *[tenant is configured](#page-16-0)* correctly.

The cmdlets try to perform *as less requests as possible* to Fusion 360 Manage in order to ensure high performance.

#### **Tenant configuration data**

This means that configuration settings such as *Workspaces*, *Fields*, *Defined Picklist* values and *BOM UOM Picklist* values will be retrieved *only when required* from the connected Fusion 360 Manage tenant.

After retrieving these settings once, *no further request are required* as the results are cached by the product.

# **6.1.10 Connection**

Cmdlets related to Fusion 360 Manage connection.

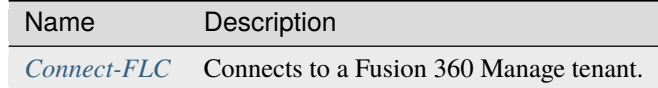

## **6.1.11 Items**

Cmdlets for retrieving, adding and updating Fusion 360 Manage Item(s).

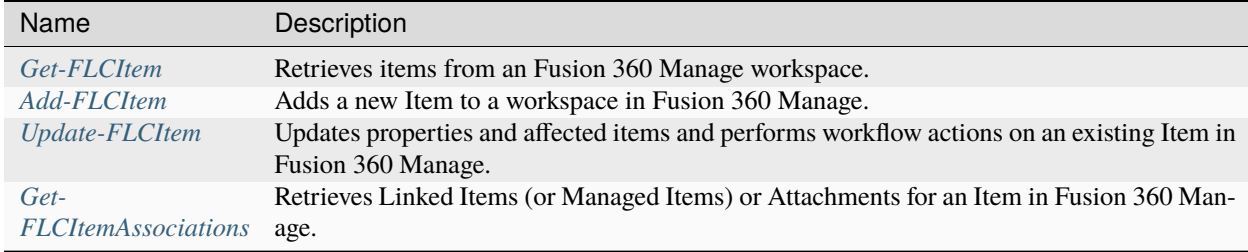

# **6.1.12 Attachments**

Cmdlets related to Fusion 360 Manage Item Attachment(s).

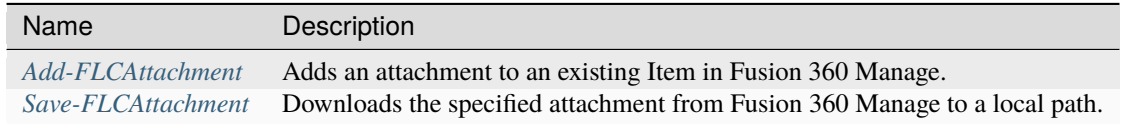

# **6.1.13 BOMs**

Cmdlets for retrieving and manipulating Fusion 360 Manage Item Bom(s).

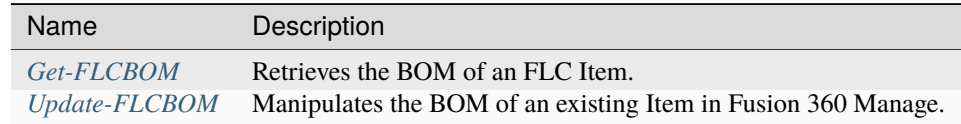

# **6.2 Objects**

# <span id="page-76-0"></span>**6.2.1 Attachment**

The Attachment object is of type *PsObject* and represents an [Attachment](https://help.autodesk.com/view/PLM/ENU/?guid=UG-ATTTAB-ATTACHMENTS) of a specific Item in Fusion 360 Manage.

## **Syntax**

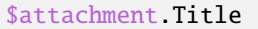

Following properties are available :

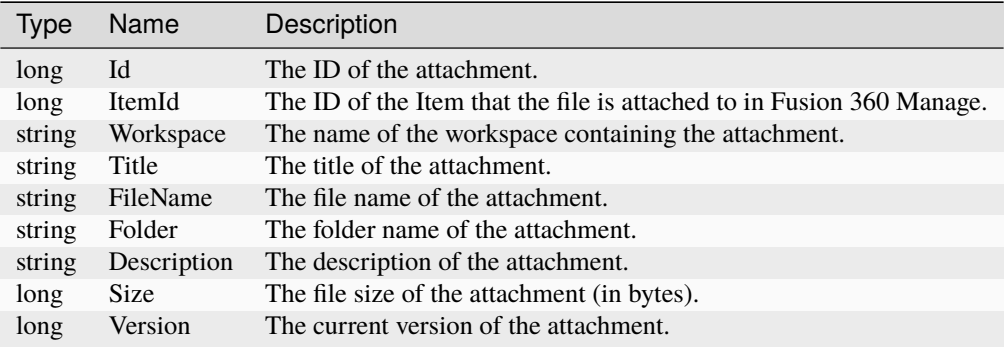

## **Example**

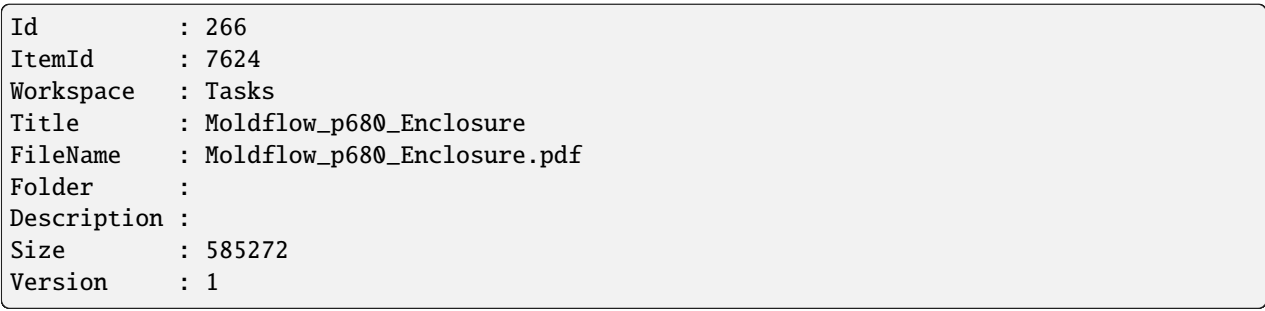

# <span id="page-76-1"></span>**6.2.2 BomRow**

The BomRow object is of type *PsObject* and represents an individual [line item in a BOM](https://help.autodesk.com/view/PLM/ENU/?guid=UG-BOMTAB-EDIT) of a specific Fusion 360 Manage Item.

The \$bomRow object is dynamically created depending on the defined [Custom BOM fields](http://help.autodesk.com/view/PLM/ENU/?guid=GUID-6C076C0B-CEAF-4319-8267-3B2F1979003E) which are assigned to a *View* in the [Bill of Materials Tab](http://help.autodesk.com/view/PLM/ENU/?guid=GUID-0E824276-ADCF-4B64-A9D2-ABCF5C30E36F) and additionally provides all the members from the corresponding *[Item](#page-79-0)*.

The *BOM specific properties* have the same name as the [BOM Fields](http://help.autodesk.com/view/PLM/ENU/?guid=GUID-0E824276-ADCF-4B64-A9D2-ABCF5C30E36F) in Fusion 360 Manage starting with the *'Bom\_'* prefix (regardless of the used display names in the different [BOM Views\)](http://help.autodesk.com/view/PLM/ENU/?guid=GUID-6C076C0B-CEAF-4319-8267-3B2F1979003E).

Properties that include whitespaces can be accessed by enclosing them in single quotes.

## **Syntax**

#### \$bomRow.Bom\_PositionNumber

The following [Standard BOM fields](http://help.autodesk.com/view/PLM/ENU/?guid=GUID-6C076C0B-CEAF-4319-8267-3B2F1979003E) are always available in addition to the *[Item](#page-79-0)* members:

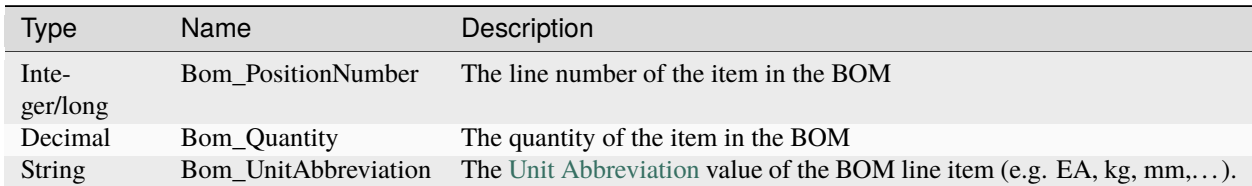

The *Unit of Measure* property on the according *[Item](#page-79-0)* returns the full Unit name instead."

## **Remarks**

Similar as for *[Item Fields](#page-79-1)*, the [Custom BOM field](http://help.autodesk.com/view/PLM/ENU/?guid=GUID-6C076C0B-CEAF-4319-8267-3B2F1979003E) properties are converted to a corresponding PowerShell data type based on the configured [Field types](http://help.autodesk.com/view/PLM/ENU/?guid=GUID-02815D7F-2697-4F83-8DDA-896202805676) in Fusion 360 Manage.

## **Examples**

**Example of a single line item in BOM** of Item *'699-00001 - p681 GeForce GT210'*:

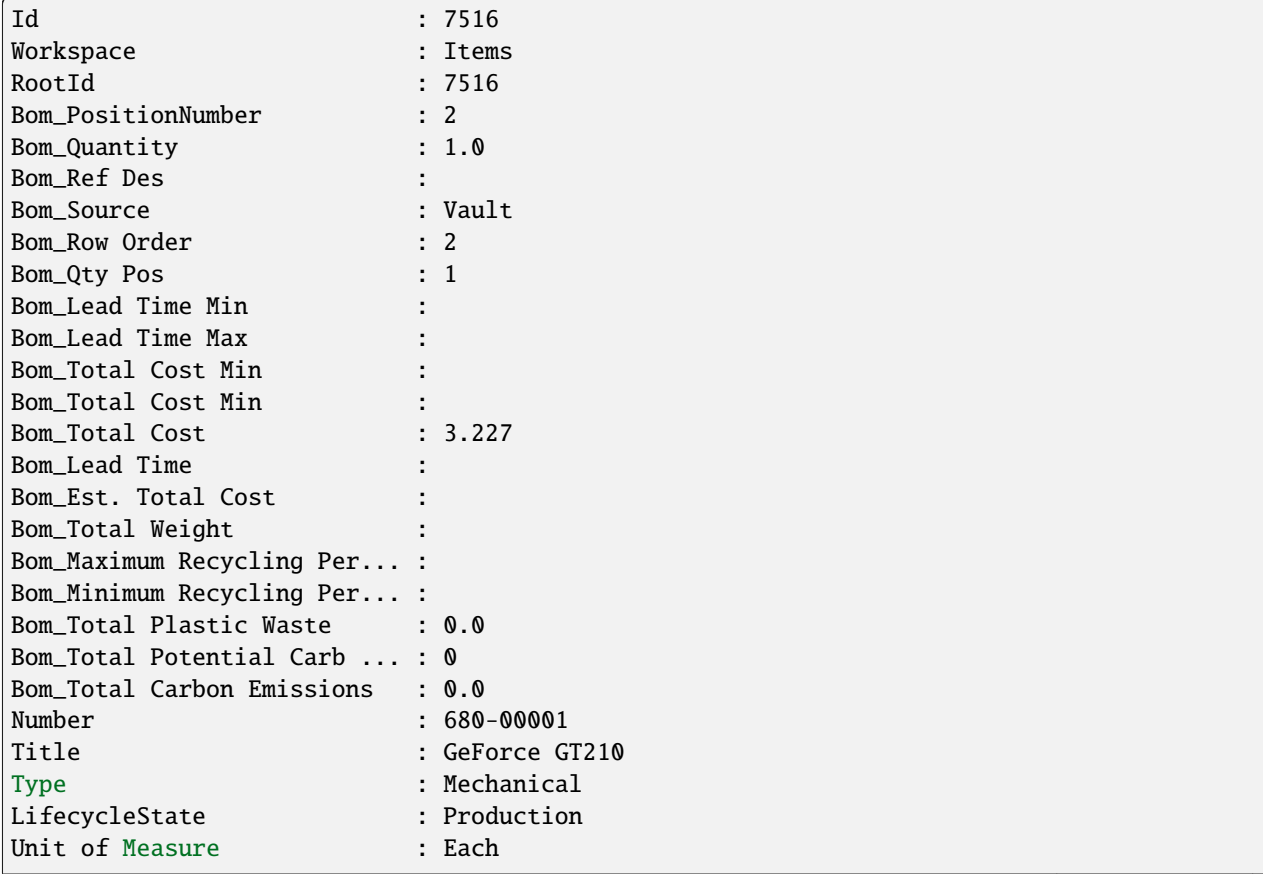

(continues on next page)

(continued from previous page)

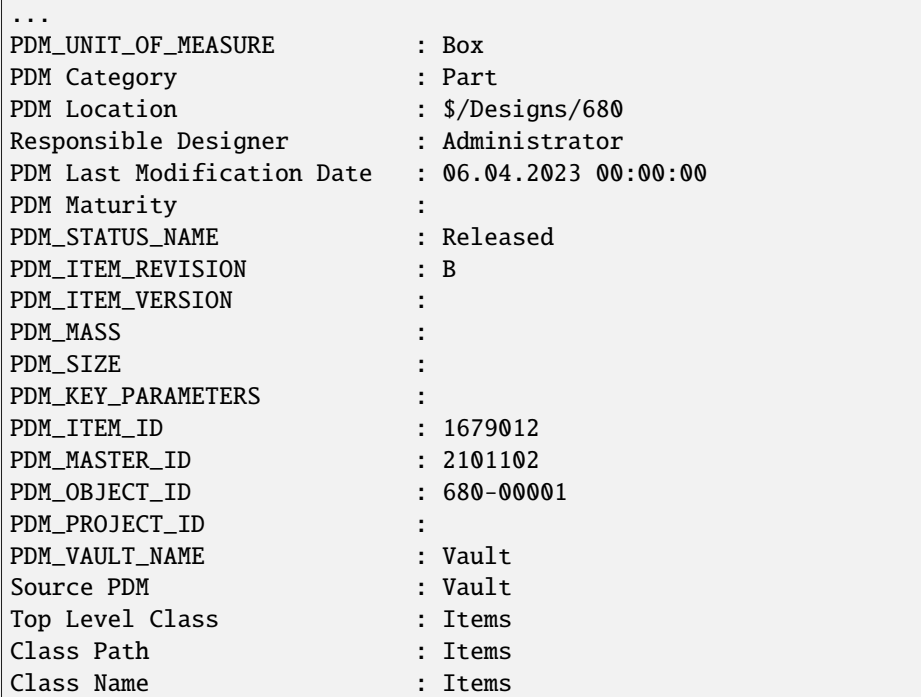

# <span id="page-78-0"></span>**6.2.3 FLCConnection**

The FlcConnection object is of type *FusionLifecycleProxy.FusionLifecycle.IFusionLifecycleConnection* and provides the required information for directly accessing the [Fusion 360 Manage APIs.](http://help.autodesk.com/view/PLM/ENU/?guid=FLC_RestAPI_Resource_Endpoints_html)

The \$flcConnection is available after beeing *[connected](#page-53-0)* to the Fusion 360 Manage tenant.

## **Syntax**

\$flcConnection.Url

Following properties are available :

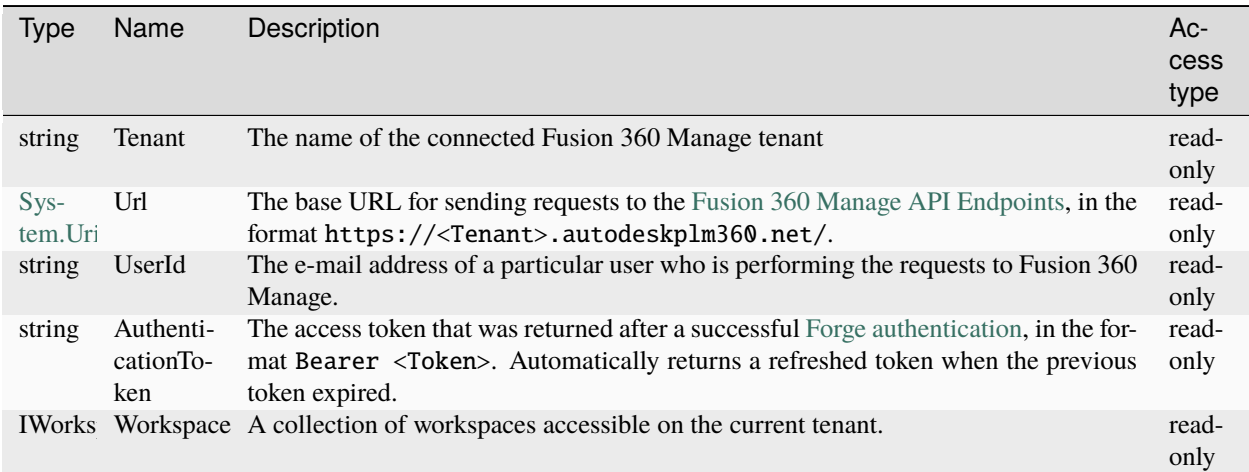

## **Example**

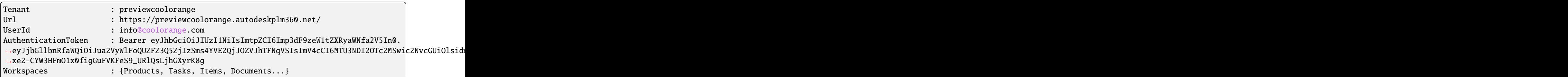

# <span id="page-79-0"></span>**6.2.4 Item**

The Item object is of type *PsObject* and represents an [Item](http://help.autodesk.com/view/PLM/ENU/?guid=GUID-0EA268CD-04A9-4E17-81DF-99144CF93C0C) of a specific workspace in Fusion 360 Manage.

The \$item object is dynamically created depending on the defined *Fields* which are assigned to a *Section* or *Matrix* in the [Item Details Tab.](http://help.autodesk.com/view/PLM/ENU/?guid=GUID-C2A1AEAB-227E-4A89-8972-CE779B7AFFA9)

Each field is attached to the PsObject as NoteProperty member with the same name and value as defined in the Fusion 360 Manage workspace.

Properties containing white spaces can be accessed by enclosing them in single quotes.

## **Syntax**

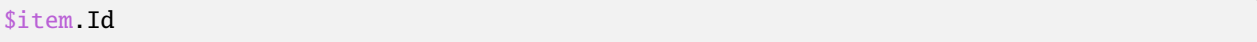

The following properties provide information about the item itself:

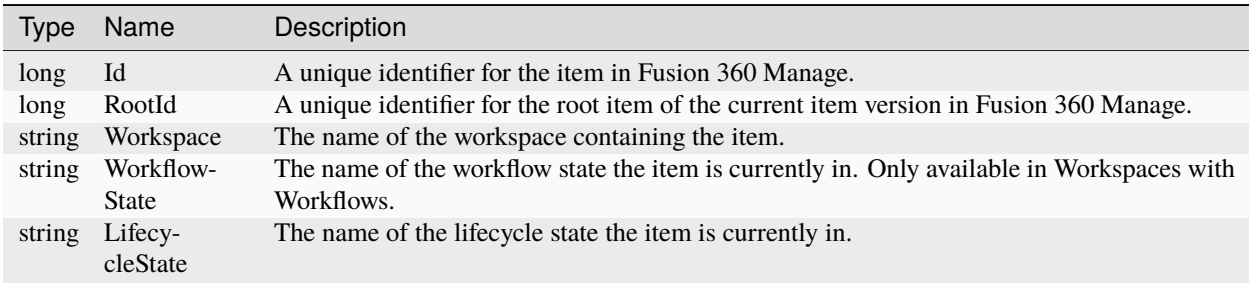

## <span id="page-79-1"></span>**Remarks**

Depending on the configured [Field types](http://help.autodesk.com/view/PLM/ENU/?guid=GUID-02815D7F-2697-4F83-8DDA-896202805676) in Fusion 360 Manage the properties are converted to a corresponding PowerShell data type.

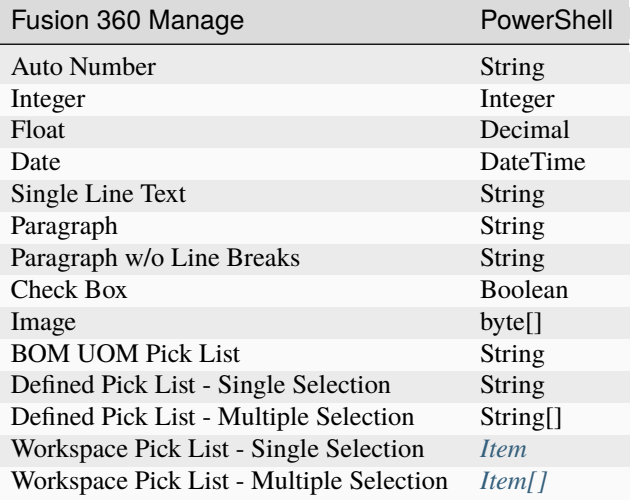

# **Example**

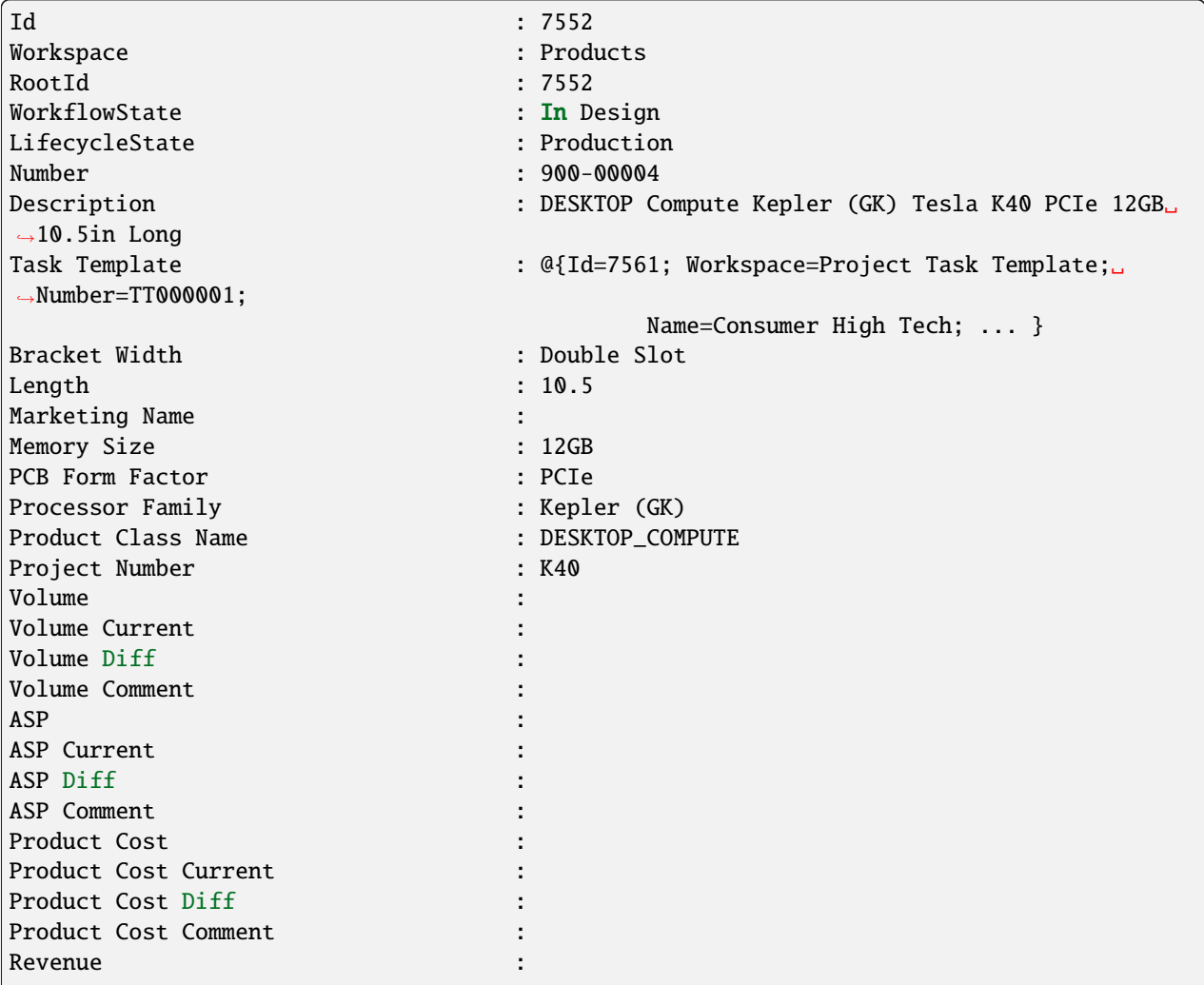

(continues on next page)

(continued from previous page)

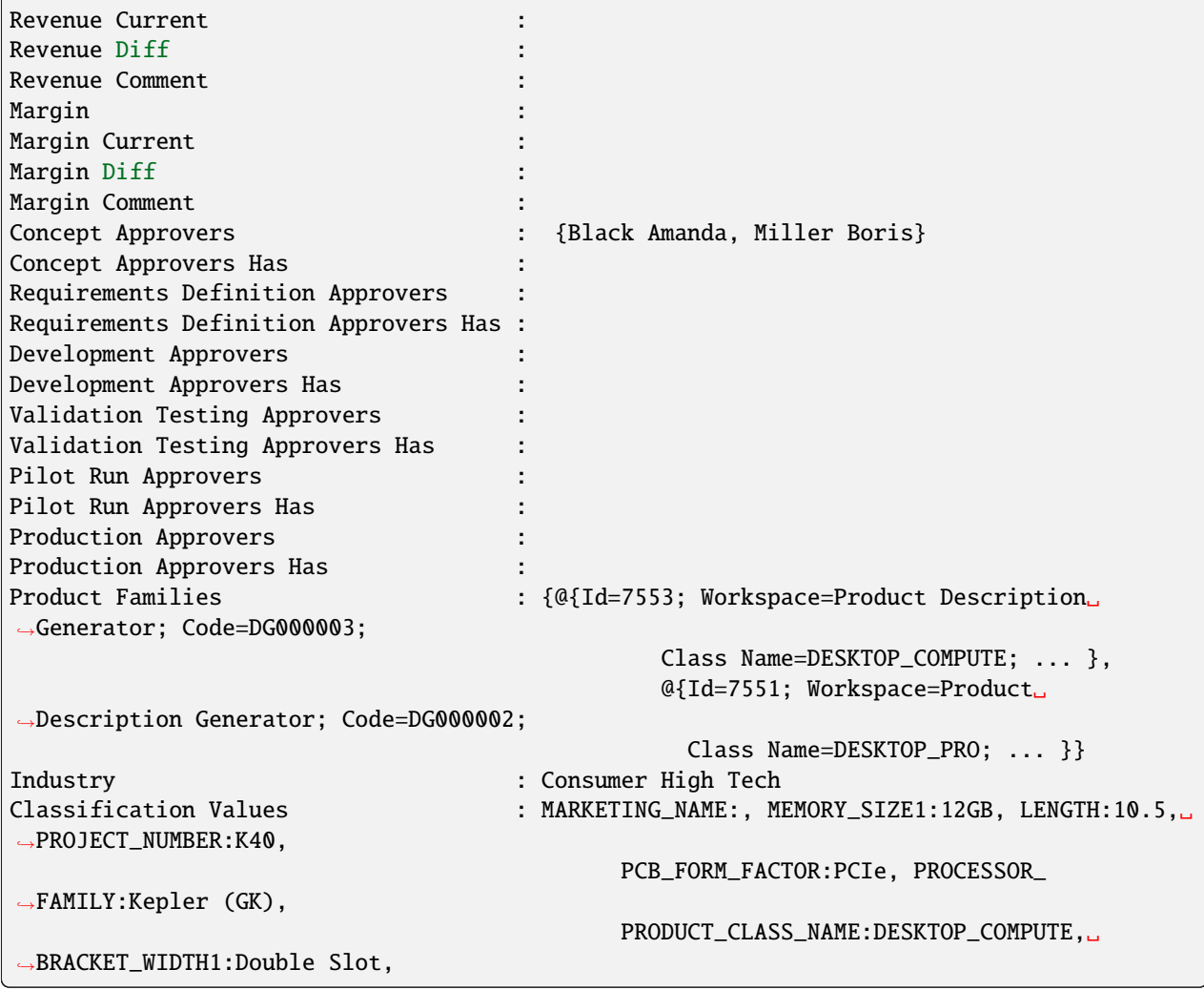

# **6.2.5 Linked Item**

The Linked Item object is of type *PsObject* and represents the [link between two Fusion 360 Manage Items.](https://help.autodesk.com/view/PLM/ENU/?guid=UG-MANAGEDTAB-MANAGEDITEMS)

The \$linkedItem object provides all the members from the linked *[Item](#page-79-0)* and additionally all the details which are specific to this link.

The properties can be retrieved with a *'LinkedItem\_'* prefix and the same name as the *Fields* displayed in the Fusion 360 Manage [Linked Items Tab,](https://help.autodesk.com/view/PLM/ENU/?guid=GUID-6B5DB4A0-3DA3-4F93-994F-86A8F03EEF66) however if they contain whitespaces they must be be accessed by enclosing them in single quotes.

Managed items which are revised/released through this link relationship (even known as *Affected Items*, *Workflow Items* or *Associated Change Orders*) provide additional properties which can be retrieving using this *'LinkedItem\_'* prefix.

## **Syntax**

#### \$linkedItem.Id

For linked items from *revision-controlled* workspaces a set of predefined Fields is always available in addition to the members of the related *[Item](#page-79-0)* revision.

They are only meaningful to [Managed Items:](https://help.autodesk.com/view/PLM/ENU/?guid=UG-MANAGEDTAB-MANAGEDITEMS)

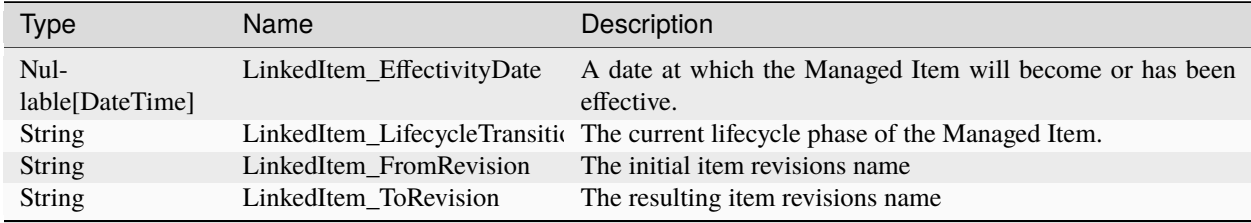

## **Remarks**

The property LinkedItem\_EffectivityDate contains the date in which an item in a revisioning workspace is revised/released. If no specific date is set, the effectivity date is implied by the release date of the change order. In the Fusion 360 Manage UI the value *On Release* is displayed in the text box. Since this is not a valid date format the property is displayed as **empty** by the Cmdlet.

Similar as for *[Item Fields](#page-79-1)* even the values of [Custom Linked-Item fields](https://help.autodesk.com/view/PLM/ENU/?guid=GUID-6B5DB4A0-3DA3-4F93-994F-86A8F03EEF66) are provided as a corresponding PowerShell data type depending on their configured [Field types.](http://help.autodesk.com/view/PLM/ENU/?guid=GUID-02815D7F-2697-4F83-8DDA-896202805676)

### <span id="page-82-0"></span>**Examples**

#### **Example of an Affected Item which gets modified as part of a Change Order**:

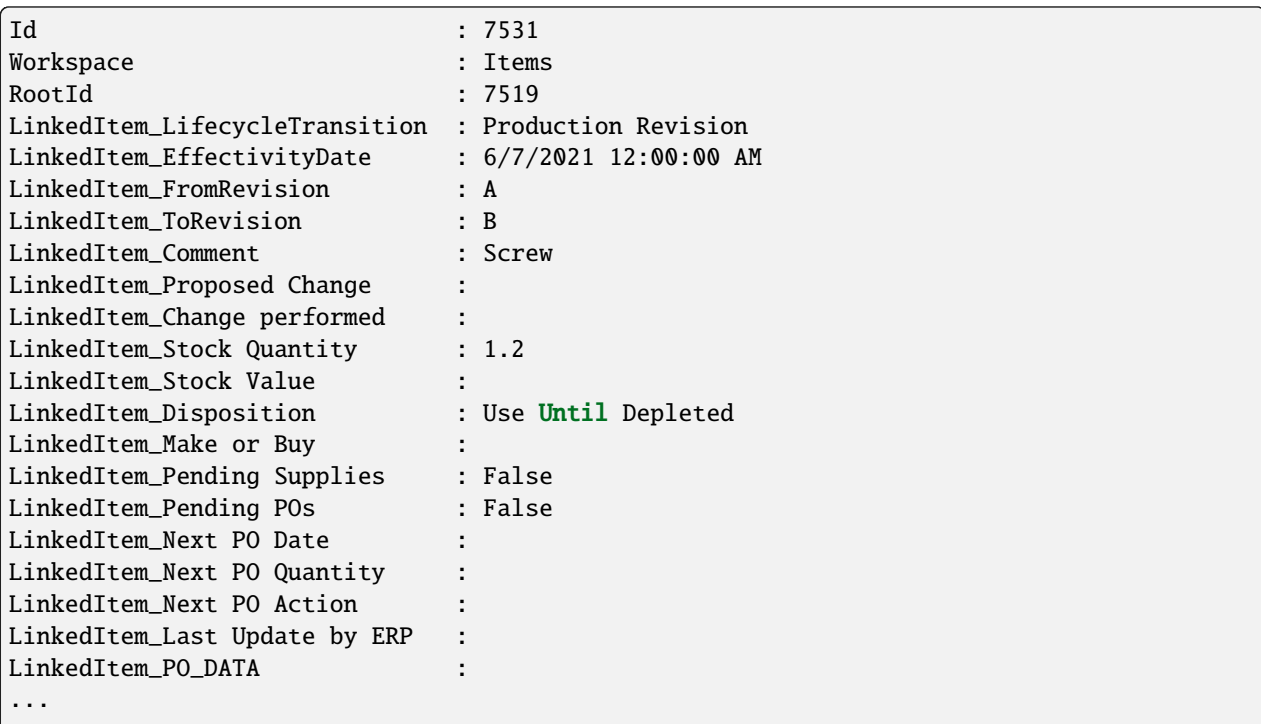

(continues on next page)

(continued from previous page)

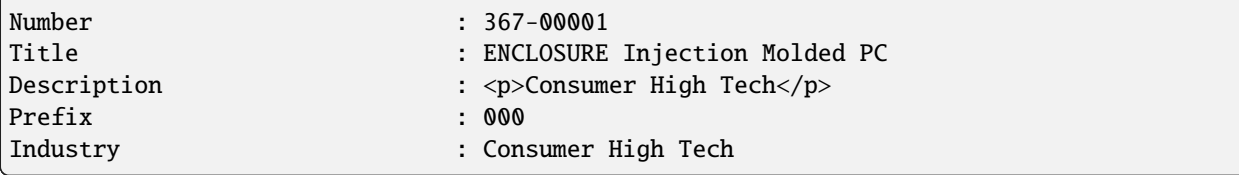

## **CHAPTER**

# **SEVEN**

# **LOGGING**

<span id="page-84-1"></span>powerPLM (powerFLC) uses [Apache log4net](https://logging.apache.org/log4net/) as core logging library, and additionally [PostSharp Diagnostics](http://doc.postsharp.net/5.0/logging) for extended Debug logging.

By default, all the logs are stored in a logfile located in *'C:\Users\{USER}\AppData\Local\coolOrange\powerFLC\Logs\powerFLC.log'* and it contains only Infos, Warnings and Errors.

The log4net settings file is located in *C:\Program Files\coolOrange\Modules\powerFLC\powerFLC.log4net*. Further information about log4Net Configurations can be found [here.](https://logging.apache.org/log4net/release/manual/configuration.html)

You can change the logging behavior of:

- the *[Workflows](#page-84-0)*
- the *[Vault Menu](#page-85-0)* Addin
- the *[PowerShell IDE](#page-85-1)*

# **7.1 When to change the logging behavior?**

When you have issues or when you want to get a more detailed knowledge about what went wrong, you can increase the [Logging Levels.](https://doc.coolorange.com/projects/powerjobsprocessor/en/stable/logging/log_level/)

**Note:** When changing the loglevel to *DEBUG* [PostSharp Diagnostics](http://doc.postsharp.net/5.0/logging) will be enabled and will log all the function calls into the log files. This could cause performance issues

Additionally you can change the logfile location or integrate the logging mechanism into your administrative environment by using build in EventLogMessages etc.

# <span id="page-84-0"></span>**7.2 Workflows**

When you need to get more details of errors that happen for *[Sample or Custom Workflows](#page-32-0)*, this are the right places to increasing the [Logging Levels.](https://doc.coolorange.com/projects/powerjobsprocessor/en/stable/logging/log_level/)

Since workflows consists of [powerJobs Processor Jobs,](https://doc.coolorange.com/projects/powerjobsprocessor/en/stable/jobprocessor/jobs/) they are writing directly to the [powerJobs Processor - Trace Win](https://doc.coolorange.com/projects/powerjobsprocessor/en/stable/logging/#trace-window)[dow](https://doc.coolorange.com/projects/powerjobsprocessor/en/stable/logging/#trace-window) and its [LogFile](https://doc.coolorange.com/projects/powerjobsprocessor/en/stable/logging/#logfile) located in *'C:\Users\{USER}\AppData\Local\coolOrange\powerJobs Processor\Logs\powerJobs Processor.log'* by default.

Therefore the [powerJobs - JobProcessor Addin](https://doc.coolorange.com/projects/powerjobsprocessor/en/stable/logging/#jobprocessor-addin) sections are the right places where you want to configure the logging behavior for workflow jobs like *[Sample.TransferItemBOMs](#page-39-0)*.

The following sections are used to control the logging behavior for the *Cmdlets*.

```
63 <logger name="powerFLC.Cmdlets">
            64 ...
65 </logger>
66 <a>Iogger name="coolOrange.Powershell">
\overline{67} ...
68 \leq logger>
```
Both of them make use of the following main *LogAppender* by default:

# <span id="page-85-2"></span>**7.2.1 LogFile**

The *FileAppender* is the main appender and most loggers us it:

<sup>4</sup> <appender name="FileAppender" type="log4net.Appender.RollingFileAppender">

If you want to change the [Logging Levels](https://doc.coolorange.com/projects/powerjobsprocessor/en/stable/logging/log_level/) for the logfile, please visit in the configuration file in the lines:

```
57 <root>
58 <level value="INFO" />
59 <appender-ref ref="FileAppender"/>
60
   \langleroot\rangle
```
In that root element, you can configure the logginglevel for all appenders. You could set the level to "DEBUG", than all the appenders will log in debug.

In the line

```
6 <param name="File" value="${LOCALAPPDATA}\coolOrange\powerFLC\Logs\powerFLC.log" />
```
you can configure the outputpath and name of the logfile.

# <span id="page-85-0"></span>**7.3 Vault Menu Addin**

Following section is used to control the logging behaviour for the *Vault Menu extension*:

```
62 <logger name="powerFLC.VaultExtension" />
```
Only the *[LogFile](#page-85-2)* appender is used.

# <span id="page-85-1"></span>**7.4 PowerShell IDE**

When using the powerFLC cmdlets in PowerShell environments, or when debugging or creating workflows in Power-Shell IDEs, all the logs that would be shown in the [powerJobs Processor - Trace Window](https://doc.coolorange.com/projects/powerjobsprocessor/en/stable/logging/#trace-window) are written into the PowerShell *console window*.

In order to customize the logging level in the console window, visit following appender:

# <span id="page-86-0"></span>**7.5 ColoredConsoleAppender**

*ColoredConsoleAppenders* are working for PowerShell IDE's that support console windows.

```
24 <appender name="ColoredConsoleAppender" type="log4net.Appender.ColoredConsoleAppender">
```
In the lines

```
_{51} <filter type="log4net.Filter.LevelRangeFilter">
\frac{1}{52} <levelMin value="INFO" />
53 | <levelMax value="FATAL" />
   \langlefilter>
```
you can configure the required [Logging Levels.](https://doc.coolorange.com/projects/powerjobsprocessor/en/stable/logging/log_level/) You could set the minimal filter level to "DEBUG", than all the levels between the range Debug and Fatal will be logged.

We are using a ColoredConsoleAppender, therefore you could also change the colors of the messages, depending on their log level:

```
_{26} \sim \sim \sim \sim27 <level value="DEBUG" />
28 <br />
<br />
<br />
<br />
<br />
<br />
<br />
<br />
<br />
<br />
<br />
<br />
<br />
<br />
<br />
<br />
<br />
<br />
<br />
<br />
<br />
<br />
<br />
<br />
<br />
<br />
<br />
<br />
<br />
<br />
<br />
LI
29 </mapping> \langlemapping>
30 <level value="INFO" />
31 \longrightarrow \trianglebackColor value="Green" \rightarrow32 </mapping> <mapping>
33 <level value="WARN" />
34 <br/>
backColor value="Yellow" />
35 </mapping> <mapping>
36 <level value="ERROR" />
37 <br/>backColor value="Red" />
38 </mapping> <mapping>
39 <level value="FATAL" />
40 <backColor value="Red, HighIntensity" />
_{41} </mapping> </sxh>
```
## **Troubleshooting**

However the **PowerShell ISE** currently does not support *[console logs](#page-86-0)* at all.

## **CHAPTER**

# **EIGHT**

# **CHANGE LOGS**

# **8.1 powerPLM (powerFLC) v25**

# **8.1.1 v25.0.3**

### 24-05-2024

### **Features**

- Updated Licensing to version: [18.4.1.](https://doc.coolorange.com/projects/licensing/en/stable/change_logs/license_v18/#v18-4-1) The product can now be easily activated on new environments via a [single customer key](https://doc.coolorange.com/projects/licensing/en/stable/#product-activation) - together with all other coolOrange products in your subscription.
- The *[Transfer Item BOMs](#page-38-0)* workflow has been updated for Autodesk's official standard "Items" workspace
- For this, the *[Configuration Manager](#page-20-0)* dialog now allows easy mapping of Vault *Id* and *MasterId*, e.g. to enable the new Vault Thin and Thick Client buttons on transferred Fusion Manage "Items"

### **General**

- Added support for Vault 2025
- The Windows Start Menu now contains the coolOrange-wide *Licence Manager* instead of the *powerFLC License Information* shortcut
- Introduced a new product icon that's simpler and easy to recognize within our product portfolio
- The *Sample.TransferItemBOMs.json* file now contains appropriate property and field mappings for the *"Items"* workspace

(Vault Thin Client links, for example, are now calculated by Fusion Manage to simplify updates after changes to the ADMS name)

• Removed sample code for populating the Part List Details Grid in the *[Transfer Item BOMs](#page-38-0)* job, along with the related settings 'Grid ID Field', 'Enable Grid Transfer' and 'Transfer Grid only if BOM is merged'.

Additionally, the setting 'Use RowOrder as BOM Position' is no longer necessary for the Bill of Materials transfer and has been removed.

The original sample can be found on [coolOrangeLabs.](https://github.com/coolOrangeLabs/powerPLM/tree/main/Workflows/Sample.TransferItemBOMs%20-%20Vault%20Items%20and%20BOMs)

• Added DEPRECATED support for removed *CleanupWorkingDirectory* function

**Fixed**

• "Page not found" error page opens after clicking "How To: Configure Custom Jobs. . . " in the *[Configuration](#page-20-0) [Manager](#page-20-0)* dialog

## **Breaking Changes**

### **Removed CleanupWorkingDirectory function**

The CleanupWorkingDirectory function from the provided *coolOrange.powerFLC.Workflows.Common.psm1* module has been removed.

With [powerJobs Processor v22.0.19](https://doc.coolorange.com/projects/powerjobsprocessor/en/stable/change_logs/powerJobsProcessor_v22/#v22-0-19) the working directory is automatically cleaned up after every job execution. If required, the [Clean-Up](https://doc.coolorange.com/projects/powerjobsprocessor/en/stable/jobprocessor/code_reference/cmdlets/clean-up/) cmdlet can be used directly in the custom workflow jobs.

# **8.2 powerPLM (powerFLC) v24**

# **8.2.1 v24.0.4**

13-09-2023

### **General**

• Adapted to Autodesk Platform Services API changes: [Authentication v2 and deprecation of v1](https://aps.autodesk.com/blog/authentication-v2-and-deprecation-v1)

# **8.2.2 v24.0.3**

#### 12-09-2023

### **General**

• Changed mapping functions for Vault Thin and Thick client links to use properties provided by powerVault

## **Breaking Changes**

**Mapping functions for Vault Thin and Thick client links require a minimum version of powerVault** Requires powerVault version [24.0.5](https://doc.coolorange.com/projects/powervault/en/stable/change_logs/powerVault_v24/#v24-0-5) or higher so that *[GetVaultThinClientLink and GetVaultThickClientLink](#page-26-0)* work properly.

### **Fixed**

• Issue where Thin and Thick client link where not generated correctly when the Vault name contained a whitespace

## **8.2.3 v24.0.2**

## 20-07-2023

### **General**

• Updated Licensing to version: [18.3.1](https://doc.coolorange.com/projects/licensing/en/stable/change_logs/license_v18/#v18-3-1)

## **8.2.4 v24.0.1**

05-05-2023

## **General**

- Added support for Vault 2024
- Updated Licensing to version: [18.2.29](https://doc.coolorange.com/projects/licensing/en/stable/change_logs/license_v18/#v18-2-29)
- End User License Agreement (EULA) has changed

# **8.3 powerPLM (powerFLC) v23**

# **8.3.1 v23.0.2**

### 14-07-2022

## **Fixed**

• Compatibility-Issue with the *Open-VaultConnection* cmdlet of powerJobs Processor [v23.0.1.](https://doc.coolorange.com/projects/powerjobsprocessor/en/stable/change_logs/powerJobsProcessor_v23/#v23-0-1) The module *[coolOrange.powerFLC.Workflows.Common.psm1](#page-45-0)* caused job executions to fail logging into Vault (*"System.Exception: Failed to login to Vault"*).

# **8.3.2 v23.0.1**

## 22-04-2022

### **Features**

• Added support for Vault 2023

# **8.4 powerPLM (powerFLC) v22**

# **8.4.1 v22.0.22**

## 26-01-2022

### **Features**

- *[Get-FLCItems](#page-62-0)* supports retrieving the *latest versions* of *revision-controlled* Items
- Extended *[Item](#page-79-0)* result with new member RootId, which allows to determine the root item for different item versions

### **General**

- *[Transfer Item BOMs](#page-38-0)* and *[Update-FLCBOM](#page-66-0)*: Improved performance by reducing the amount of requests to Fusion 360 Manage, which check if the passed BOM line items already exist in the BOM
- The *[Change Management](#page-32-1)* workflow job correctly searches for Change Order items with the configured *[Trigger](#page-33-0) [State](#page-33-0)* by enclosing the name of the workflow state (which can contain spaces) in double quotes

### **Fixed**

• *[Get-FLCItems](#page-62-0)*: Issue with *revision-controlled* items not beeing returned when using the itemId property in the *-Filter* argument to search for non-*working versions*

- The *[Change Management](#page-32-1)* workflow job therefore failed to transfer newly added item records from the Vault Change Order to the Affected Items tab, when new revisions where created for the according Fusion 360 Manage Item
- *[Configuration Manager](#page-20-0)*: Issue were sometimes the dialog did not open after logging into Vault

## **Breaking Changes**

#### **Get-FLCItems -Filter searching terms which include spaces must be enclosed in double quotes**

When upgrading from an earlier version of powerPLM (powerFLC), custom workflow jobs which make use of the *[Get-FLCItems](#page-62-0)* cmdlet with *-Filter* expressions that **include spaces, but are not enclosed in double quotes** might not work properly!

So that such searching terms are not considered invalid by the Fusion 360 Manage backend, the words which include the spaces must simply be enclosed in double quotes (see [Autodesk help: Exact matching\)](https://help.autodesk.com/view/PLM/ENU/?guid=UG-SEARCH-ADVANCED).

#### Example:

Get-FLCItems ... -Filter "owner=`"Doe John`""

# **8.4.2 v22.0.21**

16-12-2021

#### **Features**

- *[Connect-FLC](#page-53-0)* provides following functionalities:
	- **–** The Cmdlet automatically retrieve the *[configured Tenant Setting](#page-27-0)* when it gets used *without* parameters or with the *-UseSystemUserEmail* parameters and the application is connected to Vault.
	- **–** If an application already has an open connection to Fusion 360 Manage, the cmdlet does not recreate a new connection, and reuses the existing *[FLCConnection](#page-78-0)*.

#### **General**

• Improved performance of Cmdlets in job processor environments

## **Fixed**

• *[Cmdlets](#page-48-1)*: Issue that cmdlets stopped working after about 30 minutes because the *[access token](#page-78-0)* expired.

### **Breaking Changes**

#### **Removed \$tenant variable in Workflows**

The **\$tenant** variable which was used in Workflows for connecting to FLC, was removed and can be replaced by making use of the *[Connect-FLC](#page-53-0)* cmdlet:

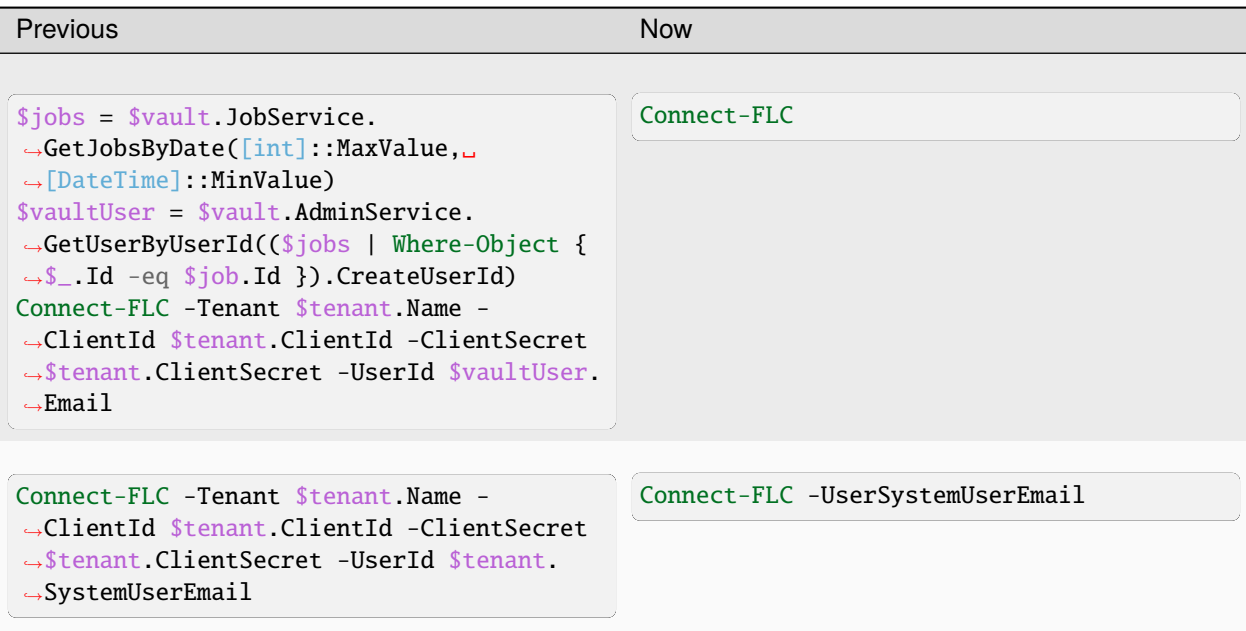

# **8.4.3 v22.0.17**

02-12-2021

## **General**

- Two *[Setups](#page-4-0)* are provided to install Cmdlets and Workflow components separately
- *[License types](#page-6-0)* **powerFLC Client** and **powerFLC Processor** have been introduced

**Warning:** When upgrading from previous versions it is recommended to uninstall the old version and re-installing the latest version

# **8.4.4 v22.0.16**

#### 28-10-2021

#### **Features**

• *[Transfer Item BOMs](#page-38-0)* workflow job: Added validation for the Fusion 360 Manage properties specified in the *[field](#page-23-0) [mapping groups](#page-23-0) Vault BOM*  $\rightarrow$  *FLC BOM* and *Vault Item*  $\rightarrow$  *FLC Item.* Erroneous entries lead to a failing job and the user is notified in the Vault JobQueue, powerJobs Processor [logfile](https://doc.coolorange.com/projects/powerjobsprocessor/en/stable/logging/#logfile)and [Trace Window.](https://doc.coolorange.com/projects/powerjobsprocessor/en/stable/jobprocessor/#trace-window)

#### **General**

• Updated Licensing to version: [18.2.27](https://doc.coolorange.com/projects/licensing/en/stable/change_logs/license_v18/#v18-2-27)

### **Fixed**

• Adapted *[Transfer Item BOMs](#page-38-0)* workflow job to function with latest released Fusion 360 Manage tenant.

## **8.4.5 v22.0.15**

#### 06-09-2021

#### **Fixed**

• *[Transfer Item BOMs](#page-38-0)* workflow job: Issue with validating the existence of all related Fusion 360 Manage items by using separate *[Get-FLCItems](#page-62-0)* calls for each item.

## **8.4.6 v22.0.14**

#### 02-09-2021

### **Features**

• The *[Transfer Item BOMs](#page-38-0)* workflow job updates *[Item Details](#page-42-0)* only if the description has changed since the last transfer.

Additionally they are directly updated even for all the Vault Items contained in the BOM.

#### **General**

- **Significant performance improvements for the** *[Transfer Item BOMs](#page-38-0)* **workflow:**
	- **–** *[Get-FLCItems](#page-62-0)*, *[Add-FLCItem](#page-51-1)*, *[Update-FLCItem](#page-70-0)*, *[Get-FLCBOM](#page-56-0)* and *[Update-FLCBOM](#page-66-0)*: Improved performance for workspaces with Image fields by only downloading their content when the according properties are accessed
	- **–** *[Get-FLCBOM](#page-56-0)*: Improved performance when retrieving large BOMs from Fusion 360 Manage
	- **–** Replaced *[Function mappings](#page-26-0)* for retrieving primary Item-File Links from Vault with new field mapping group *["Vault Primary File properties - FLC Item fields"](#page-44-0)*
	- **–** *[Add-FLCItem](#page-51-1)*: Improved performance by reducing the amount of requests to Fusion 360 Manage when Item details are not accessed
	- **–** the workflow job validates the existence of all related Fusion 360 Manage Items in a single *[Get-FLCItems](#page-62-0)* call
- *[Get-FLCItemAssociations](#page-58-0)* and *[Change Management](#page-32-1)* workflow: Improved performance for workspaces with Image fields by only downloading their content when the according properties are accessed
- *[Update-FLCItem](#page-70-0)*: Improved performance by reducing the amount of requests to Fusion 360 Manage when Item details are not accessed
- The *[Transfer Item BOMs](#page-38-0)* workflow job is now split into distinct sections, whereby all Fusion 360 Manage Items are processed in the first part of the workflow job, followed by the BOM update
- Cosmetic changes to all scripts:
	- **–** Parameters are now written in PascalCase to be consistent with PowerShell Standard
	- **–** Functions are now called with their named parameters instead of positional once to be consitent with other coolOrange scripts
	- **–** Removed usage of pipes where it hurt the readability of the script
- Updated Licensing to version: [18.2.26](https://doc.coolorange.com/projects/licensing/en/stable/change_logs/license_v18/#v18-2-26)

### **Fixed**

• *[Connect-FLC](#page-53-0)* and *Standard Workflows*: performance issues when product is *[activated](#page-6-0)*

## **Breaking Changes**

#### **Configuration of Transfer Item BOMs workflow**

When upgrading from an earlier version of powerPLM (powerFLC) the configuration of the *[Transfer Item BOMs](#page-38-0)* workflow must be *[imported](#page-44-0)* again!

In order to keep the modifications which were performed in this workflow configuration, the following modifications have to be performed on the existing *[field mapping groups](#page-23-0)*:

- rename the field mapping group *"Item Field Mapping"* to *"Vault Item* → *FLC Item"*
- rename the field mapping group *"BOM Field Mapping"* to *"Vault BOM* → *FLC BOM"*
- rename the field mapping group *"Grid Field Mapping"* to *"Vault BOM* → *FLC Grid"*
- create a new field mapping group named *"Vault primary Item-File Link* → *FLC Item"* for *[Item-](#page-24-0)* and *[File Fields](#page-24-1)*. All the mappings from the field mapping group *"Item Field Mapping"*, which contains functions starting with "GetPrimaryFile", have to be added to this field mapping group. Instead of the *Functions*, the corresponding settings can simply to be set in the *Vault File Property* column.

#### **Removed GetPrimaryFile\* functions**

All the custom workflows which contain *[field mappings](#page-23-0)* that are using one of the following *Functions* are affected: GetPrimaryFileName, GetPrimaryFileFolder, GetPrimaryFileVersion, GetPrimaryFileProvider, GetPrimaryFileCategory, GetPrimaryFileState, GetPrimaryFileRevision, GetPrimaryFileProject.

The module *[coolOrange.powerFLC.Workflows.MappingFunctions.psm1](#page-45-0)* must be temporarily saved apart before upgrading to the latest version of powerPLM (powerFLC).

After the upgrade, the new version of this file can simply be replaced with your previous version, so that the removed functions are available again in the *[Configuration Manager](#page-20-0)* dialog.

## **8.4.7 v22.0.11**

#### 20-07-2021

#### **Features**

• Added *[Change Management](#page-32-1)* workflow for synchronizing Change Orders from Fusion 360 Manage to Vault and vice versa, based on a customizable [powerJobs Processor Job.](https://doc.coolorange.com/projects/powerjobsprocessor/en/stable/jobprocessor/jobs/creating_job_scripts/)

## **8.4.8 v22.0.9**

#### 07-07-2021

#### **Features**

- New Cmdlet: *[Get-FLCItemAssociations](#page-58-0)* provides functionality to
	- **–** retrieve [Linked Items](https://help.autodesk.com/view/PLM/ENU/?guid=UG-LINKEDTAB-LINKEDITEMS) (or [Managed Items\)](https://help.autodesk.com/view/PLM/ENU/?guid=UG-MANAGEDTAB-MANAGEDITEMS) of a Fusion 360 Manage Item.
	- **–** retrieve [Attachments](https://help.autodesk.com/view/PLM/ENU/?guid=UG-ATTTAB-ATTACHMENTS) of a Fusion 360 Manage Item.
- New Cmdlet: *[Save-FLCAttachment](#page-64-0)* to download a specified attachment from Fusion 360 Manage.
- Extended *[Attachment](#page-76-0)* result with new members: Id, FileName, Folder, Description, Size and Version.
- *[Update-FLCItem](#page-70-0)*: Extended functionality to link items to an existing item in Fusion 360 Manage by providing a new parameter *-AffectedItems*.

## **8.4.9 v22.0.3**

#### 01-06-2021

### **Features**

• *[Update-FLCItem](#page-70-0)*: Provided functionality to perform workflow actions on an item in a workspace by providing new parameters *-WorkflowAction* to execute a workflow action and *-Comment*.

#### **Fixed**

• *[Cmdlets](#page-48-1)*: Issue with missing WorkflowState member on *[Item](#page-79-0)* and *[BomRow](#page-76-1)* results for *Revisioning Workspaces*.

# **8.4.10 v22.0.1**

#### 29-04-2021

### **Features**

• Added support for Vault 2022

#### **General**

- Updated Licensing to version: [18.1.24](https://doc.coolorange.com/projects/licensing/en/stable/change_logs/license_v18/#v18-1-24)
- End User License Agreement (EULA) has changed

# **8.5 powerFLC v21**

## **8.5.1 v21.1.6**

### 02-03-2021

### **Fixed**

- *[Update-FLCItem](#page-70-0)*: Issue where updating a Fusion Lifecycle Item failed for Workspaces that contain a Field of the following type:
	- **–** *Workspace Pick List*
	- **–** *Defined Pick List* of type *Radio Button*, *Show first value as default*, *Retains Last Saved Label* and *With search filter*
- *[Update-FLCItem](#page-70-0)*: Issue where updating a Fusion Lifecycle Item failed for Workspaces that used a *Classification*.
- *[Update-FLCItem](#page-70-0)* and *[Add-FLCItem](#page-51-1)*: Issue where using the cmdlet on a workspace containing a matrix with an empty cell resulted in an error.

# **8.5.2 v21.1.4**

#### 20-01-2021

### **General**

• Updated Licensing to version: [18.1.22](https://doc.coolorange.com/projects/licensing/en/stable/change_logs/license_v18/#v18-1-22)

## **8.5.3 v21.1.3**

#### 15-12-2020

#### **General**

- Updated Licensing to version: [18.1.21](https://doc.coolorange.com/projects/licensing/en/stable/change_logs/license_v18/#v18-1-21)
- Copyright notices have changed
- *[Get-FLCBom](#page-56-0)*, *[Update-FLCBom](#page-66-0)* and : Improved performance of operations required for transferring BOMs
- *[Item](#page-79-0)* and *[BomRow](#page-76-1)*: Properties are retrieved on demand when respective property is accessed

# **8.5.4 v21.1.2**

#### 16-09-2020

#### **Features**

- Added *[Transfer Item BOMs workflow](#page-38-0)* workflow for transferring Vault Item BOMs to Fusion Lifecycle based on a customizable [powerJobs Processor Job](https://doc.coolorange.com/projects/powerjobsprocessor/en/stable/jobprocessor/jobs/creating_job_scripts/)
- Replaced Settings Dialog with a *[more customizable dialog](#page-20-0)*
- Workflows need to have the same name as their respective powerJobs Processor job to avoid confusion.

#### **General**

• Removed the *Administration Tab* in Vault Explorer that gave administrators the possibility to navigate to the transferred Fusion Lifecycle item and the opportunity for viewing and deleting these stored relationships.

### **Breaking Changes**

#### **Settings not restored**

When upgrading from an earlier version of powerFLC the previous configuration for connecting to Fusion Lifecycle is lost and will not be restored!

The required information for connecting to Fusion Lifecycle have to be entered again in the Tenant Settings dialog.

#### **Removed Standard Workflows**

The stored configuration and the Job Processor extension for the *Synchronize Projects*, *Synchronize Change Orders*, *Transfer Files* and *Transfer File BOMs* workflows have been removed.

If required, the according workflows and their configurations have to be re-created using the more customizable Configuration Manager dialog by creating custom Workflow Jobs.

## **8.5.5 v21.0.6**

#### 01-07-2020

## **General**

• *[Add-FLCItem](#page-51-1)* and *[Update-FLCItem](#page-70-0)*: Improved performance of item operations that require retrieving *SingleSelection-Defined Pick List*, *MultiSelection-Defined Pick List* or *BOM UOM Pick List* fields

#### **Fixed**

• *[Cmdlets](#page-48-1)* and *Standard Workflows*: Issue where setting certain values on fields of type Pick Lists with User Defined values in Fusion Lifecycle did not work.

- *[Cmdlets](#page-48-1)* and *Standard Workflows*: Issue where setting values other than the first 10 displayed in Fusion Lifecycle to a field of type BOM UOM Pick List resulted in an error.
- Issue in *Transfer Files* and *Transfer File BOMs* workflows, where setting a single value to a Fusion Lifecycle field of type Multiple Selection Pick List resulted in an error.

# **8.5.6 v21.0.4**

#### 16-06-2020

• *[Cmdlets](#page-48-1)*: Official Release

#### **Fixed**

• Compatibility-Issue with other coolOrange products using an older *[Logging](#page-84-1)* version

## **8.5.7 v21.0.3**

#### 01-05-2020

### **General**

• Renamed *vaultFLC* to *powerFLC*

## **Breaking Changes**

#### **Renamed Powershell module**

Renamed *[Powershell Module](#page-8-0) vaultFLC* to *powerFLC*. All scripts which use Import-Module vaultFLC have to be changed to Import-Module powerFLC.

### **License Registration**

The License has to be registered again using the same [serial number](https://doc.coolorange.com/projects/licensing/en/stable/#activation-via-serialnumber) or [activation file.](https://doc.coolorange.com/projects/licensing/en/stable/#offline-activation)

### **Registry Keys**

Changed registry keys from HKEY\_LOCAL\_MACHINE\SOFTWARE\coolOrange s.r.l.\vaultFLC to HKEY\_LOCAL\_MACHINE\SOFTWARE\coolOrange s.r.l.\powerFLC.

# **8.5.8 v21.0.2**

#### 28-04-2020

### **Features**

• Added support for Vault 2021

### **General**

- End User License Agreement (EULA) has changed
- Updated Licensing to version: [18.1.17](https://doc.coolorange.com/projects/licensing/en/stable/change_logs/license_v18/#v18-1-17)
- Added *vaultFLC Information* shortcut to startmenu
- Removed vaultFLC Help shortcut from startmenu as it can be accessed via vaultFLC Information shortcut
- Removed Splashscreen

# **8.6 vaultFLC v20**

## **8.6.1 v20.0.9**

### 13-03-2020

## **Features**

- New cmdlet: *[Get-FLCBom](#page-56-0)* to get the Fusion Lifecycle item's BOM data
- New cmdlet: *[Update-FLCBom](#page-66-0)* for adding Items to a BOM, editing BOM line items or deleting Items from a BOM in Fusion Lifecycle

### **Fixed**

• *[Item-Object](#page-79-1)*: Issue with several cmdlets (e.g. *[Get-FLCItems](#page-62-0)*) that hang or provide bad performance when retrieving items with [Workspace Pick List](https://help.autodesk.com/view/PLM/ENU/?guid=GUID-02815D7F-2697-4F83-8DDA-896202805676) fields

# **8.6.2 v20.0.8**

### 12-02-2020

## **Features**

• *[Cmdlets](#page-48-1)*: Added support for the Image field type

### **Fixed**

- Issue in *Transfer Files* and *Transfer File BOMs* workflows, when transferring property values of type Image
- *[Get-FLCItems](#page-62-0)*: Issue where the Cmdlet is running into an endless loop when an item contains an image
- *[Add-FLCItem](#page-51-1)* and *[Update-FLCItem](#page-70-0)*: Issue where passing properties for date fields directly from [Get-Date](https://docs.microsoft.com/en-us/previous-versions/powershell/module/microsoft.powershell.utility/get-date?view=powershell-4.0) resulted in an error

# **8.6.3 v20.0.7**

### 30-01-2020

### **Features**

- New cmdlet: *[Update-FLCItem](#page-70-0)* for updating properties of Items in Fusion Lifecycle
- New cmdlet: *[Add-FLCItem](#page-51-1)* for adding an attachment to an Item in Fusion Lifecycle

### **General**

• For *revision-controlled* Workspaces the *Synchronize Projects* and *Synchronize Change Orders* workflows are now synchronizing the *working versions* of the Fusion Lifecycle Items to Vault instead of the latest versions

### **Fixed**

• Issue in *Transfer Files* and *Transfer File BOMs* workflows, where attachments were not uploaded to Fusion Lifecycle

## **8.6.4 v20.0.5**

#### 09-01-2020

#### **Features**

• New cmdlet: *[Get-FLCItems](#page-62-0)* to get multiple Items from Fusion Lifecycle

## **8.6.5 v20.0.4**

#### 12-12-2019

## **Features**

• New cmdlet: *[Add-FLCItem](#page-51-1)* for creating Items in Fusion Lifecycle

#### **Fixed**

- Extended debug logging for *[Cmdlets](#page-48-1)*
- Issues in *Transfer Files* and *Transfer File BOMs* workflows, when transferring property values:
	- **–** values with *special characters*
	- **–** values of type *Date*
	- **–** values of type *Float* with multiple decimal places

# **8.6.6 v20.0.3**

#### 22-11-2019

#### **Features**

- Added *[PowerShell module](#page-5-0)* (BETA)
- New cmdlet: *[Connect-FLC](#page-53-0)* with according *[\\$flcConnection](#page-78-0)* object for accessing Fusion Lifecycle APIs

### **General**

- Updated Licensing to version: [18.0.10](https://doc.coolorange.com/projects/licensing/en/stable/change_logs/license_v18/#v18-0-10)
- Added *[install requirement](#page-4-1)*: PowerShell 4.0 or [higher](https://docs.microsoft.com/en-us/powershell/scripting/overview?view=powershell-5.1)
- Moved *[License.exe](#page-7-0)* and *[logging configuration](#page-84-1)* to *[PowerShell module install location](#page-5-0)*
- Splashscreen is now displayed when the first vaultFLC job is processed

# **8.6.7 v20.0.1**

## 15-10-2019

• Rebranded: Name, Titles and Icons.

**Warning:** When upgrading from previous versions uninstall the old version before upgrading

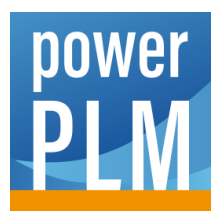

powerPLM (powerFLC) allows the exchange of data between Vault and Fusion 360 Manage as well as PowerShell and Fusion 360 Manage.

This is made possible through Workflows and a set of PowerShell Cmdlets.

# **CHAPTER**

# **NINE**

# **CMDLETS**

The powerFLC module provides *[commandlets](#page-48-1)* that allow creating scripts for **automating** the work with Fusion 360 Manage.

These Cmdlets allow to communicate with your Fusion 360 Manage Tenant in an easy to use and customizable way.

# **CHAPTER**

# **WORKFLOWS**

In order to create a solution for your own **defined scenarios** when working within Vault Client and exchanging data with Fusion 360 Manage, powerPLM (powerFLC) provides an according *[Configuration-Manager](#page-20-0)* dialog to easily configure such a *[Workflows](#page-32-0)*. Pre-installed *[powerJobs Processor jobs](#page-45-1)* act as examples for the most common transfer scenarios from *[Vault to Fusion 360 Manage](#page-38-0)* or vice versa.